Berechnung von Mehrbrunnenanlagen mit Optimierungsroutinen

# **GGU-DRAWDOWN**

 **VERSION 5**

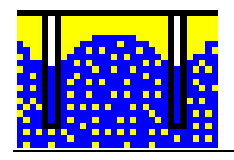

Stand der Bearbeitung: August 2022 Copyright: Prof. Dr.-Ing. Johann Buß Technische Umsetzung, Layout und Vertrieb: Civilserve GmbH, Steinfeld

# Inhaltsverzeichnis:

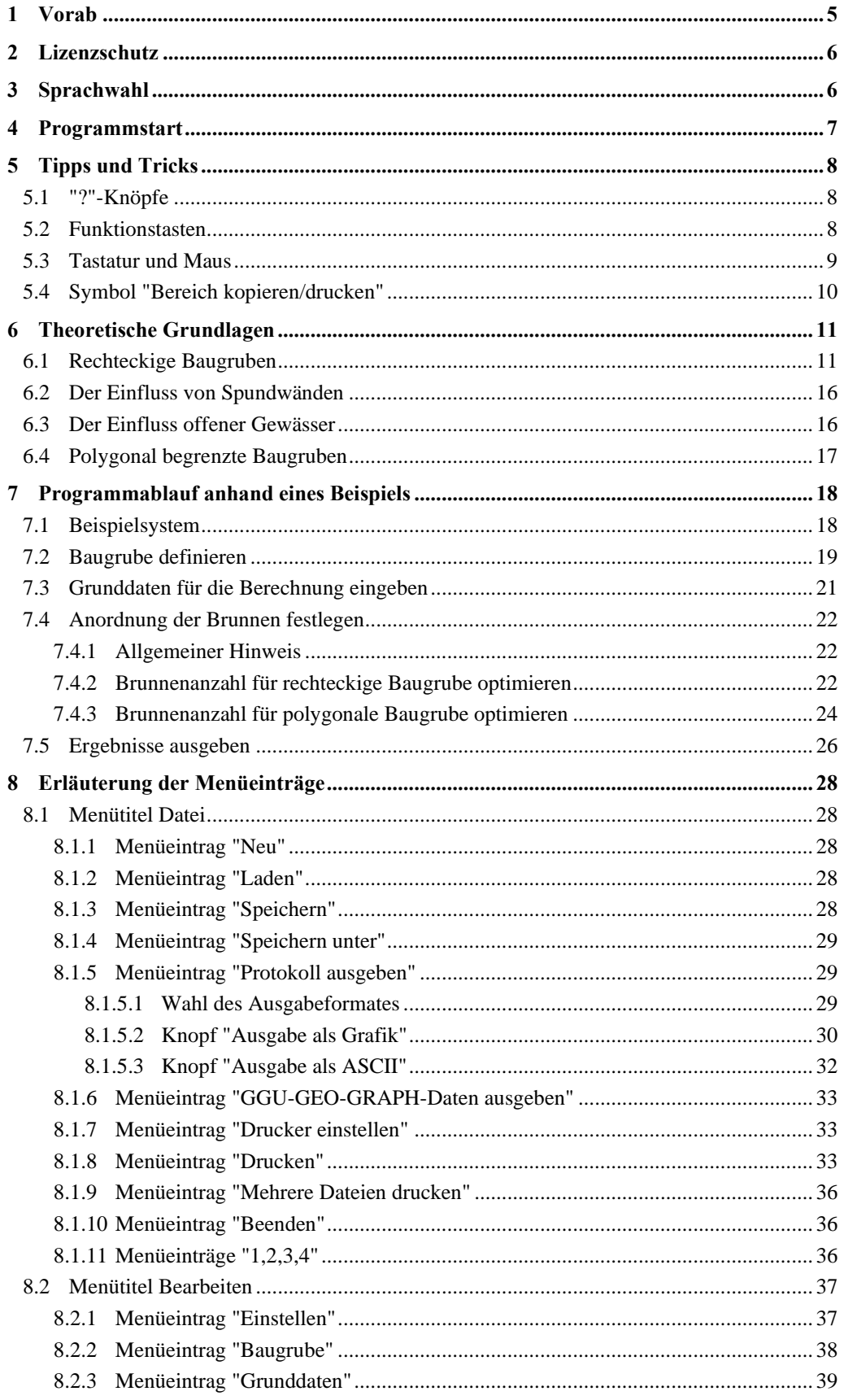

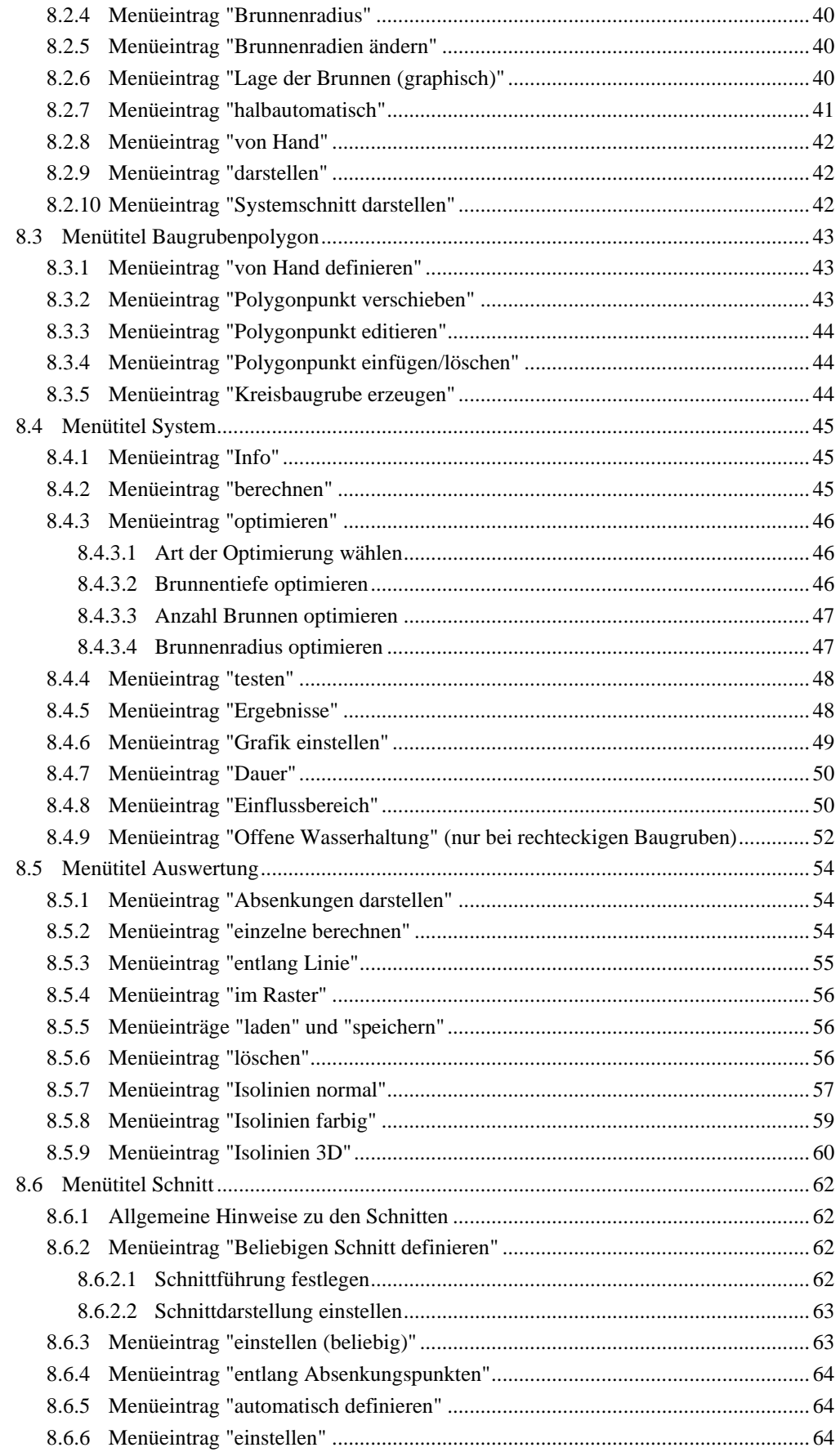

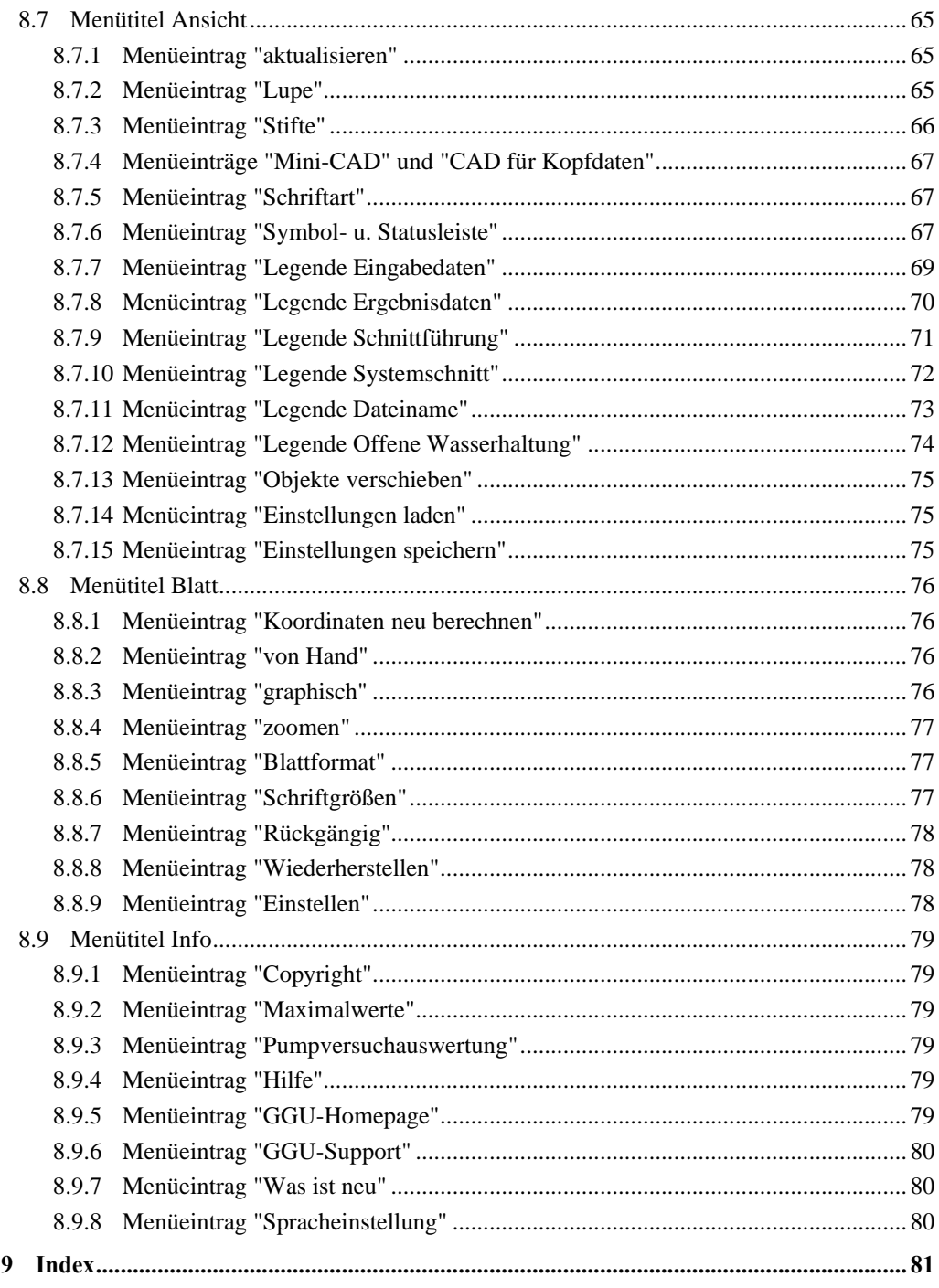

# Verzeichnis der Abbildungen:

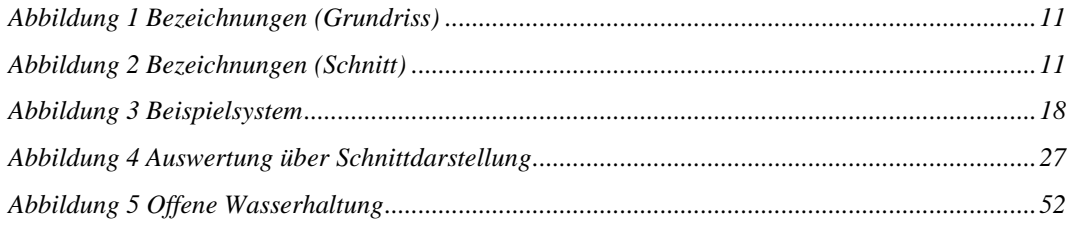

# <span id="page-4-0"></span>**1 Vorab**

Das Programm **GGU-DRAWDOWN** ermöglicht die Berechnung von Mehrbrunnenanlagen. Die der Berechnung zugrunde liegenden theoretischen Grundlagen sind im Wesentlichen aus HERTH / ARNDTS "Theorie und Praxis der Grundwasserabsenkung" (Ernst & Sohn, Berlin; 3. Auflage 1994) entnommen worden. Weiterhin wird auf den Abschnitt "Grundwasserströmung - Grundwasserhaltung" von RIEß im Grundbautaschenbuch (1997, 5. Auflage Teil 2) verwiesen, wo die theoretischen Grundlagen übersichtlich erläutert sind.

Es können rechteckige und auch beliebig berandete Baugruben berechnet werden. Der Einfluss von offenen Gewässern und von Spundwänden kann berücksichtigt werden. Das Programm besitzt Optimierungsroutinen hinsichtlich der Brunnenanzahl, des Brunnenradius und der Brunnentiefe. Nach Vorgabe der Baugrubenabmessungen können Sie somit unmittelbar zu den Optimierungsroutinen wechseln und in Sekundenschnelle eine optimal konfigurierte Grundwasserhaltung erzeugen. Umfangreiche grafische Auswertemöglichkeiten (Absenkungsschnitte, Systemschnitte, normale Isolinien oder in Farbe sowie mehrere Legenden) gestatten es, die gesamten Berechnungsergebnisse auf dem Bildschirm darzustellen. Daneben besteht natürlich auch die Möglichkeit, ein Datenprotokoll auszugeben.

Im Programmordner sind mehrere Beispieldateien abgespeichert. Sie sollten vor der Arbeit mit dem Programm alle diese Dateien einmal laden und sich ansehen, welch vielfältige Darstellungsmöglichkeiten das Programm bietet (wählen Sie dazu den Menüeintrag "**Datei / Laden**").

Das Programmsystem beinhaltet eine komfortable Dateneingabe. Auf das Lesen des Handbuchs kann größtenteils verzichtet werden, weil zu vielen geohydraulischen und programmspezifischen Fragestellungen in den Dialogboxen

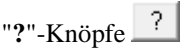

vorhanden sind. Durch Anklicken der "**?**"-Knöpfe erhalten Sie die notwendigen Informationen (siehe auch Abschnit[t 5.1\)](#page-7-1).

Die grafische Ausgabe unterstützt die von WINDOWS zur Verfügung gestellten True-Type-Fonts, so dass ein hervorragendes Layout gewährleistet ist. Farbige Ausgabe und zahlreiche Grafikformate (BMP, TIF, JPG etc.) werden unterstützt. Über das integrierte **Mini-CAD**-System können auch PDF- und DXF-Dateien importiert werden (siehe Handbuch "**Mini-CAD**").

Das Programmsystem ist ausführlich getestet. Fehler sind dabei nicht festgestellt worden. Dennoch kann eine Garantie für die Vollständigkeit und Richtigkeit des Programmsystems und des Handbuches sowie daraus resultierender Folgeschäden nicht übernommen werden.

# <span id="page-5-0"></span>**2 Lizenzschutz**

Um die GGU-Software vor unberechtigtem Zugriff zu schützen, ist jedes GGU-Programm mit dem *Software-Schutzsystem CodeMeter* der Firma WIBU-Systems versehen. Dabei wird jedes GGU-Programm über eine Lizenz mit entsprechendem Productcode an einen sogenannten *CmContainer* gebunden.

Um die GGU-Lizenzen in einem CmContainer nutzen zu können, muss auf Ihrem Rechner über eine Treibersoftware eine Laufzeitumgebung, das *CodeMeter Runtime Kit*, installiert sein. Vereinfachend bezeichnen wir im Weiteren Ihren Rechner mit installiertem CodeMeter Runtime Kit und CmContainer als *CodeMeter-Lizenzserver*.

Wir verwenden 3 alternative CmContainer-Arten, die auf Ihrem CodeMeter-Lizenzserver eingesetzt werden können:

- CmStick Die Lizenz für Ihr GGU-Programm wird in einem USB-Dongle gespeichert.
- CmActLicense (Softlizenz, nicht für virtuelle PC/Server) Die Lizenz für Ihr GGU-Programm befindet sich in einer Lizenzdatei, die an die Hardware eines Rechners gebunden ist.
- CmCloudContainer Die Lizenz befindet sich auf einem CmCloud-Server der Firma WIBU-Systems und wird auf Ihren CodeMeter-Lizenzserver gespiegelt.

Die GGU-Programme prüfen beim Start und während der Laufzeit, ob eine entsprechende Lizenz auf einem CmContainer vorhanden ist.

# <span id="page-5-1"></span>**3 Sprachwahl**

**GGU-DRAWDOWN** ist ein zweisprachiges Programm. Das Programm startet immer in der Sprache, in der es beendet wurde.

Ein Wechsel der Spracheinstellung ist jederzeit über den Menütitel "**Info**" Menüeintrag "**Spracheinstellung**" (bei Einstellung Deutsch) bzw. Menüeintrag "**Language preferences**" (bei Einstellung Englisch) möglich (siehe Abschnit[t 8.9.8\)](#page-79-2).

# <span id="page-6-0"></span>**4 Programmstart**

Nach dem Programmstart sehen Sie auf dem Anfangsbildschirm am oberen Fensterrand zwei Menütitel:

- Datei
- Info

Nach dem Anklicken des Menütitels "**Datei**" können Sie entweder über den Menüeintrag "**Laden**" ein bereits eingegebenes System laden oder über "**Neu**" ein neues System eingeben. Wenn Sie auf "**Datei / Neu**" klicken, erhalten Sie zunächst eine Dialogbox, in der Sie die Art Ihrer Baugrube (rechteckig oder polygonal) auswählen. Danach wird eine Beispielbrunnenanlage auf dem Bildschirm dargestellt. Am oberen Fensterrand erscheinen jetzt neun Menütitel:

- Datei
- **Bearbeiten**
- Baugrubenpolygon
- **System**
- **Auswertung**
- **Schnitt**
- Ansicht
- Blatt
- Info

Nach dem Anklicken eines Menütitels klappen die so genannten Menüeinträge herunter, über die Sie alle Programmfunktionen erreichen.

Das Programm arbeitet nach dem Prinzip *What you see is what you get*. Das bedeutet, dass die Bildschirmdarstellung weitgehend der Darstellung auf dem Drucker entspricht. Bei einer konsequenten Verwirklichung dieses Prinzips müsste nach jeder Änderung, die Sie vornehmen, vom Programm der Bildschirminhalt aktualisiert werden. Da das bei komplexem Bildschirminhalt jedoch einige Sekunden dauern kann, wird dieser Neuaufbau des Bildschirminhalts vom Programm **GGU-DRAWDOWN** aus Gründen der Effizienz nicht bei allen Änderungen vorgenommen.

Wenn Sie den Bildschirminhalt aktualisieren wollen, dann drücken Sie entweder die Taste [**F2**] oder die Taste [**Esc**]. Die Taste [**Esc**] setzt zusätzlich die Bildschirmdarstellung auf Ihren aktuellen Bildzoom zurück, der voreingestellt auf 1,0 steht, was einem DIN A3-Blatt entspricht.

# <span id="page-7-0"></span>**5 Tipps und Tricks**

# <span id="page-7-1"></span>*5.1 "?"-Knöpfe*

Auf das Lesen des Handbuchs kann größtenteils verzichtet werden, weil zu vielen geohydraulischen und programmspezifischen Fragestellungen in den Dialogboxen

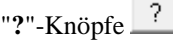

vorhanden sind. Durch Anklicken der Knöpfe erhalten Sie die notwendigen Informationen. In der Dialogbox "**Bearbeiten / Grunddaten**" finden Sie beispielsweise den Schalter:

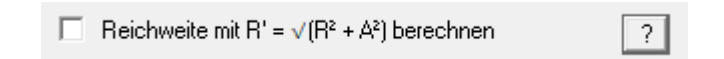

Wenn Sie auf das "**Info**" dahinter klicken, erhalten Sie die folgende Info-Box:

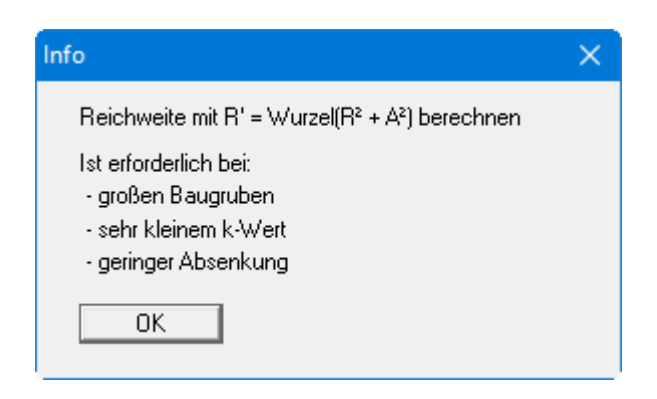

#### <span id="page-7-2"></span>*5.2 Funktionstasten*

Einige Funktionstasten sind mit Programmfunktionen belegt. Die Zuordnung ist hinter den entsprechenden Menüeinträgen vermerkt. Die Belegung der Funktionstasten ist im Einzelnen:

- [**Esc**] aktualisiert den Bildschirminhalt und setzt den Bildschirmausschnitt auf Ihren aktuellen Bildzoom zurück, der voreingestellt auf 1,0 steht. So kehren Sie nach dem Zoomen in Teilausschnitte der Zeichnung schnell zur Gesamtübersicht zurück.
- [**F1**] ruft die Handbuch-Datei auf.
- [**F2**] aktualisiert den Bildschirm, ohne den Bildausschnitt zu verändern.
- [**F3**] ruft den Menüeintrag "**Bearbeiten / Grunddaten**" auf.
- [**F4**] ruft den Menüeintrag "**Bearbeiten / darstellen**" auf.
- [**F5**] ruft den Menüeintrag "**System / berechnen**" auf.
- [**F6**] ruft den Menüeintrag "**System / optimieren**" auf.
- [**F7**] ruft den Menüeintrag "**System / Ergebnisse**" auf.
- [**F8**] ruft den Menüeintrag "**Auswertung / im Raster**" auf.
- [**F9**] aktiviert den Menüeintrag "**Blatt / Koordinaten neu berechnen**".
- [**F11**] aktiviert den Menüeintrag "**Ansicht / Objekte verschieben**".

#### *5.3 Tastatur und Maus*

<span id="page-8-0"></span>Wenn Sie mit der rechten Maustaste an einer beliebigen Stelle auf dem Bildschirm klicken, erhalten Sie ein Kontextmenü, das die wichtigsten Menüeinträge beinhaltet.

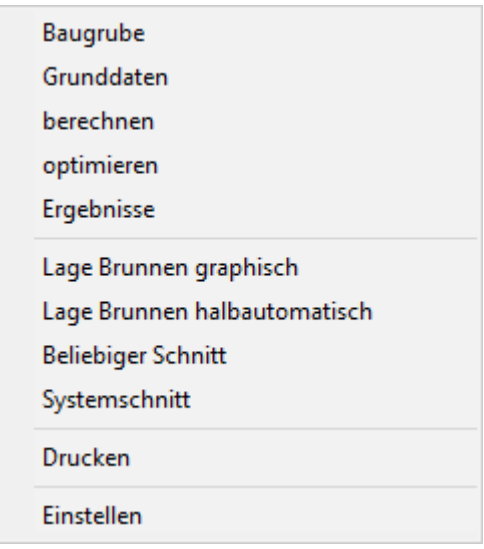

Mit einem Doppelklick der linken Maustaste über Formblatt-Elementen oder **Mini-CAD**-Objekten, springen Sie direkt in den Editor für das ausgewählte Objekt, um es z.B. weiter zu bearbeiten.

Mit den Cursortasten und den [**Bild auf**]- und [**Bild ab**]-Tasten können Sie ein Scrollen des Bildschirms über die Tastatur erreichen. Durch Klicken und Ziehen der Maus bei gedrückter [**Strg**]- Taste aktivieren Sie die Lupenfunktion, d. h. der gewählte Ausschnitt wird bildschirmfüllend dargestellt.

Um in die Bildschirmdarstellung rein- oder rauszuzoomen oder diese zu verschieben, können Sie auch das Mausrad nutzen:

- $M$ ausrad hoch  $=$  Bildschirmausschnitt nach oben verschieben
- Mausrad runter = Bildschirmausschnitt nach unten verschieben
- [**Strg**] + Mausrad hoch = Bildschirmausschnitt vergrößern (ins Bild zoomen)
- [**Strg**] + Mausrad runter = Bildschirmausschnitt verkleinern (aus Bild heraus zoomen)
- $[Shift] + Mausrad hoch = Bildschirmausschnitt nach rechts verschieben$
- [**Shift**] + Mausrad runter = Bildschirmausschnitt nach links verschieben

Aus einer gezoomten Darstellung kommen Sie mit [**Esc**] wieder zurück zum Gesamtbildschirm.

### *5.4 Symbol "Bereich kopieren/drucken"*

<span id="page-9-0"></span>Wenn Sie das Symbol "**Bereich kopieren/drucken"** in der Symbolleiste für Menüeinträge anklicken, erhalten Sie eine Dialogbox, in der Ihnen die Möglichkeiten dieser Funktion erläutert werden. Sie können darüber Bereiche Ihrer Bildschirmgrafik entweder kopieren und z.B. in Ihren Berichtstext einfügen oder direkt auf einem Drucker ausgeben.

Sie wählen in der Dialogbox daher zunächst aus, wohin die Bereichskopie übergeben werden soll: "**Zwischenablage**", "**Datei**" oder "**Drucker**". Nach Verlassen der Dialogbox wird Ihr Cursor als Kreuz angezeigt und Sie können bei gedrückter linker Maustaste den gewünschten Bereich umfahren. Haben Sie den Bereich nicht nach Ihren Vorstellungen erfasst, brechen Sie kommende Boxen ab und rufen die Funktion durch erneutes Klicken auf das Symbol wieder auf.

Wenn Sie "**Zwischenablage**" gewählt hatten, wechseln Sie nach der Bereichserfassung z.B. in Ihr Word-Dokument und lassen dort über "*Bearbeiten / Einfügen*" den kopierten Bereich einfügen.

Wenn Sie "**Datei**" angewählt hatten, erscheint nach Festlegung des Bereiches die folgende Dialogbox:

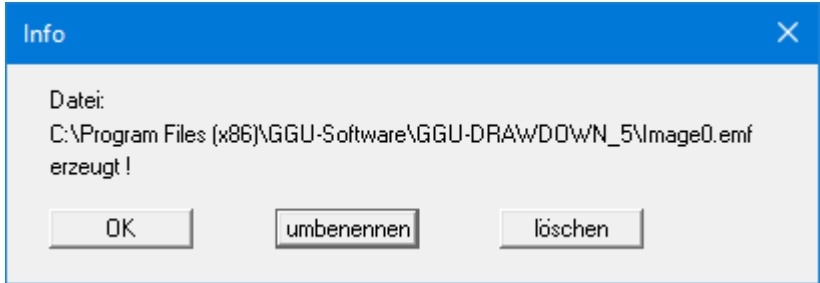

Die Datei wird standardmäßig in dem Ordner gespeichert, in dem Sie das Programm starten, und erhält den Dateinamen "**Image0.emf**" mit fortlaufender Nummerierung, wenn Sie mehrere Dateien erstellen. Wenn Sie in der Dialogbox auf den Knopf "**umbenennen**" klicken, erhalten Sie eine Dateiauswahlbox und können die Bereichskopie unter einem anderen Dateinamen in das von Ihnen gewünschte Dateiverzeichnis speichern lassen. Über den Knopf "**löschen**" brechen Sie den Speichervorgang ab.

Wenn Sie in der ersten Dialogbox den Knopf "**Drucker**" ausgewählt hatten, erscheint nach der Bereichserfassung eine Dialogbox, in der Sie die Druckereinstellungen festlegen können. Anschließend erscheint eine Dialogbox, mit der Sie die Bildeinstellungen für die Ausgabe festlegen. Nach Bestätigung Ihrer Einstellungen wird der definierte Bereich auf dem ausgewählten Drucker ausgegeben.

# <span id="page-10-0"></span>**6 Theoretische Grundlagen**

# <span id="page-10-1"></span>*6.1 Rechteckige Baugruben*

Die Erläuterung erfolgt an einer rechteckigen Baugrube. Hinsichtlich polygonal begrenzter Baugruben ergeben sich nur geringe Abweichungen, die im anschließenden Abschnitt behandelt werden. Die wesentlichen Größen sind in den beiden nachfolgenden Abbildungen enthalten.

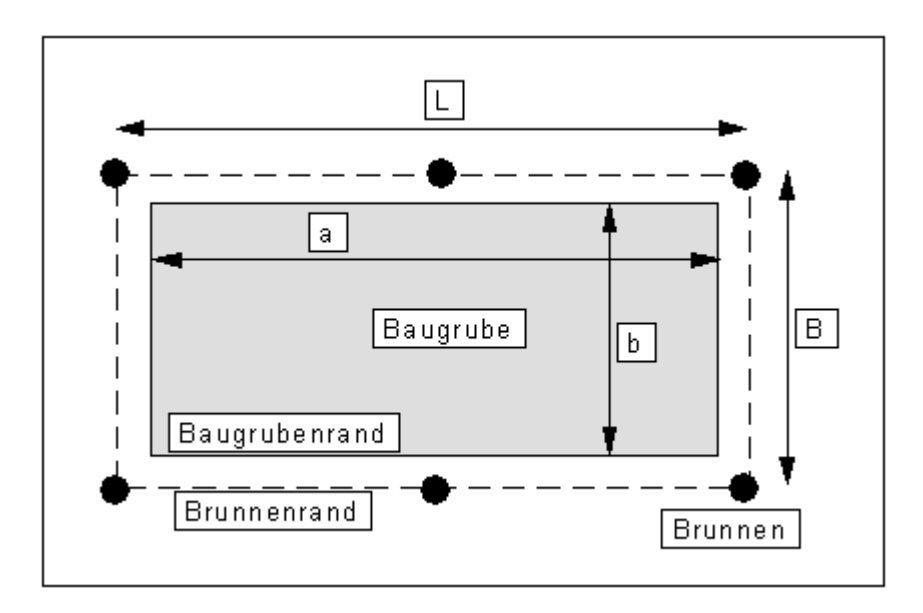

*Abbildung 1 Bezeichnungen (Grundriss)*

<span id="page-10-2"></span>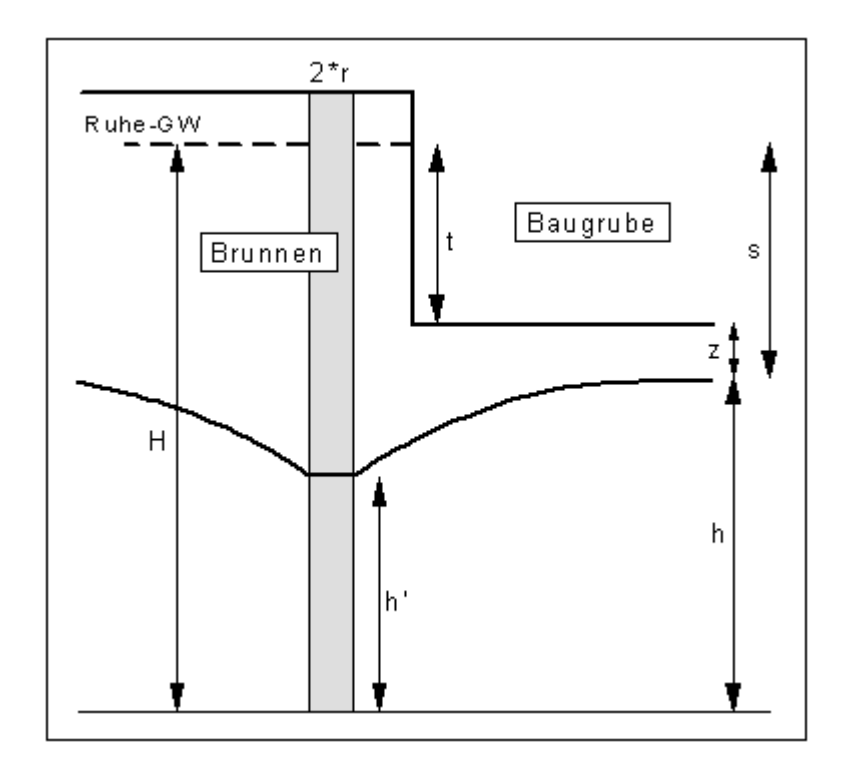

<span id="page-10-3"></span>*Abbildung 2 Bezeichnungen (Schnitt)*

Die Reichweite R kann auf vier verschiedene Arten definiert werden:

a) nach Sichardt

$$
R = 3000 \cdot s \cdot \sqrt{k} \quad (1a)
$$

b) nach Kussakin

$$
R = 575 \cdot s \cdot \sqrt{H \cdot k} \quad (1b)
$$

c) nach Weyrauch bei freiem Grundwasserleiter:

$$
R = 5400 \cdot \sqrt{H \cdot k} \quad (1c)
$$

bei gespanntem Grundwasserleiter:

$$
R = 18000 \cdot \sqrt{m \cdot k} \quad (1d)
$$

d) als fest vorgegebener Wert, den Sie selber eingeben.

Bei kleinen k-Werten, geringer Absenkung und großen Baugruben ist eine Korrektur der Reichweite R erforderlich:

$$
R_o = \sqrt{R^2 + A_{RE}^2} \quad (2)
$$

 $(A_{RE} = Ersatzradius, siehe unten)$ 

Die Entscheidung, wann diese Korrektur vom Programm benutzt werden soll, müssen Sie selber vornehmen.

Mit den Werten t und z wird die Absenkung s vorgegeben, die Sie erreichen wollen. Zusammen mit der Durchlässigkeit k, der Fläche der Baugrube (+ Abstand der Brunnen vom Baugrubenrand) und der Reichweite R ergibt sich aus dieser Absenkung die Gesamtwassermenge Q<sub>max</sub> (Formel 20 bzw. 93 in HERTH/ARNDTS).

$$
Q = \frac{\pi \cdot k \cdot (H^2 - h^2)}{\ln(R) - \ln(A_{RE})}
$$
 (3)

bzw. für gespannte Grundwasserleiter

$$
Q = \frac{\pi \cdot 2 \cdot m \cdot s \cdot k}{\ln(R) - \ln(A_{RE})} \quad (4)
$$

(m = Mächtigkeit des Grundwasserleiters)

Die beiden obigen Formeln gelten für Werte von:

$$
ln(\frac{R}{A_{RE}}) > 1
$$

Bei Werten kleiner als "1" wird anstelle des Ausdrucks

$$
\frac{1}{\ln(R) - \ln(A_{RE})}
$$

die Beziehung

$$
2\cdot\frac{A_{RE}}{R}+0.25
$$

eingesetzt.

Der Wert Q beinhaltet gegebenenfalls Zuschläge für die schnellere Erreichung des Absenkziels (nach HERTH/ARNDTS i.a. 10 %) oder für eventuelle unvollkommene Brunnen, die nicht bis zum Grundwasserstauer reichen (nach HERTH/ARNDTS i.a. 10 bis 30 %, siehe dazu allerdings auch die kritischen Anmerkungen von RIEß im Grundbautaschenbuch).

Der Wert ARE ist der so genannte Ersatzradius. Im Programm sind alle bekannten Möglichkeiten der Berechnung des Ersatzradius enthalten.

a) ARE wird berechnet aus

$$
A_{RE} = \sqrt{\frac{B \cdot L}{\pi}}
$$

b) ARE wird nach einem Vorschlag von Weber berechnet aus

$$
A_{RE} = \eta \cdot L
$$
  
(mit  $\eta = 0, 2 \cdot L/B + 0.37$ )

c) ARE wird berechnet aus L/3 bei langen Baugruben bei Berücksichtigung der Absenkung inmitten der Brunnenreihe.

d) ARE wird berechnet aus L/5 bei langen Baugruben bei Berücksichtigung der Absenkung am Ende der Brunnenreihe.

e) ARE wird von Ihnen definiert.

Nach der Eingabe der Grunddaten müssen Sie die Brunnen sinnvoll um die Baugrube verteilen oder die Lage und Anzahl der Brunnen über den Menüeintrag "**System optimieren**" vom Programm bestimmen lassen.

Danach erfolgt die Berechnung der Anlage. Es erfolgt zunächst eine Nachrechnung der vorgeschlagenen Anlage für den ungünstigsten Punkt am Baugrubenrand (siehe auch HERTH/ARNDTS Formel 18).

$$
Q = \frac{\pi \cdot k \cdot (H^2 - h^2)}{\ln(R) - \frac{1}{n} \sum \ln(x)} \quad (5)
$$

(mit x = Abstände zu den n Brunnen)

bzw. für gespannte Grundwasserleiter

$$
Q = \frac{\pi \cdot 2 \cdot m \cdot s \cdot k}{\ln(R) - \frac{1}{n} \sum \ln(x)} \quad (6)
$$

bzw. für halb gespannte Grundwasserleiter

$$
Q = \frac{\pi \cdot k \cdot [(H^2 - h^2) - (H - m)^2}{\ln(R) - \frac{1}{n} \sum \ln(x)} \quad (7)
$$

Im Programm wird der gesamte Baugrubenrand in Abständen von 0,2 m untersucht und daraus der Ungünstigste Punkt (UP) bestimmt. Die obigen 3 Formeln gelten bei einer Anlage, deren Brunnen alle den gleichen Durchmesser aufweisen. Falls unterschiedliche Brunnenradien vorhanden sind, ist der Ausdruck

$$
\frac{1}{n}\sum ln(x)
$$

zu ersetzen.

$$
\frac{1}{\Sigma q} \sum ln(x^q) \quad (7a)
$$

Darin ist q das Fassungsvermögen des jeweiligen Brunnens.

$$
q = 2 \cdot \pi \cdot r \cdot h' \cdot \frac{\sqrt{k}}{15}
$$

Aus den Formeln (5), (6) oder (7) resultiert der tatsächliche Wasserandrang in die Baugrube. Aus diesem neuen, eventuell höheren Q<sub>max</sub> ergibt sich zusammen mit der gewählten Brunnenanzahl das mindestens erforderliche Fassungsvermögen eines Brunnens (q). Anschließend bestimmt das Programm den mittleren Brunnenabstand b' und - bei aktiviertem Schalter "**Benetzte Filterstrecke**  nach HERTH/ARNDTS" - daraus die tatsächliche benetzte Filterfläche der Brunnen s<sub>eb</sub> (Formel 98 in HERTH/ARNDTS) bzw. das vorhandene Fassungsvermögen der Brunnen.

$$
s_{eb} = h - \sqrt{h^2 - \frac{1.5 \cdot q \cdot (ln(b') - ln(r)}{\pi \cdot k}}
$$

Alternativ besteht auch die Möglichkeit, den Schalter "**Benetzte Filterstrecke nach HERTH/ARNDTS**" zu deaktivieren und die benetzte Filterstrecke für jeden Brunnen einzeln berechnen zu lassen. Die vorhandene benetzte Filterstrecke ergibt sich dann aus dem Brunnen mit der größten Absenkung. Welches der beiden Verfahren zur Berechnung der benetzten Filterstrecke theoretisch korrekt ist, ist umstritten. In HERTH/ARNDTS wird in allen Beispielen mit dem mittleren Brunnenabstand gerechnet. Im Grundbautaschenbuch (1997) wird von RIEß jedoch die Bemessungspraxis von HERTH/ARNDTS kritisiert und das zweite Verfahren favorisiert.

Wenn die berechnete benetzte Filterfläche größer oder gleich der erforderlichen benetzten Filterfläche (daraus resultiert das Fassungsvermögen eines Brunnens) ist, dann ist die Anlage ausreichend dimensioniert. Wird die Bedingung nicht eingehalten, erfolgt vom Programm ein Warnhinweis mit Angaben zur weiteren Vorgehensweise. Folgende Möglichkeiten bestehen:

- Brunnenradius vergrößern
- Brunnenanzahl vergrößern
- Brunnentiefe vergrößern

Nach erfolgreicher Dimensionierung der Anlage berechnet das Programm die Absenkungen in den einzelnen Brunnen und die Absenkung in Baugrubenmitte bzw. bei einer polygonal begrenzten Baugrube im Schwerpunkt der Baugrubenumrandung. Da vor allen Dingen bei polygonalen Baugruben hier nicht der Punkt mit der geringsten Absenkung liegt, wird zusätzlich ein Zufallsgenerator gestartet, der innerhalb der Baugrube nach der geringsten Absenkung sucht.

# *6.2 Der Einfluss von Spundwänden*

<span id="page-15-0"></span>Der Einfluss von Spundwänden wird gemäß HERTH/ARNDTS über eine Ermäßigung der Wassermenge berücksichtigt. Die Spundwand liegt immer außerhalb der Brunnengalerie.

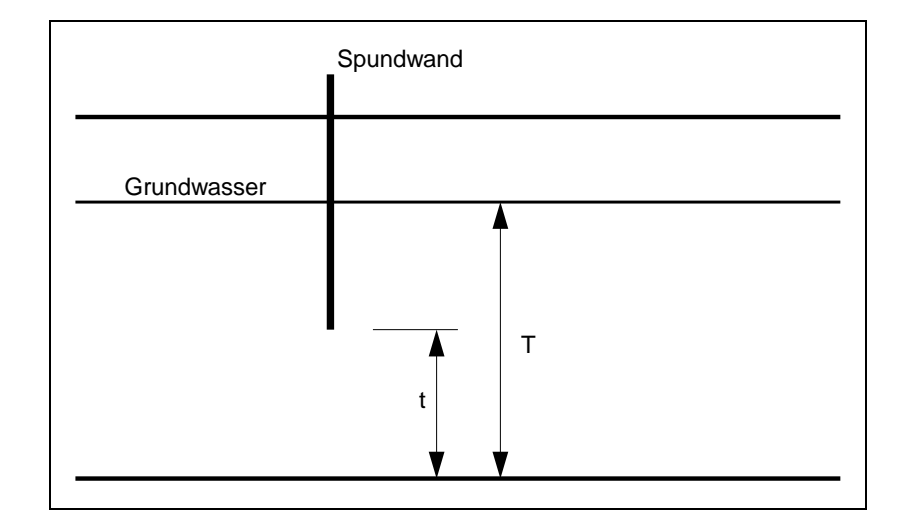

Die Abminderung ist abhängig vom Verhältnis t/T und ist in Bild 83 (HERTH/ARNDTS) dargestellt. Im Programm müssen Sie die Lage des abgesenkten Grundwasserspiegels im Bereich der Spundwand angeben und die Rammtiefe der Spundwand definieren. Die Angabe des abgesenkten Grundwasserspiegels ist erforderlich, da die Annahme, dass hier der Ruhewasserspiegel herrscht, bei geringem Abstand zwischen Brunnen und Spundwand zu unrealistisch großen Abminderungen führen würde.

# <span id="page-15-1"></span>*6.3 Der Einfluss offener Gewässer*

Nach RIEß (Grundbautaschenbuch 1997) ist bei Grundwasserabsenkungen neben Gewässern mit undichter Sohle statt der Reichweite die doppelte Entfernung von der Mitte der Baugrube bis zum Gewässerrand anzusetzen. Bei lang gestreckten, parallel zum Gewässer verlaufenden Baugruben nimmt der Einfluss des Gewässers zu, weshalb dann die einfache Entfernung einzusetzen ist. Die Verwirklichung im Programm erfolgt, indem Sie im Menüeintrag "**Bearbeiten / Grunddaten**" für die *Reichweite R* "**= fester Wert**" auswählen und diesen festen Wert (einfacher oder doppelter Abstand zum Gewässerrand) nach dem Aufruf des Menüeintrags "**System / berechnen**" vor dem eigentlichen Start der Berechnung angeben.

# *6.4 Polygonal begrenzte Baugruben*

<span id="page-16-0"></span>Bei polygonal begrenzten Baugruben wird analog zu den vorangegangenen Erläuterungen zu rechteckigen Baugruben vorgegangen.

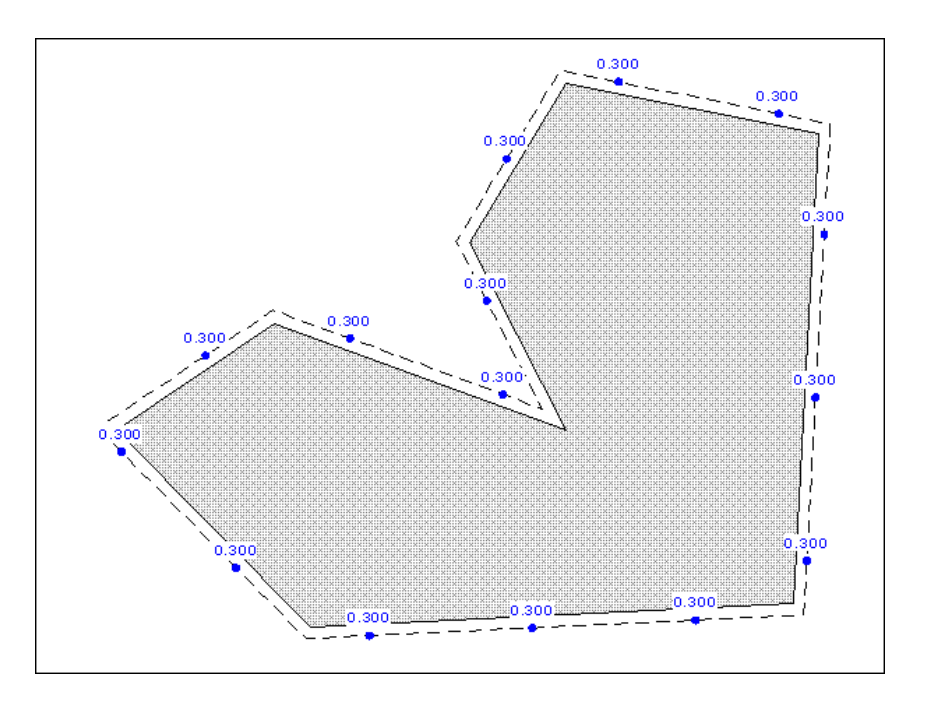

Der einzige Unterschied besteht nur hinsichtlich der Berechnung des Ersatzradius. Da eine Länge und eine Breite nicht immer definiert werden kann, besteht nur die Möglichkeit den Ersatzradius aus der Fläche F des Polygons zu bestimmen, dass die Brunnen umschließt (gestrichelte Linie in obiger Abbildung).

$$
A_{RE} = \sqrt{\frac{F}{\pi}}
$$

Alternativ können Sie auch einen festen Wert für ARE definieren.

Bei der Anordnung der Brunnen müssen diese nicht zwangsläufig auf dem Brunnenrand liegen. Das Programm berechnet allerdings den Ersatzradius immer mit der Fläche, die von der gestrichelten Linie umfasst wird.

# <span id="page-17-0"></span>**7 Programmablauf anhand eines Beispiels**

# <span id="page-17-1"></span>*7.1 Beispielsystem*

Da das Lesen von Handbüchern aus eigener Erfahrung lästig ist, folgt eine Kurzbeschreibung der wesentlichen Programmfunktionen anhand eines Beispiels. Sie sind nach dem Studium dieses Abschnitts nach kurzer Zeit in der Lage, eine Mehrbrunnenanlage zu berechnen. Feinheiten des Programms können Sie dann den weiteren Kapiteln entnehmen.

Berechnet werden soll eine Baugrube mit folgenden Abmessungen:

- Länge  $= 71 \text{ m}$
- Breite =  $33,5 \text{ m}$
- Abstand der Brunnen vom Baugrubenrand =  $2,0$  m

Die Brunnen sollen einen Radius von 0,3 m besitzen. Der k-Wert beträgt 5 · 10-4 m/s. Die weiteren Systemwerte entnehmen Sie bitte der Abbildung.

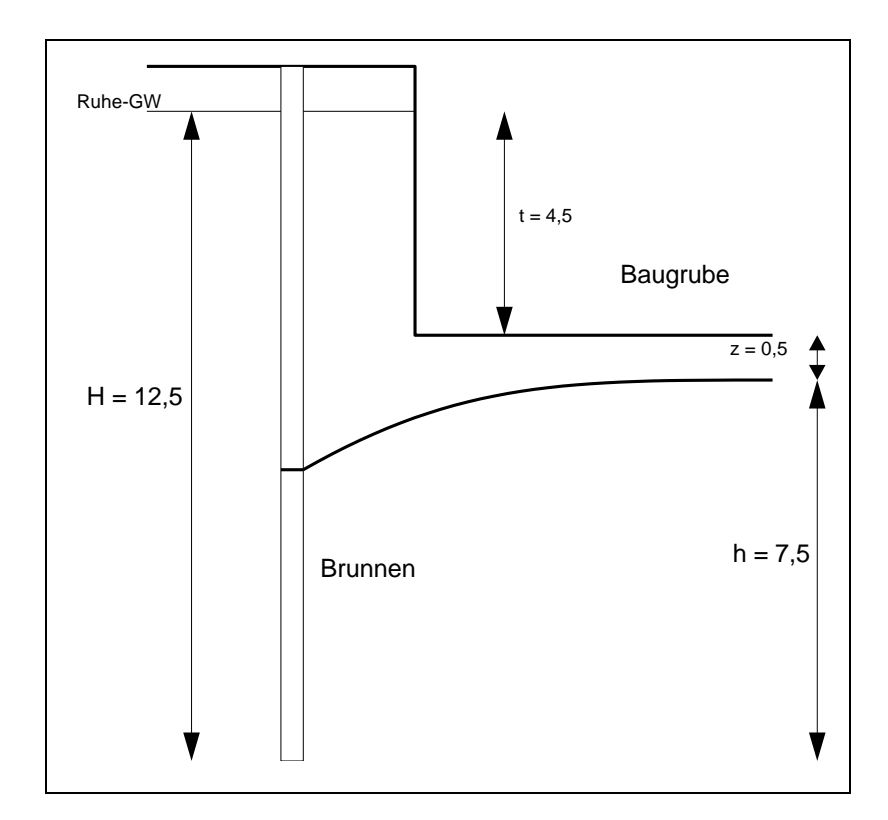

<span id="page-17-2"></span>*Abbildung 3 Beispielsystem*

#### *7.2 Baugrube definieren*

<span id="page-18-0"></span>Um eine neue Brunnenanlage einzugeben, wählen Sie zunächst den Menüeintrag "**Datei / Neu**". Sie erhalten die folgende Dialogbox:

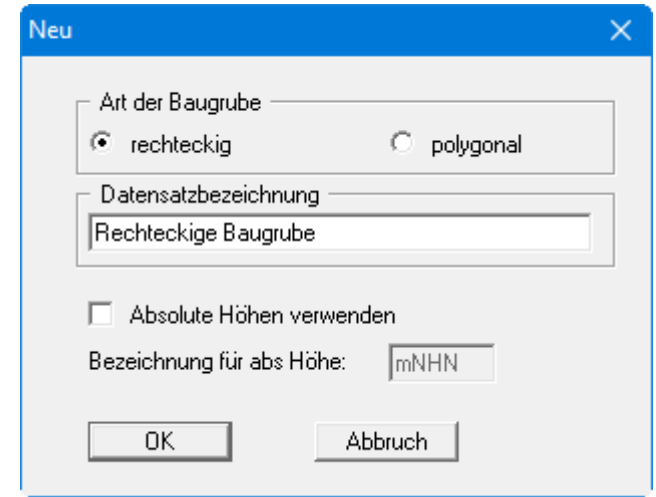

Wenn Sie das Programm neu gestartet hatten, wird nach Klicken auf den Knopf "**rechteckig**" eine Beispielbrunnenanlage mit einer Baugrube (Länge = 64 m; Breite = 24 m) und 20 Brunnen auf dem Bildschirm dargestellt. Die Brunnen sind 1 m vom Baugrubenrand entfernt angeordnet. Hatten Sie vorher bereits eine andere Anlage berechnet, werden die bisherigen Baugrubenabmessungen und Brunnen zunächst weiterhin auf dem Bildschirm dargestellt.

Zur Eingabe der Baugrubenabmessungen für unser Beispiel wählen Sie den Menüeintrag "**Bearbeiten / Baugrube**". Sie erhalten die folgende Dialogbox, in der Sie Länge und Breite unserer Baugrube und den Abstand der Brunnen vom Baugrubenrand eingeben. Hier sind auch negative Werte erlaubt, wenn z.B. die Brunnen in der Baugrube stehen.

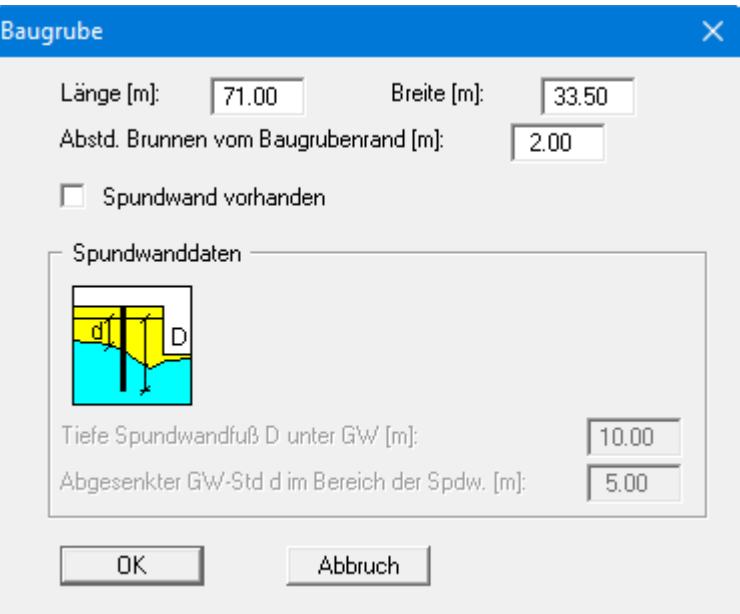

Nach Bestätigung Ihrer Eingaben mit "**OK**" wird vom Programm zunächst eine Vorbemessung durchgeführt und die Ergebnisse der Vorbemessung in einer Infobox angezeigt. Wenn Sie die Infobox verlassen, wird die Baugrube mit den neuen Abmessungen auf dem Bildschirm dargestellt. Wird die Baugrube durch die Änderungen nicht mehr bildschirmfüllend dargestellt, wählen Sie den Menüeintrag "**Blatt / Koordinaten neu berechnen**" oder drücken alternativ die Funktionstaste [**F9**]. Die vorgeschlagenen Brunnen werden vorerst noch an der alten Stelle dargestellt.

Die Umrandung der Baugrube wird mit einer durchgezogenen Linie auf dem Bildschirm dargestellt. Entlang dieses Baugrubenrands sucht das Programm den "**Ungünstigsten Punkt**" für die Berechnung der tatsächlichen Wassermenge. Parallel zum Baugrubenrand verläuft die Linie, auf der theoretisch die Brunnen liegen. Dieser Rand wird gestrichelt dargestellt. Sie müssen die Brunnen nicht zwangsläufig auf diesem Rand anordnen. Diese Berandung wird jedoch für die Berechnung des Ersatzradius unabhängig von der tatsächlichen Lage der Brunnen benutzt.

### *7.3 Grunddaten für die Berechnung eingeben*

<span id="page-20-0"></span>Zur Eingabe der Grunddaten des Systems und zur Abschätzung der Brunnenanzahl wählen Sie den Menüeintrag "**Bearbeiten / Grunddaten**". Sie erhalten folgende Dialogbox:

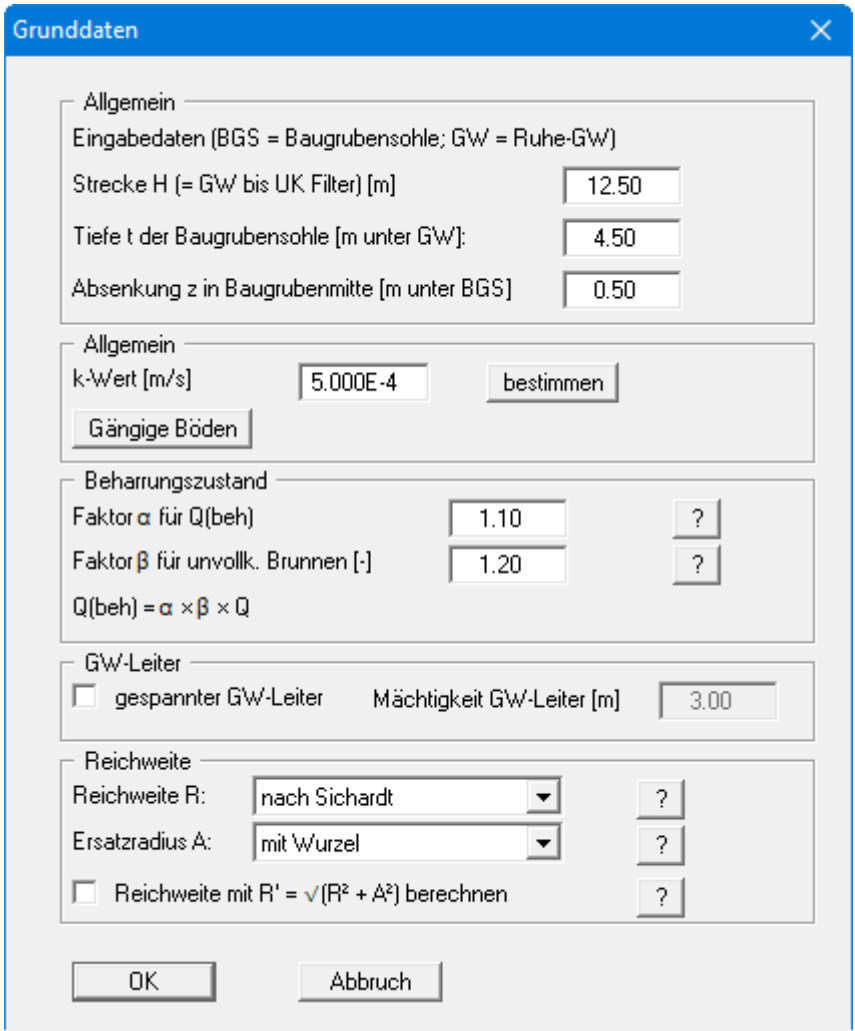

Die darin enthaltenen Größen sind in [Abbildung 1](#page-10-2) und [Abbildung 2](#page-10-3) erläutert. Der k-Wert kann direkt eingegeben oder nach Klicken auf den Knopf "**bestimmen**" nach den Verfahren von Hazen oder Beyer ermittelt und in das Eingabefeld übernommen werden.

Über den Knopf "**Gängige Böden**" können Sie die Durchlässigkeiten für viele gängige Böden ganz einfach aus einer Datenbank auswählen oder Zwischenwerte daraus ermitteln lassen. In der Dialogbox, die Sie darüber erhalten, können Sie auch eigene Werte einpflegen (Knöpfe "**Tabelle bearbeiten**"/"**x Böden ändern**"). Wenn Sie Änderungen vorgenommen haben, speichern Sie diese in die Datei "**Soils.gng\_ggu**" auf Programmebene, damit Ihre geänderte Datenbank-Datei beim Programmstart mit geladen wird.

Standardmäßig wird von einem ungespannten Grundwasserleiter ausgegangen. Liegt ein gespanntes System vor, aktivieren Sie den Schalter "**gespannter GW-Leiter**" und geben zusätzlich die Mächtigkeit des Grundwasserleiters ein. Hinsichtlich der Festlegungsart der Reichweite und der Berechnung des Ersatzradius wird auf die Infos verwiesen, die Sie über die jeweiligen Knöpfe abrufen können. Nach der Anpassung Ihrer Daten übernehmen Sie diese mit dem Knopf "**OK**".

### <span id="page-21-1"></span><span id="page-21-0"></span>**7.4.1 Allgemeiner Hinweis**

Um die Lage der Brunnen sinnvoll um den Baugrubenrand zu verteilen, stehen vier alternative Verfahren zur Verfügung:

- Verfahren A: Anzahl der Brunnen optimieren
- Verfahren B: Halbautomatisches Festlegen der Brunnen (siehe Abschnitt [8.2.7\)](#page-40-0)
- Verfahren C: Grafisches Festlegen der Brunnen (siehe Abschnitt [8.2.6\)](#page-39-2)
- Verfahren D: Festlegen der Lage der Brunnen über einen Editor (siehe Abschnitt [8.2.8\)](#page-41-0)

Das Verfahren A ist im Normalfall für Sie die einfachste Methode eine optimale Brunnenanordnung zu erzeugen. Über den Menüeintrag "**System / optimieren**" können Sie diese Aufgabe vollständig vom Programm erledigen lassen.

#### <span id="page-21-2"></span>**7.4.2 Brunnenanzahl für rechteckige Baugrube optimieren**

Wählen Sie den Menüeintrag "**System / optimieren**". Sie erhalten die folgende Dialogbox:

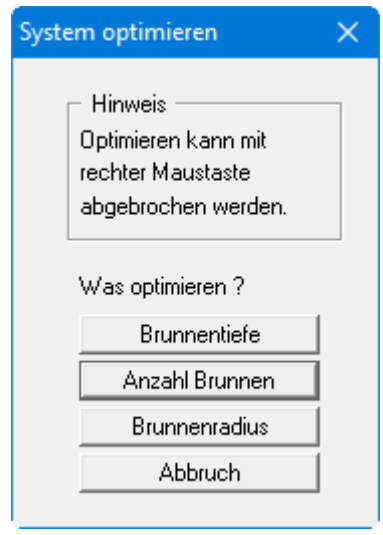

Wählen Sie für unser Beispiel den Knopf "**Anzahl Brunnen**" g" und übernehmen Sie die vorgegebenen Werte der folgenden Dialogbox. Für den Brunnenradius geben Sie "**0.30**" ein.

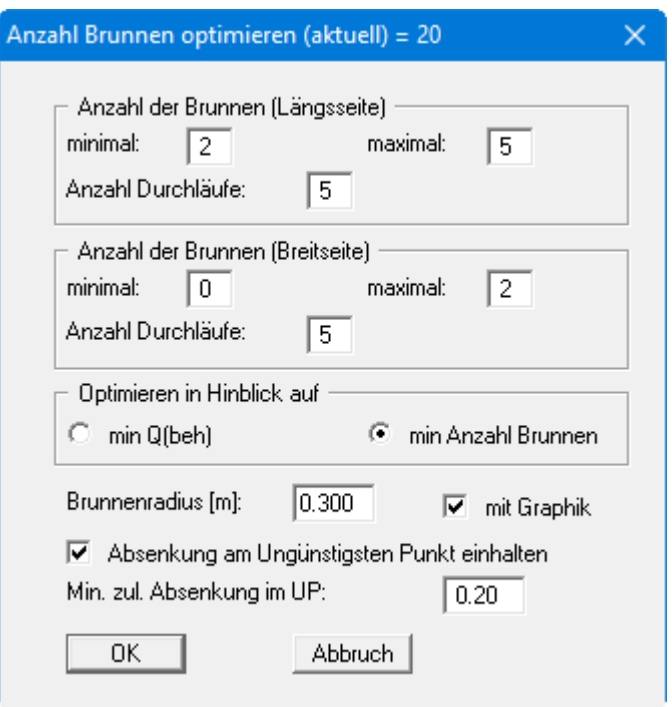

Sie legen in der Box die minimale und maximale Anzahl von Brunnen fest, die entlang der Längsseite und der Breitseite untersucht werden sollen. Mit der Zahl hinter "**Anzahl Durchläufe**" wird der Variationsbereich der Position des jeweils ersten und letzten Brunnens entlang der Längsseite und der Breitseite gesteuert. Während des Optimiervorgangs wird die aktuelle Lage der Brunnen als Animation auf dem Bildschirm dargestellt, so dass Sie Ihre Eingaben kontrollieren können. Wählen Sie weiterhin, ob das Programm im Hinblick auf eine minimale Wassermenge oder auf eine minimale Brunnenanzahl optimieren soll. Wenn Sie den Schalter "**Absenkung am Ungünstigsten Punkt einhalten**" aktivieren, überwacht das Programm während des Optimierens die angegebene Größe und lehnt alle Brunnenlagen ab, die die Bedingung nicht erfüllen. Während des Optimiervorgangs erhalten alle neuen Brunnen einen einheitlichen Brunnendurchmesser, den Sie in der Dialogbox über den Radius definieren.

Das Programm gibt Ihnen zunächst an, wie viele Brunnenanlagen mit Ihren Einstellungen untersucht werden. Wenn Sie die Optimierung starten, erhalten Sie eine Dialogbox, in der Sie weitere Einstellungen für die Berechnung treffen können.

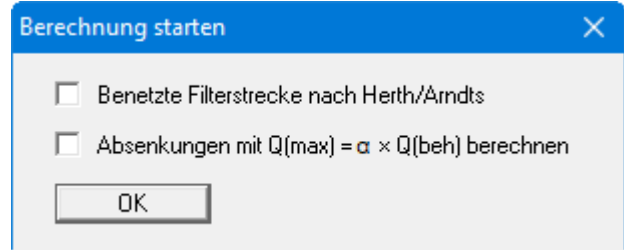

Für das Beispiel aktivieren Sie den oberen Schalter und bestätigen mit "**OK**". Während des Optimiervorgangs wird die aktuelle Anzahl und Lage der Brunnen grafisch dargestellt. In der Statusleiste am unteren Bildschirmrand werden Informationen über das laufende Ergebnis der Berechnung dargestellt. Ein laufender Optimiervorgang kann mit der rechten Maustaste abgebrochen werden. Für das Beispiel wird vom Programm eine optimale Anzahl von 8 Brunnen ermittelt:

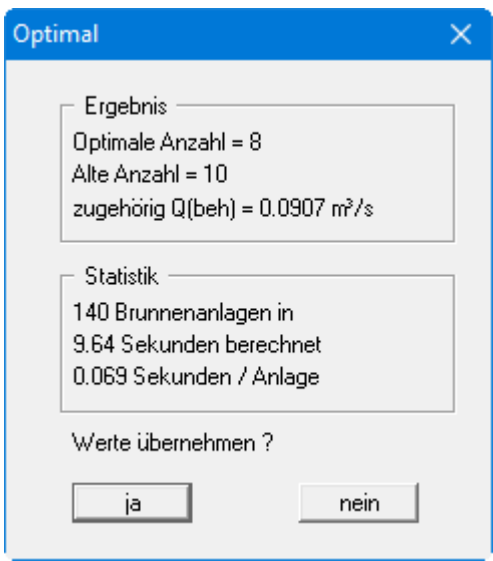

Wenn Sie die Werte übernehmen möchten, Klicken Sie "**ja**". Anschließend muss das optimierte System nochmals berechnet werden, um die Grafik zu aktualisieren. Nach erfolgter Berechnung erhalten Sie in mehreren Dialogboxen Informationen über das Ergebnis angezeigt. In der Grafik sehen Sie die Lage der Brunnen und die Absenkung. In der Grundeinstellung des Programms wird die Absenkung in [m] unter Ruhegrundwasserstand dargestellt. Im Menüeintrag "**Auswertung / Absenkungen darstellen**" können Sie eine andere Darstellung wählen, z.B. Absenkung unter Baugrubensohle.

# <span id="page-23-0"></span>**7.4.3 Brunnenanzahl für polygonale Baugrube optimieren**

Beim Optimieren von rechteckigen Baugruben kann nur immer eine gerade Brunnenanzahl erzeugt werden. Eine ungerade Brunnenanzahl wird nur bei polygonal begrenzten Baugruben zugelassen. Wenn Sie testen möchten, ob eine kleinere ungerade Anzahl an Brunnen möglich wäre, wählen Sie den Menüeintrag "**Bearbeiten / Einstellen**" und klicken Sie in der Dialogbox zur Auswahl der Art der Baugrube auf den Knopf "**polygonal**". Es erfolgt zunächst eine Abfrage:

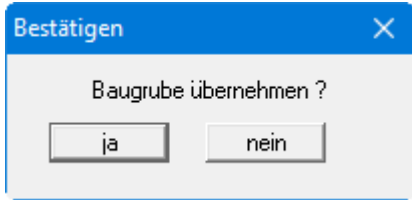

Übernehmen Sie Ihre bisherigen Einstellungen für die Baugrube mit "**ja**" und wählen Sie anschließend erneut den Menüeintrag "**System / optimieren**". Nach Klicken auf den Knopf "**Anzahl Brunnen**" erhalten Sie eine etwas andere Dialogbox:

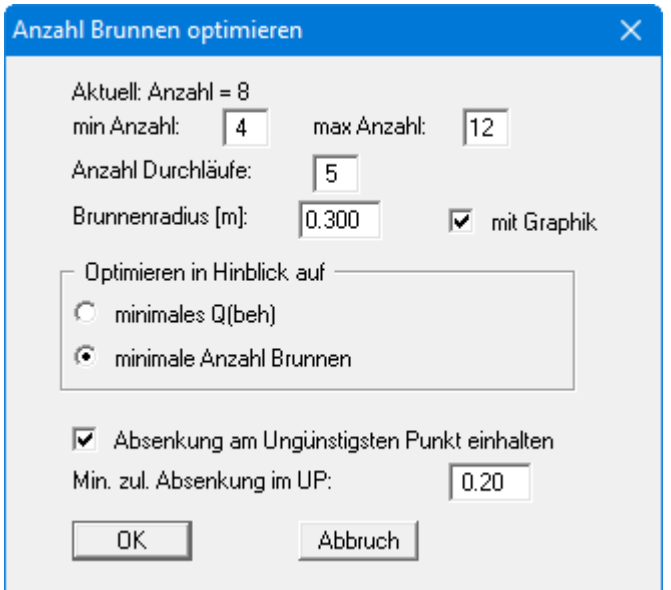

Da bei polygonal begrenzten Baugruben i.A. nicht mehr zwischen Längsseite und Breitseite unterschieden werden kann, werden die Brunnen in einem konstanten gegenseitigen Abstand um die Baugrube herum verteilt. Mit "**Anzahl Durchläufe**" wird die Lage des jeweils 1. Brunnens beeinflusst. Das Ergebnis des Optimiervorgangs ist nun:

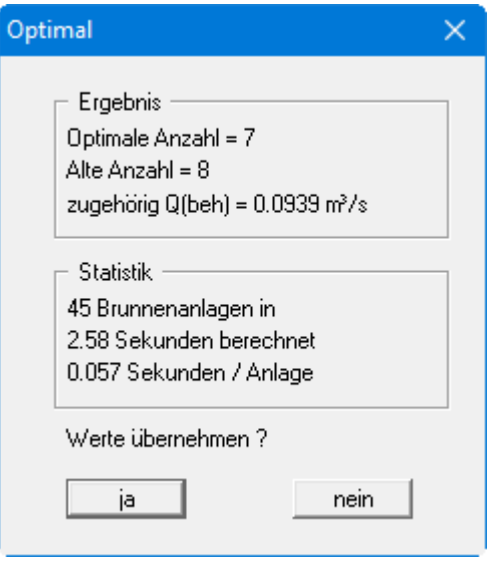

Die Brunnenanzahl ist auf "**7**" reduziert. Bestätigen Sie das Ergebnis mit "**ja**" und berechnen Sie die optimierte Anlage erneut.

#### *7.5 Ergebnisse ausgeben*

<span id="page-25-0"></span>Nach jeder Berechnung Ihrer Brunnenanlage werden Ihnen die wesentlichen Ergebnisse in mehreren Dialogboxen angezeigt, die Sie jeweils mit "**OK**" schließen. Auf dem Bildschirm werden Ihre Eingabedaten und die Berechnungsergebnisse als Legenden dargestellt. Über die Menüeinträge "**Ansicht / Legende Eingabedaten**" und "**Ansicht / Legende Ergebnisdaten**" können Sie die Darstellungsform der Legenden verändern oder diese ganz ausblenden (siehe Abschnitte [8.7.7](#page-68-0) und [8.7.8\)](#page-69-0).

Für eine weitere Auswertung können Sie nun den Menüeintrag "**Schnitt / Beliebigen Schnitt definieren**" benutzen (siehe Abschnit[t 8.6.2\)](#page-61-2). Zur Festlegung eines neuen Schnittes mit der Maus klicken Sie in der Dialogbox auf "**OK**".

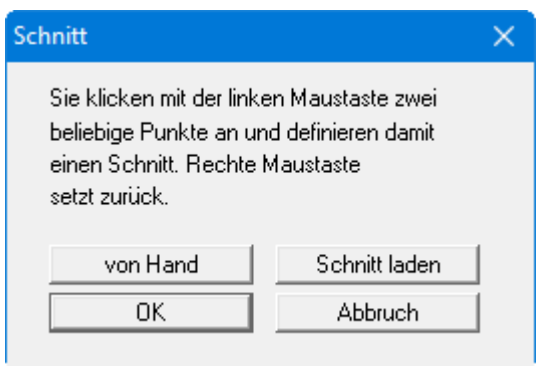

Klicken Sie mit der linken Maustaste Anfangs- und Endpunkt eines von Ihnen gewünschten Schnitts durch die Baugrube an. In einer weiteren Dialogbox legen Sie die Anzahl der Unterteilungen für Ihren Schnitt fest. Damit definieren Sie die Anzahl an Aufpunkten, an denen das Programm entlang des Schnittes Absenkungen berechnet und darstellt. Sie erhalten anschließend eine Dialogbox für die Einstellung der grafischen Schnittdarstellung.

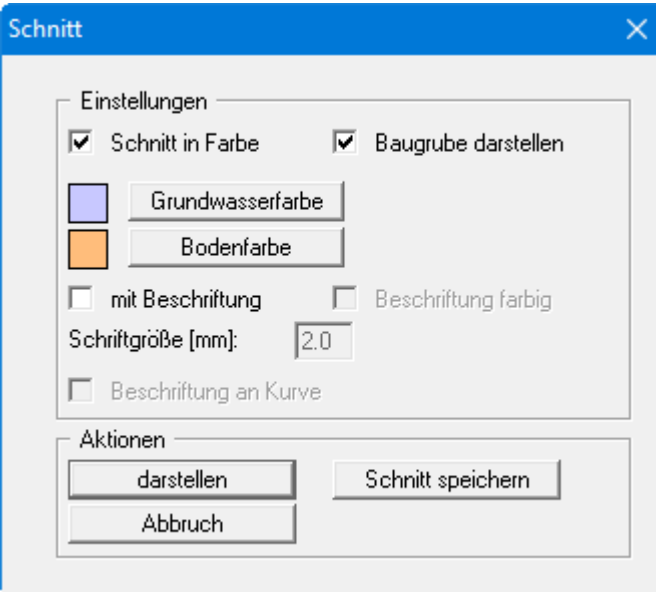

Wenn Sie Ihre Einstellungen mit dem Knopf "**darstellen**" übernehmen, erhalten Sie einen Schnitt durch die Baugrube auf dem Bildschirm dargestellt, der zum Beispiel wie in der folgenden Abbildung aussehen kann:

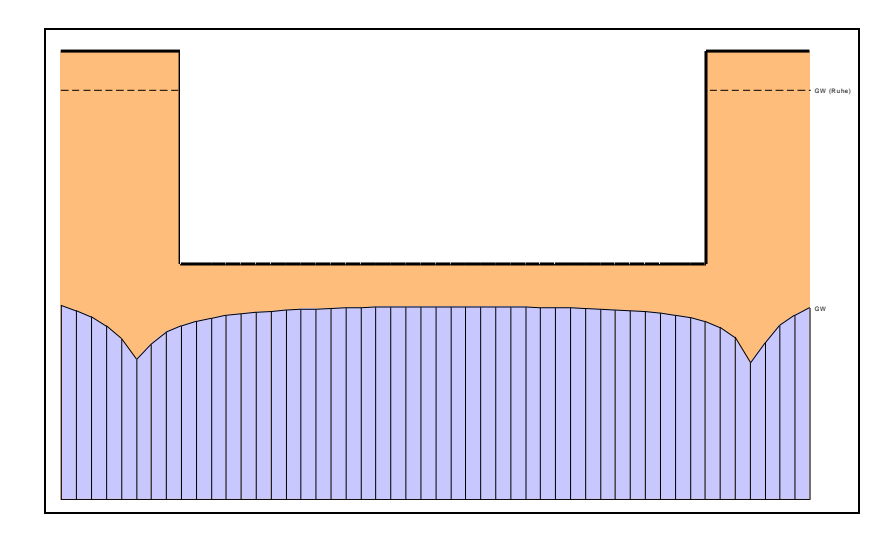

*Abbildung 4 Auswertung über Schnittdarstellung*

<span id="page-26-0"></span>Zusätzlich wird jetzt auch eine Legende eingeblendet, in der die Lage des Schnitts im Grundriss gekennzeichnet ist (siehe Menüeintrag "**Ansicht / Legende Schnittführung**", Abschnitt [8.7.9\)](#page-70-0).

Sie können in jeder Bearbeitungsphase Ihres Problems den aktuellen Bildschirminhalt auf dem Drucker ausgeben. Wählen Sie dazu den Menüeintrag "**Datei / Drucken**" Knopf "**Drucker**". Ändern Sie in der darauf erscheinenden Dialogbox gegebenenfalls die Ausrichtung des Druckers von "**Querformat**" auf "**Hochformat**", indem Sie auf den entsprechenden Knopf klicken. Falls Sie einen Drucker verwenden, der ein DIN-A3-Blatt nicht vollständig aufnehmen kann, klicken Sie auf den Knopf "**einpassen**". Dadurch wird ein Verkleinerungsfaktor (Zoomfaktor) berechnet, der eine vollständige Ausgabe des Blattes auf dem Drucker sicherstellt. Ansonsten werden mehrere Teilbilder ausgegeben. Danach wählen Sie den Knopf "**OK**", um die Druckausgabe zu starten. Einen Ausdruck der Ergebnisse in Protokollform erhalten Sie über den Menüeintrag "**Datei / Protokoll ausgeben**" (siehe Abschnitt [8.1.3\)](#page-27-4).

# <span id="page-27-0"></span>**8 Erläuterung der Menüeinträge**

# <span id="page-27-1"></span>*8.1 Menütitel Datei*

## <span id="page-27-2"></span>**8.1.1 Menüeintrag "Neu"**

Sie können eine neue Mehrbrunnenanlage berechnen. Es erscheint zunächst immer eine Dialogbox zur Auswahl der Art der Baugrube:

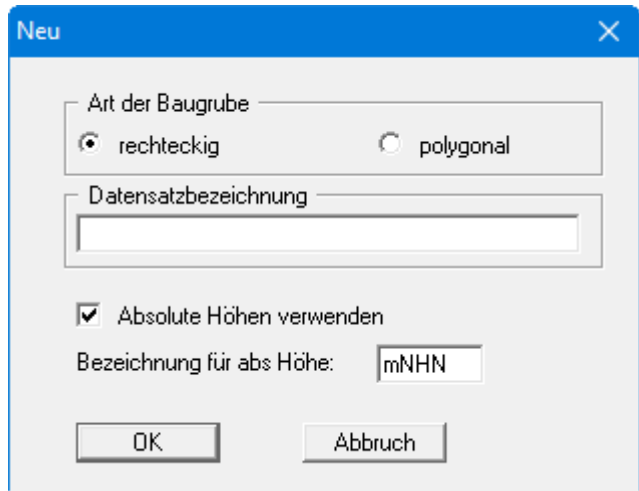

Wenn Sie möchten, können Sie unter "**Datensatzbezeichnung**" eine erläuternde Beschreibung zu Ihrem System eingeben, die in die *Legende Eingabedaten* übernommen wird (siehe Abschnitt [8.7.7\)](#page-68-0).

Wenn Sie den Schalter "**Absolute Höhen verwenden**" aktivieren, geben Sie Ihre Grunddaten (OK Gelände, OK Ruhe-GW, UK Filter, Baugrubensohle) in absoluten Werten ein (siehe Abschnit[t 8.2.3\)](#page-38-0). Die Bezeichnung für die absolute Höhe, z.B."**mNHN**", können Sie in der nachfolgenden Box bearbeiten.

<span id="page-27-3"></span>Nach Klicken auf "**OK**" wird Ihnen eine Beispielanlage auf dem Bildschirm angezeigt.

# **8.1.2 Menüeintrag "Laden"**

Sie können eine Datei mit Systemdaten laden, die Sie im Rahmen einer vorherigen Sitzung erzeugt und abgespeichert haben, und an diesem System anschließend Veränderungen vornehmen und neu berechnen usw.

# <span id="page-27-4"></span>**8.1.3 Menüeintrag "Speichern"**

Sie können die im Rahmen des Programms eingegebenen oder geänderten Daten in eine Datei speichern, um sie zu einem späteren Zeitpunkt wieder verfügbar zu haben oder um sie zu archivieren. Die Daten werden ohne Abfrage unter dem Namen der aktuell geöffneten Datei abgespeichert.

# **8.1.4 Menüeintrag "Speichern unter"**

<span id="page-28-0"></span>Sie können die im Rahmen des Programms eingegebenen Daten in eine bestehende oder neue Datei, d.h. unter einem neuen Dateinamen speichern. Es ist sinnvoll, als Dateiendung hier "**.mbr**" vorzugeben, da unter dem Menüeintrag "**Datei / Laden**" aus Gründen der Übersichtlichkeit eine Dateiauswahlbox erscheint, die nur Dateien mit dieser Endung anzeigt. Wenn Sie beim Speichern keine Endung vergeben, wird automatisch die Endung "**.mbr**" gewählt.

#### <span id="page-28-1"></span>**8.1.5 Menüeintrag "Protokoll ausgeben"**

#### <span id="page-28-2"></span>*8.1.5.1 Wahl des Ausgabeformates*

Sie können ein Protokoll des aktuellen Stands der Berechnung auf dem angeschlossenen Drucker oder in eine Datei (z.B. für eine Weiterverarbeitung im Rahmen einer Textverarbeitung) ausgeben. Die Ausgabe beinhaltet alle Informationen des aktuellen Standes der Berechnung einschließlich Systemdaten.

Sie haben die Möglichkeit, das Protokoll innerhalb des Programms **GGU-DRAWDOWN** als Anlage für Ihren Bericht zu gestalten und auszudrucken. Wählen Sie dazu in der folgenden Auswahlbox "**Ausgabe als Grafik**".

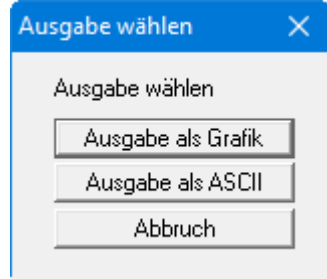

Wenn Sie die Daten ohne großen Aufwand ausgeben oder in einem anderen Programm bearbeiten möchten, haben Sie die Möglichkeit über den Knopf "**Ausgabe als ASCII**" die Daten direkt auf den Drucker zu schicken oder in eine Datei zu speichern.

# *8.1.5.2 Knopf "Ausgabe als Grafik"*

<span id="page-29-0"></span>Wenn Sie den Knopf "**Ausgabe als Grafik**" in der vorherigen Dialogbox ausgewählt haben, erhalten Sie eine weitere Dialogbox, in der Sie Einstellungen zur Darstellung der Ergebnisse treffen können.

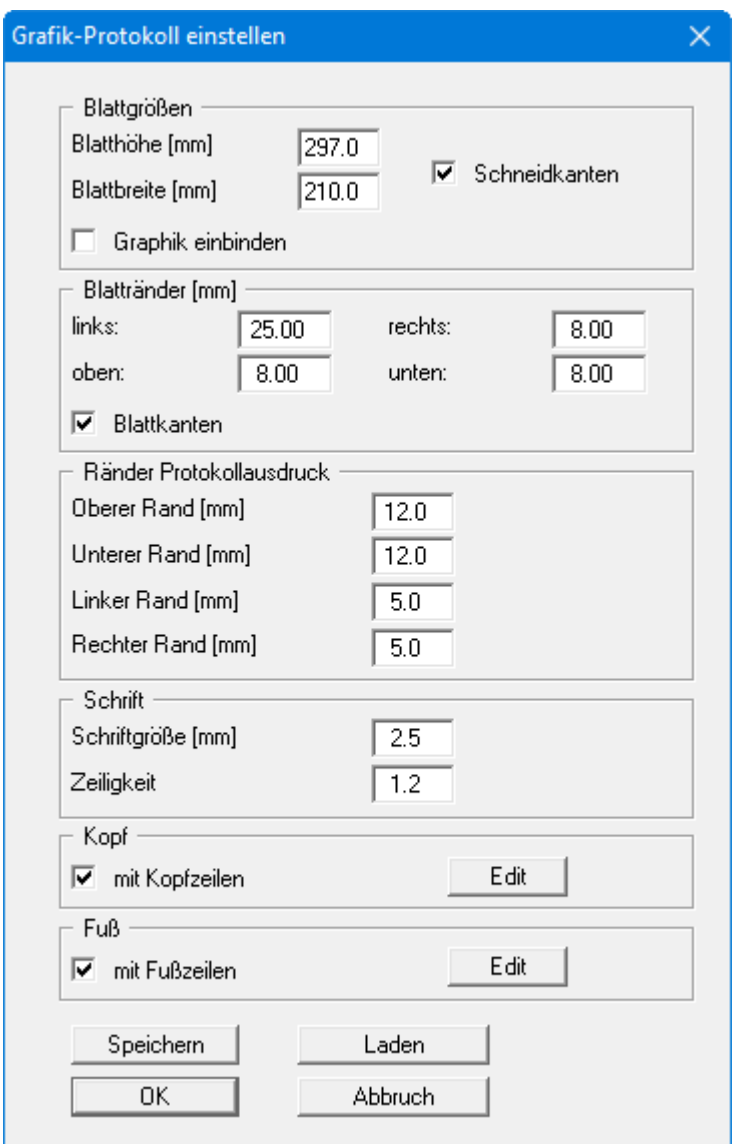

Sie können in den verschiedenen Bereichen der Dialogbox Ihr gewünschtes Layout für die Protokollausgabe einstellen. Durch Aktivierung des Knopfes "**Graphik einbinden**" wird eine Systemskizze in das Protokoll übernommen. Wenn Sie mit einer Kopf- oder Fußzeile (z.B. für eine Seitennummerierung) arbeiten möchten, aktivieren Sie die entsprechenden Knöpfe "**mit Kopfzeilen**" und/oder "**mit Fußzeilen**" und klicken anschließend auf den Knopf "**Edit**". In einer weiteren Dialogbox können Sie die gewünschten Eingaben durchführen. Sie können Ihre Einstellungen für die grafische Protokolldarstellung in eine Datei "**Protokoll.pin\_ggu**" auf Programmebene speichern, damit sie bei Programmstart geladen werden. Über den Knopf "**Laden**" können die Protokolleinstellungen auch nachträglich in eine bereits vorhandene Datei, auch eines anderen GGU-Programms, geladen werden.

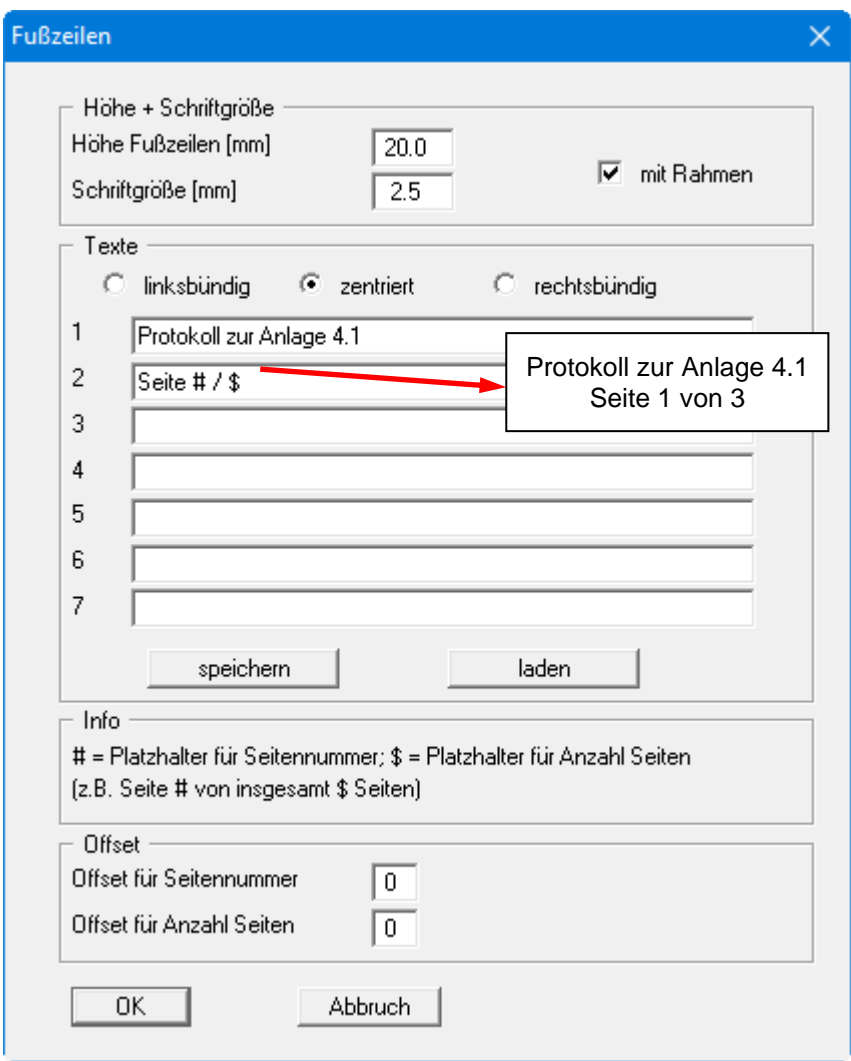

Sie können hier auch eine automatische Seitennummerierung nutzen, wenn Sie mit den angegebenen Platzhaltern arbeiten. Nach Verlassen der Dialogboxen mit "**OK**", erhalten Sie zunächst eine weitere Dialogbox, in der Sie entscheiden, welche Parameter in das Protokoll übernommen werden sollen. Wenn Sie auf den Knopf "**starten**" klicken, wird das Protokoll seitenweise auf dem Bildschirm dargestellt. Um zwischen den Blättern zu wechseln, benutzen Sie die Pfeil-Symbole

in der Smarticonleiste. Möchten Sie zu einer bestimmten Seite springen oder wieder auf die Normaldarstellung, also Ihrer Grafikdarstellung, zurückgehen, klicken Sie auf das Symbol

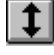

Sie erhalten dann die folgende Auswahlbox:

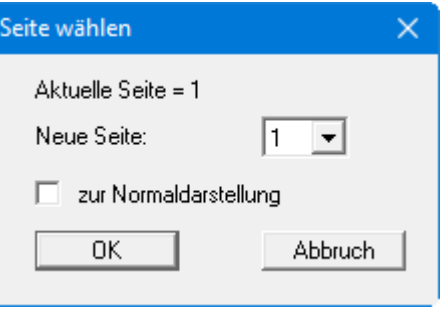

# *8.1.5.3 Knopf "Ausgabe als ASCII"*

<span id="page-31-0"></span>Sie können die Daten Ihrer Berechnung ohne weitere Bearbeitung des Layouts direkt auf einem angeschlossenen Drucker ausgeben oder für die Bearbeitung mit einem anderen Programm, z.B. einer Textverarbeitung, in eine Datei speichern. Wenn Sie auf den Knopf "**Ausgabe als ASCII**" geklickt haben, wählen Sie zunächst die Parameter, die dargestellt werden sollen, und verlassen die Auswahlbox anschließend über den Knopf "**starten**". Sie erhalten dann die folgende Dialogbox, in der Sie die Ausgabe einstellen können.

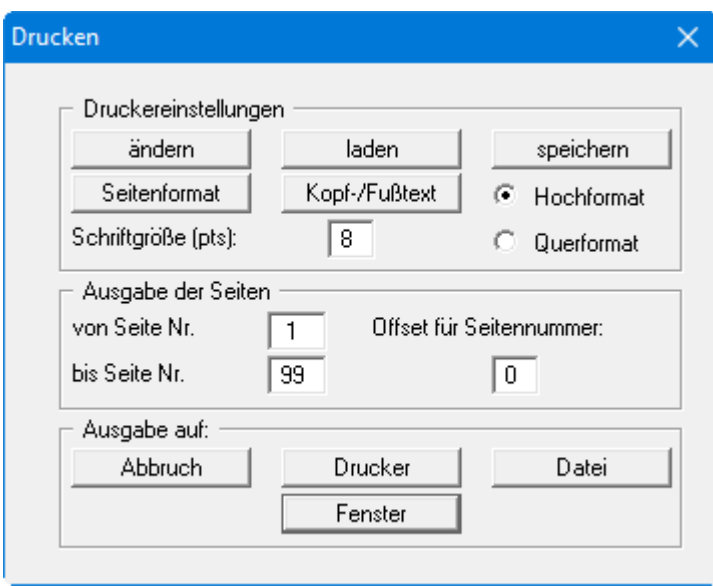

In der Dialogbox können Sie die Ausgabe einstellen:

• Bereich "**Druckereinstellungen**"

Mit dem Knopf "**ändern**" können Sie die aktuelle Druckereinstellung verändern oder einen anderen Drucker auswählen. Mit dem Knopf "**speichern**" können Sie alle Einstellungen dieser Dialogbox in eine Datei speichern, um Sie bei einer späteren Sitzung wieder verfügbar zu haben. Wenn Sie als Dateinamen "**GGU-DRAWDOWN.drk**" wählen und diese Datei auf Programmebene abspeichern (Voreinstellung), wird beim nächsten Programmstart diese Datei automatisch geladen.

Mit dem Knopf "**Seitenformat**" stellen Sie unter anderem die Größe des linken Randes und die Zeilenanzahl pro Seite ein. Mit dem Knopf "**Kopf-/Fußtext**" können Sie für jede Seite einen Kopftext und einen Fußtext eingeben. Wenn innerhalb dieses Textes das Zeichen *#* erscheint, wird beim späteren Ausdruck hierfür die aktuelle Seitennummer eingesetzt (z.B. *Seite #*'). Die Größe der Schrift kann in "**Pts**" vorgegeben werden. Des Weiteren können Sie zwischen "**Hochformat**" und "**Querformat**" wechseln.

• Bereich "**Ausgabe der Seiten**"

Sie können, wenn die Seitennummerierung nicht bei *1* beginnen soll, auch einen Offset für die Seitennummer eingeben. Zur aktuellen Seitenzahl wird dieser Offset addiert. Mit "**von Seite Nr.**" "**bis Seite Nr.**" legen Sie den Ausgabe-Bereich fest.

• Bereich "**Ausgabe auf:**"

Starten Sie die Ausgabe durch Klicken auf "**Drucker**" oder "**Datei**". Den Dateinamen können Sie in der aufklappenden Box vergeben oder auswählen. Wenn Sie den Knopf "**Fenster**" wählen, werden die Ergebnisse in einem zusätzlichen Fenster ausgegeben. In diesem Fenster stehen Ihnen weitere Editier-Möglichkeiten des Textes vor der Ausgabe, sowie das Laden, das Speichern und das Drucken des Textes zur Verfügung.

#### **8.1.6 Menüeintrag "GGU-GEO-GRAPH-Daten ausgeben"**

<span id="page-32-0"></span>Dieser Menüeintrag ist nur sichtbar, wenn Sie mindestens 3 Einzelsetzungen berechnet haben (siehe Menüeintrag "**Auswertung / einzelne berechnen**"). Sie können darüber die Koordinaten und Setzungen an den berechneten Punkten in eine Datei abspeichern. Die Daten können dann im Programm **GGU-GEO-GRAPH** weiterbearbeitet und ausgewertet werden.

## <span id="page-32-1"></span>**8.1.7 Menüeintrag "Drucker einstellen"**

Sie können gemäß den WINDOWS-Konventionen die Einstellung des Druckers ändern (z.B. Wechsel zwischen Hoch- und Querformat) bzw. den Drucker wechseln.

# <span id="page-32-2"></span>**8.1.8 Menüeintrag "Drucken"**

Sie können ihr Ausgabeformat in einer Dialogbox auswählen. Dabei haben Sie die folgenden Möglichkeiten:

• "**Drucker**"

bewirkt die Ausgabe der aktuellen Bildschirmgrafik (*Normaldarstellung*) auf dem WINDOWS-Standarddrucker oder auf einem anderen, im Menüeintrag "**Datei / Drucker einstellen**" ausgewählten Drucker. Sie können aber auch direkt in der folgenden Dialogbox über den Knopf "**Drucker einstellen / wechseln**" einen anderen Drucker auswählen.

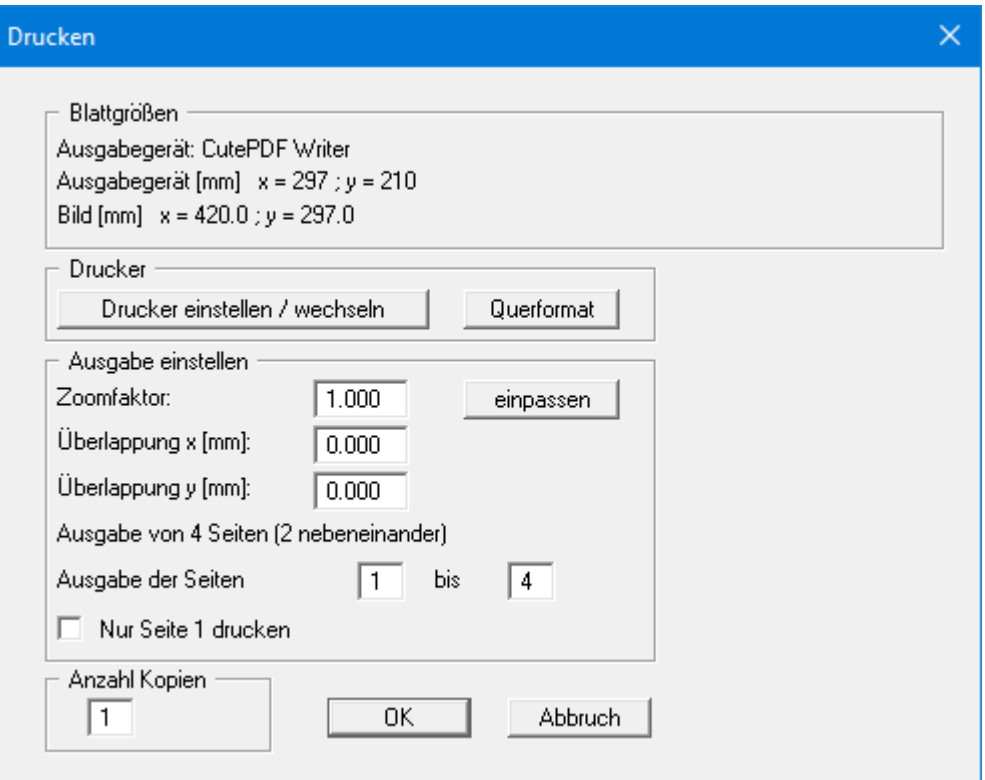

Im oberen Teil der Dialogbox werden die maximalen Abmessungen angegeben, die der ausgewählte Drucker beherrscht. Darunter können die Abmessungen der auszugebenden Zeichnung abgelesen werden. Wenn die Zeichnung größer als das Ausgabeformat des Druckers ist, wird die Zeichnung auf mehrere Blätter gedruckt (im obigen Beispiel 4). Um die Zeichnung später besser zusammenfügen zu können, besteht die Möglichkeit, zwischen den einzelnen Teilausgaben der Zeichnung eine Überlappung in x- und y-Richtung einzustellen. Alternativ besteht auch die Möglichkeit, einen kleineren Zoomfaktor zu wählen, der die Ausgabe eines einzelnen Blattes sicherstellt (Knopf "**einpassen**"). Anschließend kann dann auf einem Kopierer wieder auf das Originalformat vergrößert werden, um die Maßstabstreue zu sichern. Außerdem kann die Anzahl der Kopien eingegeben werden.

Wenn Sie auf dem Bildschirm die *Protokolldarstellung* aktiviert haben, erhalten Sie über den Menüeintrag "**Datei / Drucken**" Knopf "**Drucker**" eine andere Dialogbox für die Ausgabe. Sie können hier die Seiten des Protokolls auswählen, die ausgedruckt werden sollen.

#### • "**DXF-Datei**"

ermöglicht die Ausgabe der Grafik in eine DXF-Datei. DXF ist ein sehr verbreitetes Datenformat, um Grafiken zwischen unterschiedlichen Anwendungen auszutauschen.

#### • "**GGU-CAD-Datei**"

ermöglicht die Ausgabe des aktuellen Bildschirminhalts in eine Datei, um mit dem Programm **GGU-CAD** die Zeichnung weiterzuverarbeiten. Gegenüber der Ausgabe als DXF-Datei hat das den Vorteil, dass keinerlei Qualitätsverluste hinsichtlich der Farbübergabe beim Export zu verzeichnen sind.

#### • "**Zwischenablage**"

Der aktuelle Bildschirminhalt wird in die WINDOWS-Zwischenablage kopiert. Von dort aus kann er zur weiteren Bearbeitung in andere WINDOWS-Programme, z.B. eine Textverarbeitung, übernommen werden. Für den Import in ein anderes WINDOWS-Programm muss man im Allgemeinen dort den Menüeintrag "*Bearbeiten / Einfügen*" wählen.

#### • "**Metadatei**"

Eine Metadatei ermöglicht die Ausgabe des aktuellen Bildschirminhalts in eine Datei, um im Rahmen eines anderen Programms die Zeichnung weiterzuverarbeiten. Die Ausgabe erfolgt im so genannten EMF-Format (Enhanced Metafile-Format), das standardisiert ist. Die Verwendung des Metadatei-Formats garantiert die bestmögliche Qualität bei der Übertragung der Grafik.

Wenn Sie das Symbol "**Bereich kopieren/drucken**" aus der Symbolleiste des Programms wählen, können Sie auch Teilbereiche der Grafik in die Zwischenablage transportieren oder als EMF-Datei abspeichern. Alternativ können Sie den markierten Bereich direkt auf Ihrem Drucker ausdrucken (siehe "**Tipps und Tricks** ", Abschnitt [5.4\)](#page-9-0).

Über das Programmmodul "**Mini-CAD**" können Sie auch entsprechende EMF-Dateien, die von anderen GGU-Programmen erzeugt wurden, in Ihre Grafik einbinden (siehe Abschnitt [8.7.4\)](#page-66-0).

#### • "**Mini-CAD**"

ermöglicht die Ausgabe der Grafik in eine Datei, die in jedem anderen GGU-Programm mit dem entsprechenden **Mini-CAD**-Modul eingelesen werden kann.

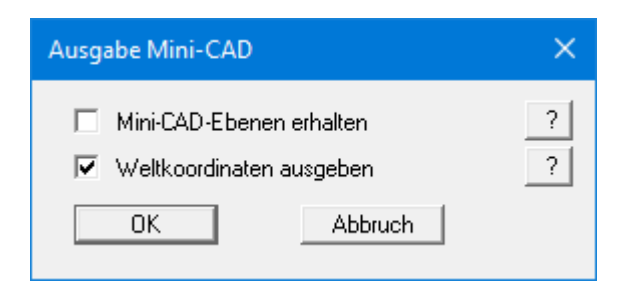

Wenn der Schalter "**Mini-CAD-Ebenen erhalten**" aktiviert ist, wird die Ebenenzuordnung für eventuell vorhandene **Mini-CAD**-Elemente gespeichert. Ansonsten werden alle **Mini-CAD**-Elemente auf Ebene 1 gespeichert und in einem anderen **GGU**-Programm über die "**laden**"-Funktion im **Mini-CAD** Popup-Menü dort auch auf Ebene 1 eingefügt.

Durch Aktivierung des Schalters "**Weltkoordinaten ausgeben**" wird die vorhandene Grafik in den Koordinaten des Systems [m] gespeichert. Ansonsten erfolgt eine Abspeicherung in Blattkoordinaten [mm]. Wenn Sie die mit den "**Weltkoordinaten**" gespeicherte **Mini-CAD**-Datei in einem anderen **GGU**-Programm laden, werden diese Koordinaten mit übergeben. Bei Übernahme eines Systems z.B. von **GGU-STABILITY** nach **GGU-2D-SSFLOW** werden damit nach Einlesen der Datei und Drücken auf die Funktionstaste [**F9**] (Menüeintrag "**Blatt / Koordinaten neu berechnen**") Systemkoordinaten und Maßstab entsprechend den übergebenen Weltkoordinaten korrigiert.

#### • "**GGUMiniCAD**"

ermöglicht die Ausgabe des aktuellen Bildschirminhalts in eine Datei, um die Zeichnung im Programm GGUMiniCAD weiterzuverarbeiten.

#### • "**Abbruch**"

Die Aktion "**Drucken**" wird abgebrochen.

#### **8.1.9 Menüeintrag "Mehrere Dateien drucken"**

<span id="page-35-0"></span>Wenn Sie mehrere mit dem Programm erstellte Anlagen hintereinander ausdrucken möchten, wählen Sie diesen Menüeintrag. Sie erhalten die folgende Dialogbox:

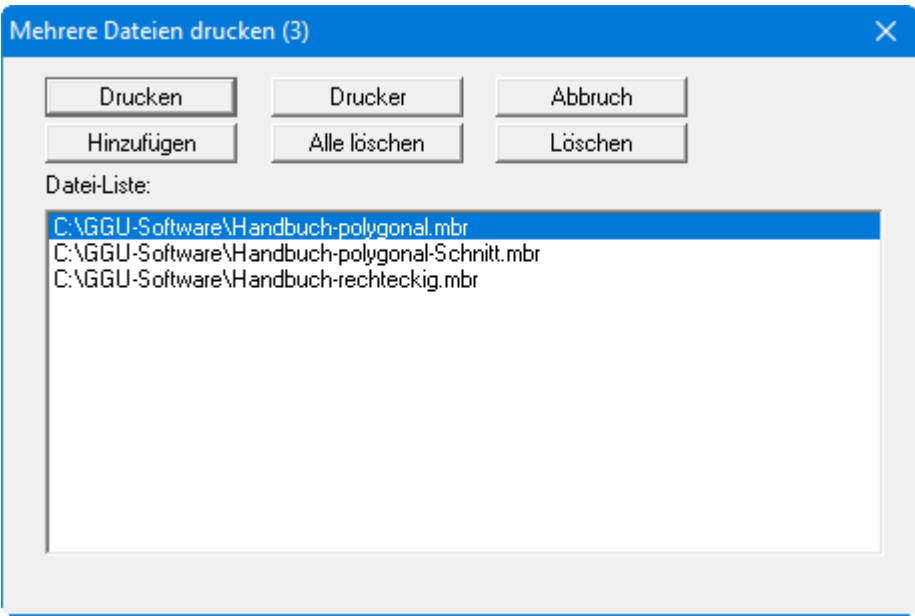

Über "**Hinzufügen**" wählen Sie die gewünschten Dateien aus und stellen sie in einer Liste zusammen. Die Anzahl der Dateien wird in der Kopfzeile der Dialogbox angezeigt. Über "**Löschen**" können Sie einzelne Dateien, die Sie vorher in der Liste markiert haben, löschen. Eine neue Liste können Sie nach Anwahl des Knopfes "**Alle löschen**" erstellen. Die Auswahl des gewünschten Druckers und die Druckereinrichtung erreichen Sie über den Knopf "**Drucker**".

Den Ausdruck starten Sie über den Knopf "**Drucken**". In der Dialogbox, die anschließend erscheint, können Sie weitere Einstellungen für die Druckausgabe treffen, z.B. Anzahl der Kopien. Diese Einstellungen werden auf alle in der Liste stehenden Dateien angewendet.

# <span id="page-35-1"></span>**8.1.10 Menüeintrag "Beenden"**

<span id="page-35-2"></span>Der Programmlauf wird nach einer Sicherheitsabfrage beendet.

# **8.1.11 Menüeinträge "1,2,3,4"**

Die Menüeinträge "**1,2,3,4**" zeigen Ihnen die letzten bearbeiteten Dateien an. Durch Anwahl eines dieser Menüeinträge wird die aufgeführte Datei geladen. Falls Sie Dateien in anderen Verzeichnissen als dem Programmverzeichnis abgelegt haben, sparen Sie sich damit das manchmal mühselige *Hangeln* durch die verschiedenen Unterverzeichnisse.
# *8.2 Menütitel Bearbeiten*

#### <span id="page-36-0"></span>**8.2.1 Menüeintrag "Einstellen"**

Sie erhalten die gleiche Dialogbox, die Sie auch beim Programmstart über "**Datei / Neu**" erhalten:

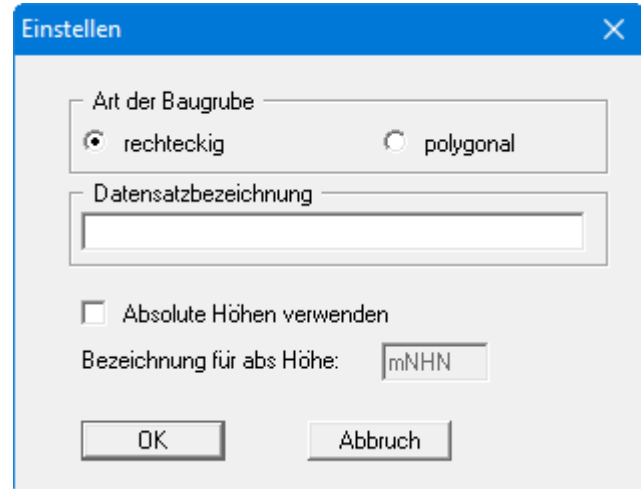

Sie wählen hier die Art Ihrer Baugrube (rechteckig oder polygonal) und können die Verwendung von absoluten Höhen aktivieren. Weiterhin ist die Eingabe einer Beschreibung des aktuellen Systems möglich, die in die *Legende Eingabedaten* und ins Protokoll übernommen wird (siehe Abschnit[t 8.7.7\)](#page-68-0).

Nach Klicken auf "**OK**" wird Ihnen eine Beispielanlage auf dem Bildschirm angezeigt. Vorhandene Baugrubenabmessungen können bei einem Typwechsel von "**rechteckig**" auf "**polygonal** " übernommen werden. Sie erhalten dazu folgende Abfrage:

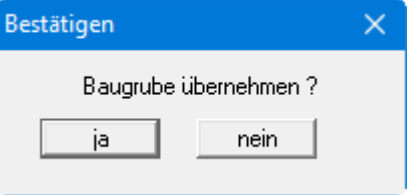

Bestätigen Sie mit "**ja**", wenn die Baugrubenabmessungen übernommen werden sollen.

# **8.2.2 Menüeintrag "Baugrube"**

Bei rechteckigen Baugruben definieren Sie hier die Länge und die Breite der Baugrube und geben den Abstand der Brunnen vom Baugrubenrand an. Zusätzlich kann der Einfluss einer eventuell vorhandenen Spundwand berücksichtigt werden. Aktivieren Sie dazu den Schalter "**Spundwand vorhanden**" in der folgenden Dialogbox.

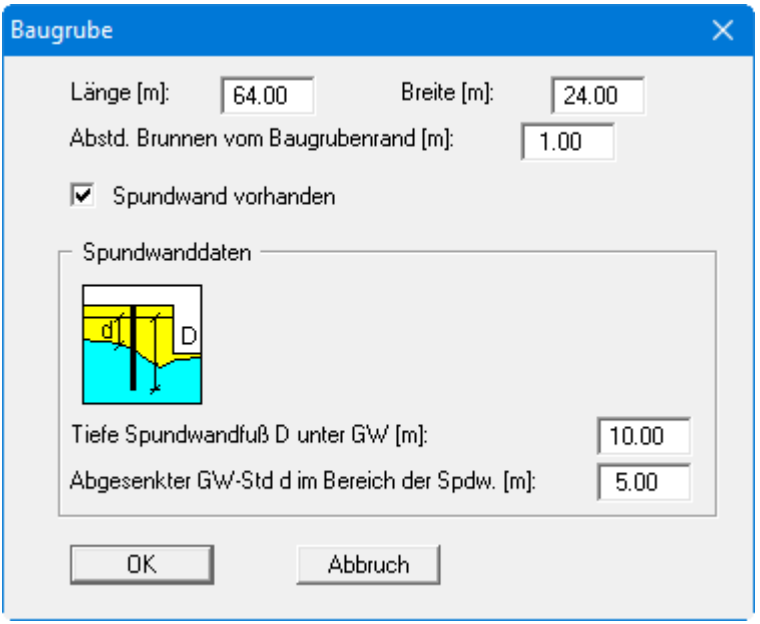

Sie können jetzt die Tiefe der Spundwand und den abgesenkten GW-Stand im Bereich der Spundwand angeben. Mit dem Menüeintrag "**Systemschnitt darstellen**" können Sie sich einen Überblick über die Lage der Spundwand verschaffen (siehe Abschnitt [8.2.10\)](#page-41-0).

Bei polygonal begrenzten Baugruben geben Sie nur den Abstand der Brunnen vom Baugrubenrand an. Die Form der Baugrube wird im Menütitel "**Baugrubenpolygon**" definiert, die Eingabefelder für Länge und Breite sind daher in der Dialogbox ausgeblendet.

# **8.2.3 Menüeintrag "Grunddaten"**

Dieser Menüeintrag ist einer der zentralen Menüeinträge des Programms. Hier geben Sie fast alle Grunddaten der Brunnenanlage ein. Nach Anklicken dieses Menüeintrags erscheint z.B. die folgende Dialogbox, die Sie auch über die Funktionstaste [**F3**] aufrufen können:

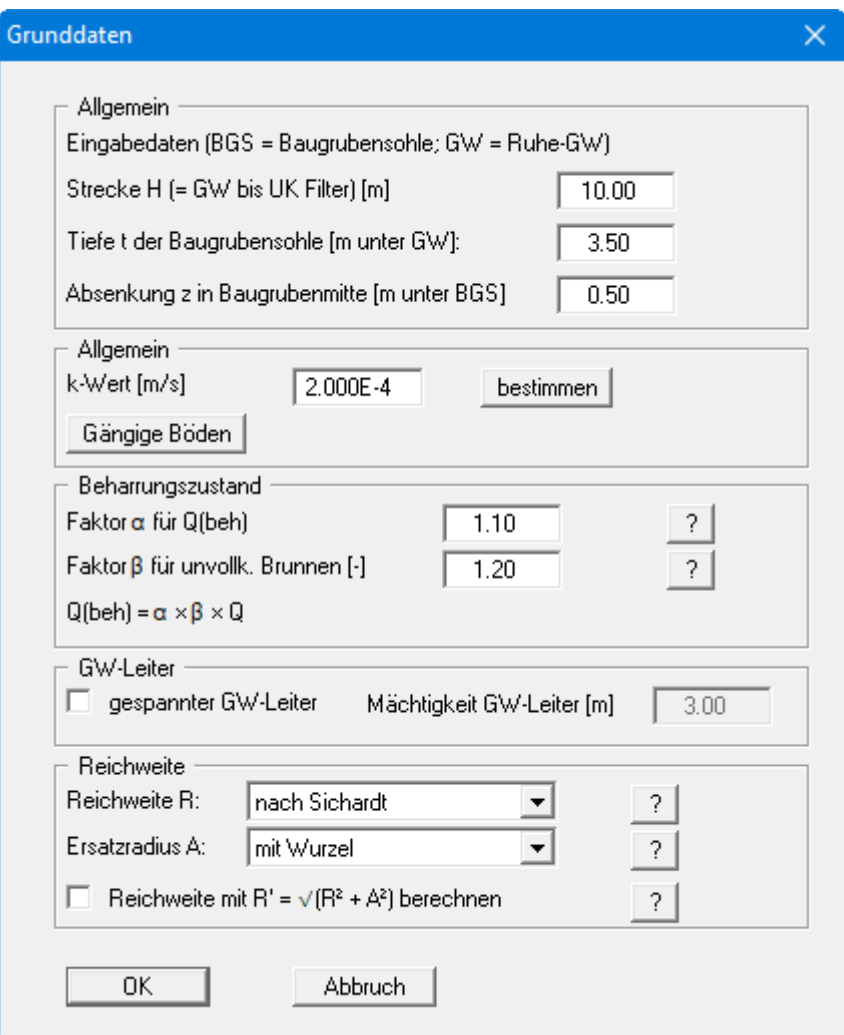

Wenn Sie mit absoluten Höhen arbeiten, sind die Tiefen entsprechend in mNHN einzugeben:

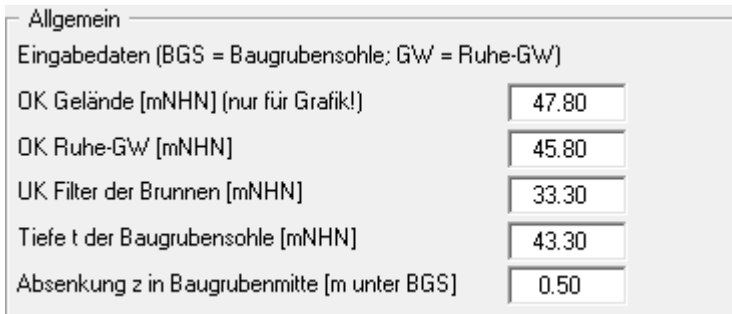

Die Erläuterungen hinsichtlich der Eingabe der Grunddaten entnehmen Sie bitte dem Beispiel in Abschnitt [7.3.](#page-19-0)

# **8.2.4 Menüeintrag "Brunnenradius"**

Über diesen Menüeintrag können Sie festlegen, welchen Radius neue Brunnen bei der grafischen Festlegung erhalten sollen. Eine nachträgliche Radienanpassung auf den eingegebenen Wert für alle bereits angelegten Brunnen erreichen Sie über den Knopf "**für alle**".

#### **8.2.5 Menüeintrag "Brunnenradien ändern"**

Zur nachträglichen Bearbeitung einzelner Brunnenradien wählen Sie diesen Menüeintrag. Nach Verlassen einer kleinen Infobox klicken den gewünschten Brunnen mit der linken Maustaste an.

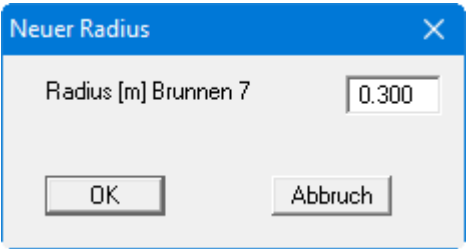

<span id="page-39-0"></span>In der Dialogbox können Sie den neuen Radius für den ausgewählten Brunnen eingeben.

#### **8.2.6 Menüeintrag "Lage der Brunnen (graphisch)"**

Über diesen Menüeintrag können Sie die Lage der Brunnen grafisch per Mausklick festlegen. Es erscheint folgende Dialogbox:

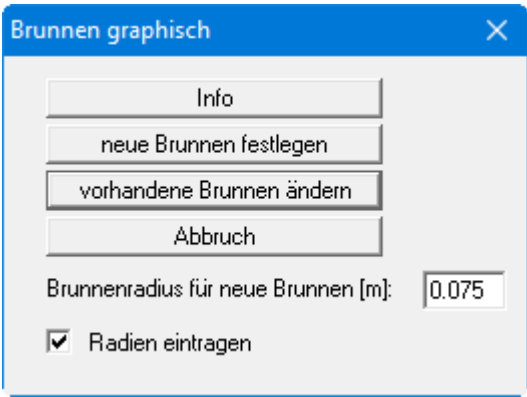

Über den Knopf "**Info**" erhalten Sie Informationen über das grafische Festlegen der Brunnen. Wenn Sie eine bereits vorhandene Brunnenanlage durch Hinzufügen oder Löschen einzelner Brunnen ändern möchten, wählen Sie den Knopf "**vorhandene Brunnen ändern**". Sollen alle bereits vorhandenen Brunnen vorab gelöscht werden, wählen Sie den Schalter "**neue Brunnen festlegen**". Anschließend können Sie durch Klicken der linken Maustaste neue Brunnen positionieren bzw. durch Klicken der rechten Maustaste vorhandene Brunnen löschen. Bei Aktivierung des Schalters "**Radien eintragen**" wird der Brunnenradius bei der grafischen Darstellung angezeigt, ansonsten sehen Sie in der Grafik die Nummern der Brunnen (siehe Menüeintrag "**Bearbeiten / darstellen**", Abschnitt [8.2.9\)](#page-41-1).

# **8.2.7 Menüeintrag "halbautomatisch"**

Nach Anwahl dieses Menüeintrags können Sie die Lage der Brunnen halbautomatisch festlegen. Für eine rechteckige Baugrube erhalten Sie die folgende Dialogbox:

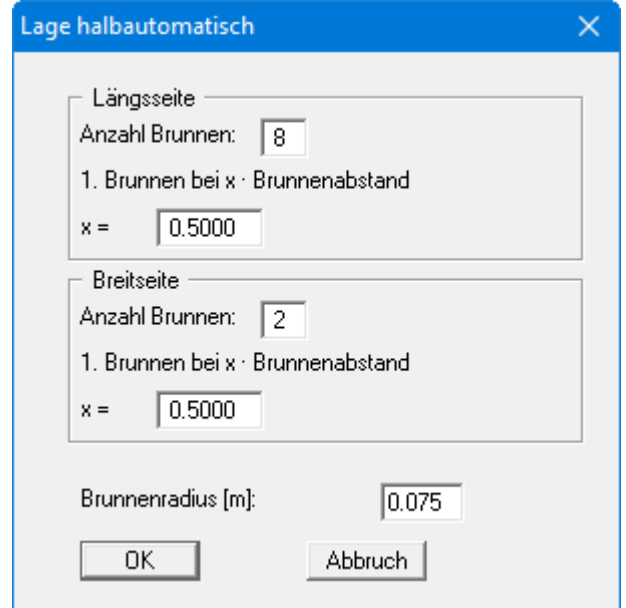

In dieser Dialogbox geben Sie die Anzahl der Brunnen entlang der Längsseite, entlang der Breitseite und den Brunnenradius ein. Als Radiusvorgabe wird immer der Wert angezeigt, der unter "**Bearbeiten / Brunnenradius**" eingegeben ist Zusätzlich können Sie die Lage des ersten und letzten Brunnens am jeweiligen Rand im Vielfachen des Brunnenabstands festlegen. Wählen Sie anschließend den Knopf "**OK**". Das System der Baugrube und die Lage der Brunnen wird anschließend auf dem Bildschirm dargestellt. Wenn Sie Änderungswünsche hinsichtlich der Lage der Brunnen haben, wählen Sie noch einmal den Menüeintrag "**Bearbeiten / halbautomatisch**" an oder Sie gehen zum Verfahren *Grafisches Festlegen der Brunnen* über (siehe Abschnitt [8.2.6\)](#page-39-0).

Bei polygonal begrenzten Baugruben ist die Dialogbox leicht verändert.

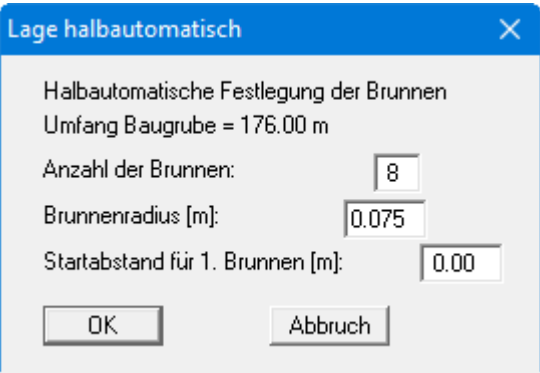

Die angegebene Anzahl der Brunnen wird in gleichen Abständen um die Baugrube verteilt. Mit der Eingabe eines Startabstands können Sie die Lage des 1. Brunnens beeinflussen. Startpunkt 0.00 ist die rechte obere Ecke der Baugrube. Die Brunnen werden im Gegenuhrzeigersinn verteilt.

# **8.2.8 Menüeintrag "von Hand"**

Mit diesem Menüeintrag können Sie die Koordinaten und Radien der Brunnen über einen Editor eingeben. Sie erhalten beispielsweise die folgende Dialogbox:

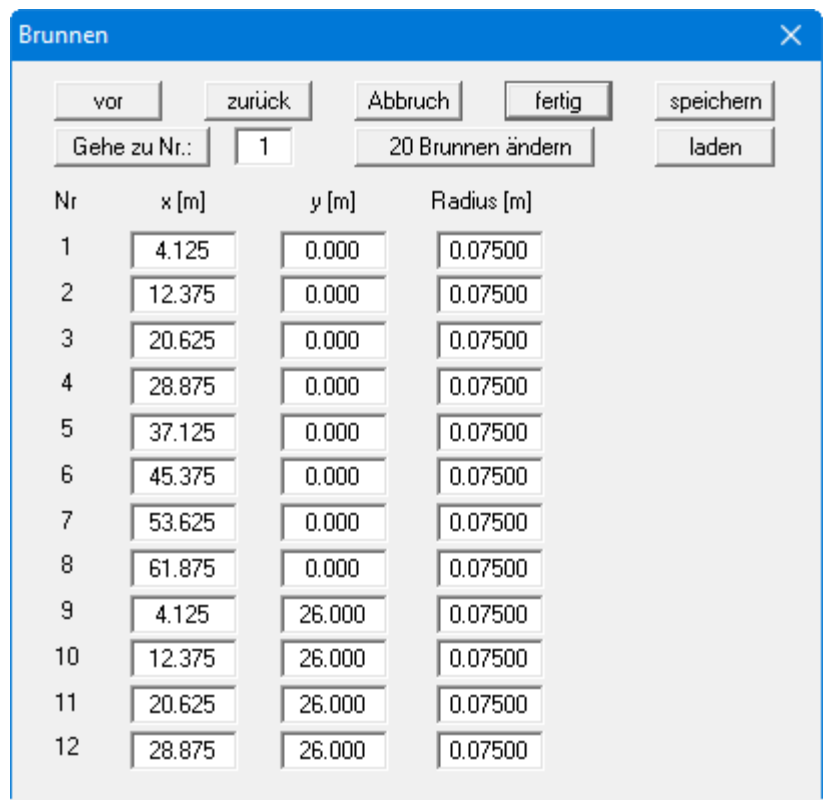

Verändern Sie gegebenenfalls die Anzahl der Brunnen mit dem Knopf "**x Brunnen ändern**". Geben Sie anschließend Ihre Werte in der Tabelle ein. Mit den Knöpfen "**vor**" und "**zurück**" können Sie in der Tabelle blättern, wenn mehr als 12 Brunnen definiert sind.

# <span id="page-41-1"></span>**8.2.9 Menüeintrag "darstellen"**

Standardmäßig werden die Brunnen. in der grafischen Darstellung auf dem Bildschirm mit der Brunnennummer dargestellt. Über diesen Menüeintrag oder die Funktionstaste [**F4**] erhalten Sie eine Dialogbox, in der Sie durch Klicken auf die entsprechenden Knöpfe zwischen einer Brunnendarstellung mit Nummern oder Radien wechseln können.

Sie können den Menüeintrag auch nutzen, um nach einer Berechnung mit anschließender Darstellung der Brunnenabsenkungen (Menüeintrag "**Auswertung / Absenkungen darstellen**", Abschnitt [8.5.1\)](#page-53-0) wieder die Anzeige von Brunnennummern oder Radien zu erhalten.

# <span id="page-41-0"></span>**8.2.10 Menüeintrag "Systemschnitt darstellen"**

Über diesen Menüeintrag wird die eingegebene Brunnenanlage als Schnitt auf dem Bildschirm dargestellt. Die gleiche Grafik können Sie auch als Legende in die Grundrissdarstellung aufnehmen (siehe Menüeintrag "**Ansicht / Legende Systemschnitt**", Abschnitt [8.7.9\)](#page-70-0).

# *8.3 Menütitel Baugrubenpolygon*

#### **8.3.1 Menüeintrag "von Hand definieren"**

Wenn Sie eine polygonal begrenzte Baugrube bearbeiten, können Sie hier den Polygonzug mit seinen x- und y-Koordinaten eingeben.

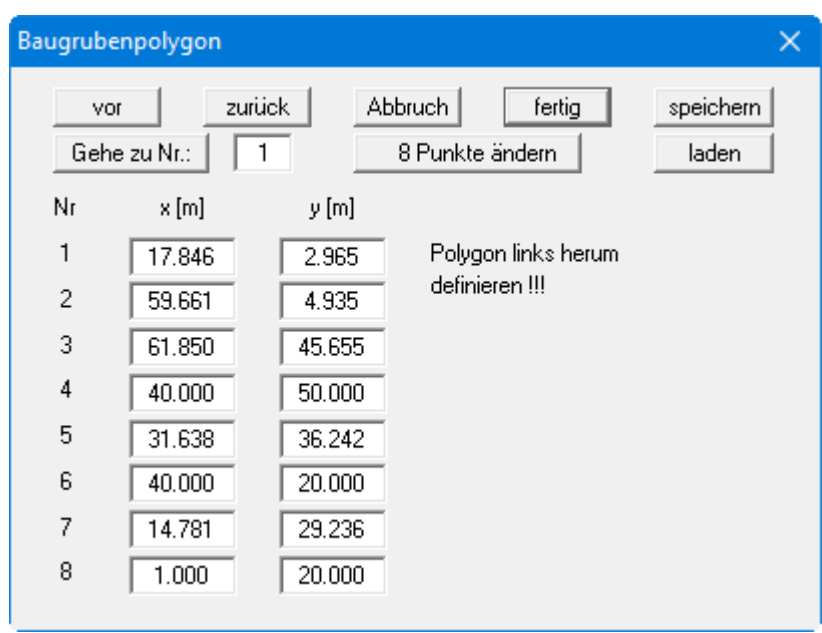

Denken Sie daran, dass der Polygonzug links herum orientiert sein muss. Mit dem Knopf "**x Punkte ändern**" können Sie die Anzahl der Punkte neu definieren. Wenn mehr als 8 Punkte vorhanden sind, können Sie mit den Knöpfen "**vor**" und "**zurück**" in der Liste blättern. Sie können einen Polygonzug in eine Datei mit der Erweiterung "**.bgp**" speichern oder einen gespeicherten Polygonzug laden.

# **8.3.2 Menüeintrag "Polygonpunkt verschieben"**

Über diesen Menüeintrag können Sie einzelne Punkte des Baugrubenpolygons mit Hilfe der Maus verschieben. Klicken Sie dazu den gewünschten Polygonpunkt mit der linken Maustaste an und verschieben ihn bei gedrückter linker Maustaste an die neue Position. Eine versehentlich ausgeführte Verschiebung wird mit der Tastenkombination [**Alt**] + [**Back**] rückgängig gemacht.

# **8.3.3 Menüeintrag "Polygonpunkt editieren"**

Über diesen Menüeintrag können Sie die Koordinaten der Baugrubeneckpunkte bearbeiten. Nach Anklicken des gewünschten Eckpunktes mit der linken Maustaste erhalten Sie beispielsweise folgende Editorbox, in der Sie die Koordinaten des Punktes verändern können.

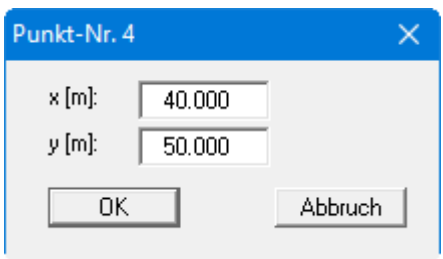

#### **8.3.4 Menüeintrag "Polygonpunkt einfügen/löschen"**

Nach Anwahl dieses Menüeintrages können Sie Baugrubenpunkte hinzufügen oder löschen. Zum Einfügen neuer Polygonpunkte klicken Sie mit der linken Maustaste in die Mitte eines Polygonzugabschnitts. Zum Entfernen klicken Sie den Polygonzugpunkt mit der rechten Maustaste an.

Eine versehentlich ausgeführte Änderung wird mit der Tastenkombination [**Alt**] + [**Back**] rückgängig gemacht.

#### **8.3.5 Menüeintrag "Kreisbaugrube erzeugen"**

Über diesen Menüeintrag können Sie eine kreisförmige Baugrube vom Programm erzeugen lassen.

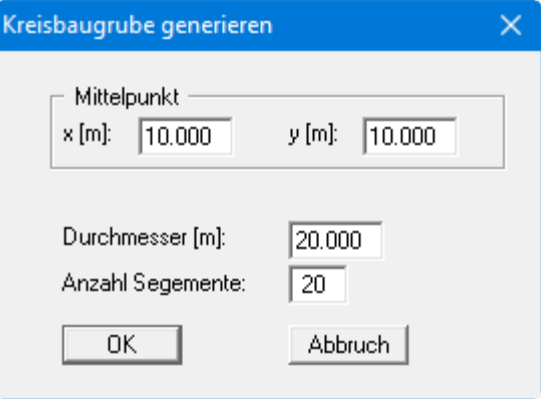

Geben Sie in der Dialogbox die Koordinaten für den Mittelpunkt und den Durchmesser des Kreises ein. Mit "**Anzahl Segmente**" definieren Sie die Unterteilung des Kreises.

#### *8.4 Menütitel System*

#### **8.4.1 Menüeintrag "Info"**

Sie erhalten eine Info über die Art der Anlage (rechteckig oder polygonal) und die Anzahl der vorhandenen Brunnen. Bei Vorliegen eines gespannten Grundwasserleiters wird dies ebenfalls in der Infobox aufgeführt.

# **8.4.2 Menüeintrag "berechnen"**

Mit diesem Menüeintrag können Sie die Berechnung der Anlage starten. Vorab wird eine Plausibilitätskontrolle Ihrer Eingabedaten vorgenommen. Gegebenenfalls erhalten Sie Fehlermeldungen mit dem entsprechenden Hinweis zur Korrektur. Dann erscheint eine Dialogbox mit Einstellungen für die Berechnung, die Sie auch über die Funktionstaste [**F5**] aufrufen können:

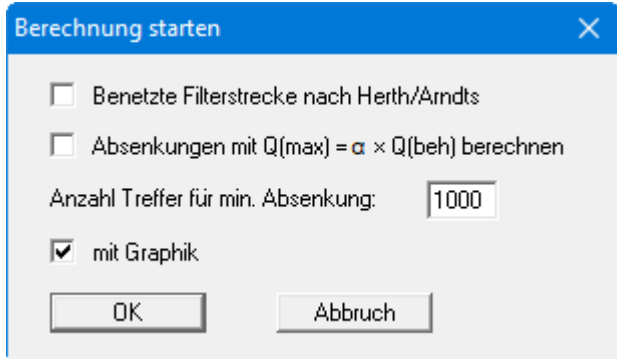

Sie können die Form der Berechnung der benetzten Filterstrecke steuern. Weiterhin können Sie auswählen, ob die Absenkungen und damit auch die benetzten Filterstrecken mit dem Zuschlag **α** für die Erreichung des Beharrungszustands berechnet werden sollen. Wenn Sie im Menüeintrag "**Bearbeiten / Grunddaten**" als Reichwerte die Einstellung "**= fester Wert**" getroffen haben, erscheint in der obigen Dialogbox ein weiteres Eingabefeld, in dem Sie den Wert für die Reichweite definieren:

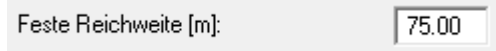

Das Programm sucht mit einem Zufallsgenerator innerhalb der Baugrube nach der geringsten Absenkung. Diese liegt zwar fast immer am Brunnenrand. Vor allen Dingen bei polygonalen Baugruben und komplizierten Brunnenlagen ist es jedoch auch sinnvoll, innerhalb der Baugrube zu suchen. Mit "**Anzahl Treffer für min. Absenkung**" definieren Sie, wie viele Treffer der Zufallsgenerator bei seiner Suche in der Baugrube landen soll.

Nach Anwählen des Knopfes "**OK**" erfolgt die Berechnung der Anlage. Falls eine ausreichende Dimensionierung nicht nachgewiesen werden kann, erfolgen Fehlermeldungen mit Hinweisen zur Neuberechnung.

Ansonsten werden Zwischenergebnisse auf dem Bildschirm angezeigt, die auch in der Ergebnislegende und im Protokoll erscheinen. Nach erfolgreicher Berechnung werden die Absenkungen in den Brunnen und in Baugrubenmitte bzw. bei rechteckigen Baugruben im Schwerpunkt der Baugrube grafisch auf dem Bildschirm dargestellt. Zusätzlich kennzeichnet "**UP**" den ungünstigsten Punkt.

# **8.4.3 Menüeintrag "optimieren"**

#### *8.4.3.1 Art der Optimierung wählen*

Das Programm besitzt verschiedene Optimierungsroutinen. Wenn Sie diesen Menüeintrag auswählen oder die Funktionstaste [**F6**] klicken, erhalten Sie daher zunächst eine Auswahlbox:

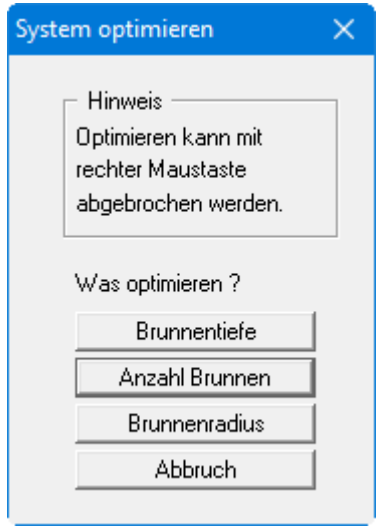

Verlassen Sie die Box über den Knopf mit der gewünschten Art der Optimierung.

#### *8.4.3.2 Brunnentiefe optimieren*

Über diesen Knopf lassen Sie die Brunnentiefe optimieren.

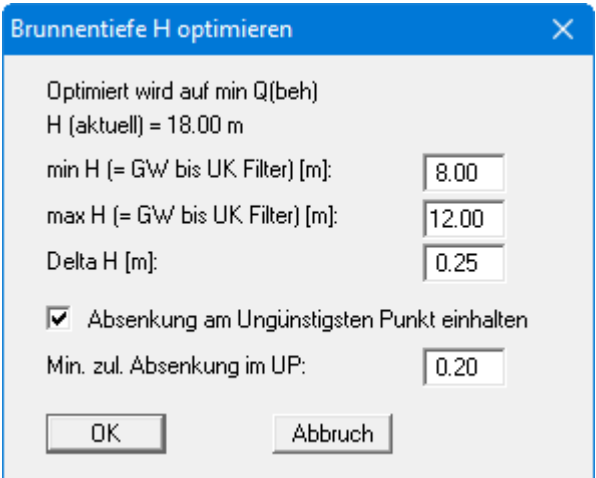

Geben Sie mit minimale und maximale Brunnentiefe H (min H, max H) an, in welchem Bereich das Programm variieren soll. Mit der Eingabe hinter "**Delta H**" definieren Sie den Variationsabstand. Darunter legen Sie fest, ob eine minimale Absenkung im Ungünstigsten Punkt nicht unterschritten werden darf. Brunnentiefen, die bei Aktivierung des Schalters diese Bedingung nicht einhalten, werden abgelehnt. Nach Abschluss der Optimierung erhalten Sie das Ergebnis angezeigt und können die optimierte Brunnentiefe übernehmen lassen. Führen Sie anschließend eine Neuberechnung des optimierten Systems durch.

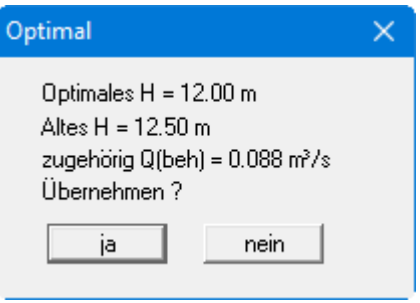

Denken Sie beim Optimieren der Brunnentiefe daran, dass das Programm eine Vergrößerung des Faktors für den Einfluss eines unvollkommenen Brunnens nicht vornimmt. Überprüfen Sie nach Abschluss der Berechnung diese Bedingung selber oder definieren Sie gleich am Anfang des Optimiervorgangs einen ausreichend großen Faktor für den Einfluss eines unvollkommenen Brunnens.

#### *8.4.3.3 Anzahl Brunnen optimieren*

Die Vorgehensweise zur Optimierung der Brunnenanzahl wurde bereits im Beispiel ausführlich erläutert, auf das hier verwiesen wird (siehe Abschnit[t 7.4\)](#page-20-0).

#### *8.4.3.4 Brunnenradius optimieren*

Sie haben des Weiteren die Möglichkeit, den Brunnenradius zu optimieren.

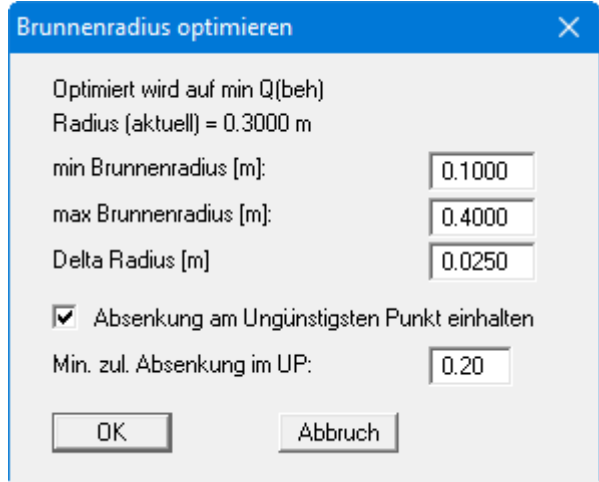

Analog zur Optimierung der Brunnentiefe geben Sie hierbei über den minimalen und maximalen Brunnenradius den Bereich an, in welchem das Programm variieren soll. Mit der Eingabe hinter "**Delta Radius**" definieren Sie den Variationsabstand. Darunter legen Sie fest, ob eine minimale Absenkung im Ungünstigsten Punkt nicht unterschritten werden darf. Brunnenradien, die bei Aktivierung des Schalters diese Bedingung nicht einhalten, werden abgelehnt. Nach Abschluss der Optimierung erhalten Sie das Ergebnis angezeigt und können den optimierten Brunnenradius übernehmen lassen. Führen Sie anschließend eine Neuberechnung des optimierten Systems durch.

# **8.4.4 Menüeintrag "testen"**

Dieser Menüeintrag ist nur bei rechteckigen Baugruben aktiviert. Wenn Sie Brunnen über den Menüeintrag "**Bearbeiten /Lage der Brunnen (graphisch)** "mit der Maus definiert haben und nicht wissen, ob ein bestimmter Abstand zum Baugrubenrand eingehalten wird, können Sie dies über diesen Menüeintrag überprüfen lassen.

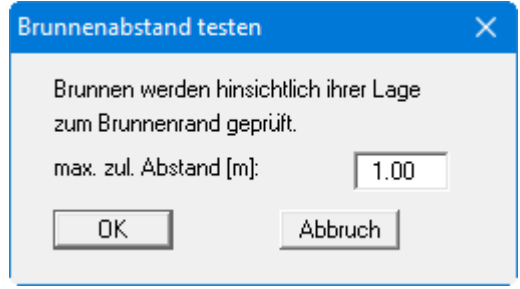

Sie können einen maximalen Abstand vorgeben. Alle Brunnen, die weiter vom Baugrubenrand entfernt sind, werden Ihnen nacheinander angezeigt.

# **8.4.5 Menüeintrag "Ergebnisse"**

Für eine schnelle Übersicht werden die Ergebnisse der Berechnung in einer Dialogbox zusammenfassend dargestellt, die Sie auch über die Funktionstaste [**F7**] aufrufen können.

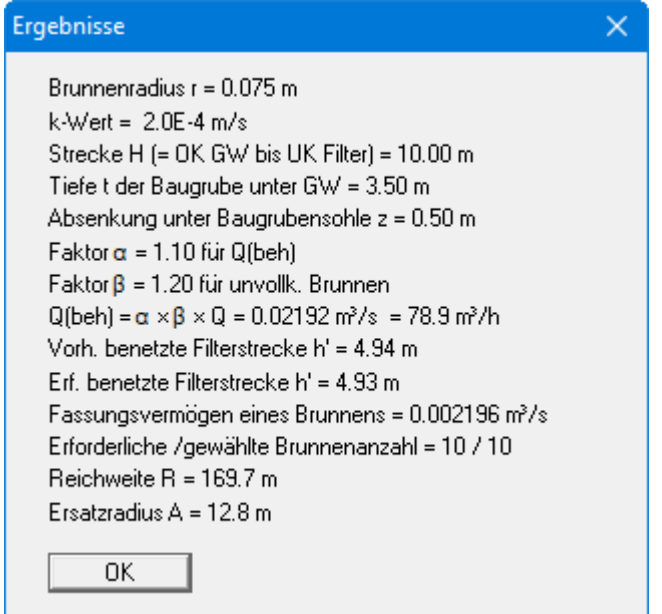

# **8.4.6 Menüeintrag "Grafik einstellen"**

Über die Dialogbox dieses Menüeintrages können Sie die Darstellung der Grafik beeinflussen.

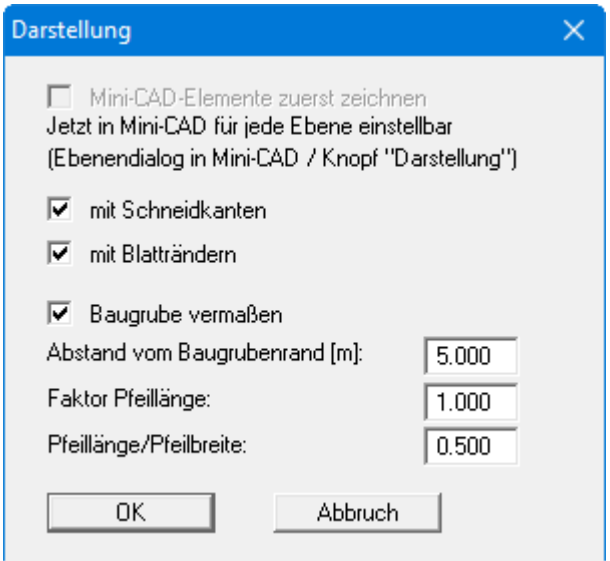

Objekte, die Sie über das **Mini-CAD** dazufügen, werden im Normalfall über Ihre Grafik gezeichnet. Sollen die Mini-CAD-Objekte hinter Ihre Grafik gelegt werden, können Sie dies im Popup-Menü des Mini-CAD-Moduls einstellen (Ebenendialog in **Mini-CAD** / Knopf "**Darstellung**").

Durch Deaktivierung der entsprechenden Schalter können Sie die unter dem Menüeintrag "**Blatt / Blattformat**" definierten Schneidkanten und Blattränder ausblenden (siehe Abschnitt [8.8.5\)](#page-76-0). Ist der Schalter "**Baugrube vermaßen**" aktiviert, können Sie in den nachfolgenden Eingabefeldern den Abstand zum Baugrubenrand sowie Länge und Breite der Bemaßungspfeile festlegen.

# **8.4.7 Menüeintrag "Dauer"**

Über diesen Menüeintrag erhalten Sie eine Abschätzung der Zeit bis zur Erreichung des Absenkziels. In der folgenden Dialogbox müssen Sie den effektiven Porenraum eingeben und mit "**OK**" die Berechnung starten.

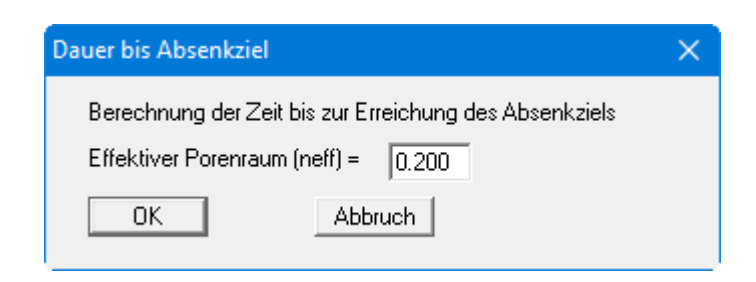

Im Anschluss an die Berechnung erhalten Sie das Ergebnis in einer Infobox angezeigt.

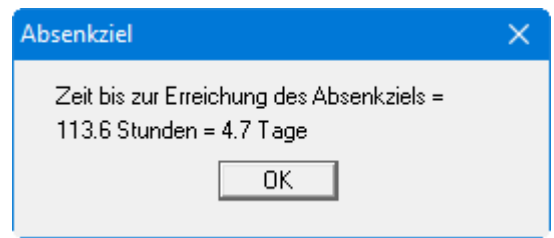

# **8.4.8 Menüeintrag "Einflussbereich"**

Über den Menüpunkt wird die Berechnung der Reichweite der Absenkung in Abhängigkeit der Dauer der Grundwasserabsenkung [Tage] vorgenommen.

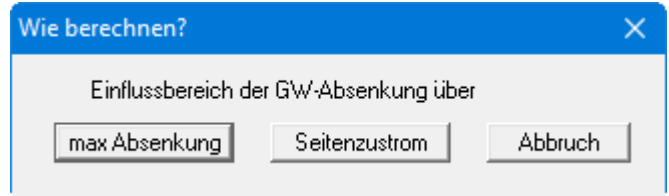

Es kann zwischen zwei Rechenverfahren gewählt werden. In beiden Berechnungen werden der effektive Porenraum und die Dauer vorgegeben. Es besteht folgender Unterschied:

# • **max Absenkung:**

Einflussbereich in Abhängigkeit von der tolerierbaren Absenkung am Trichterrand.

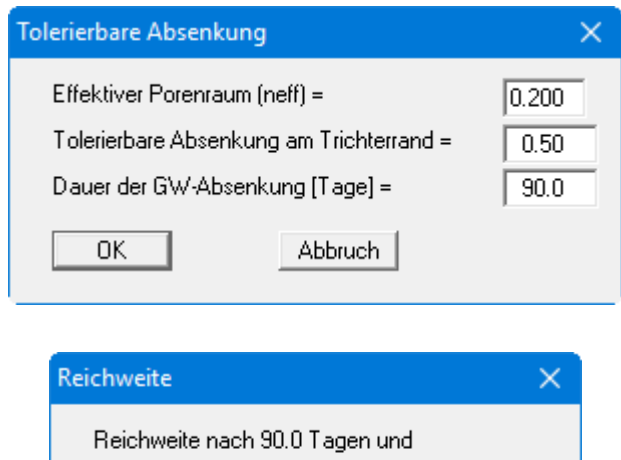

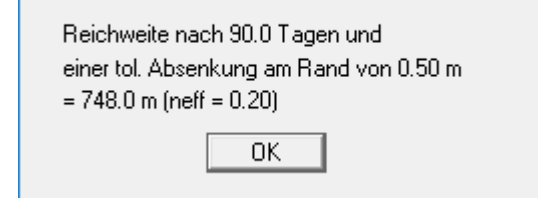

#### • **Seitenzustrom:**

Einflussbereich in Abhängigkeit vom Grundwasserzustrom am Trichterrand in [%] von Qbeh.

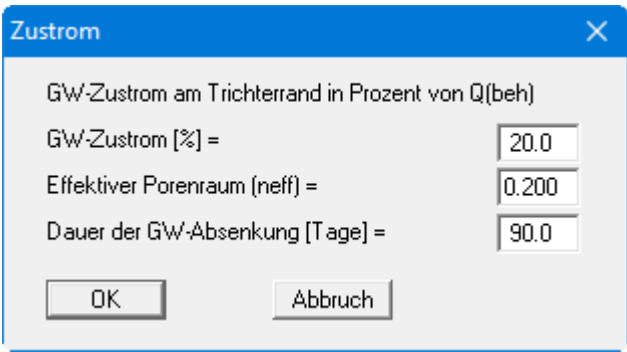

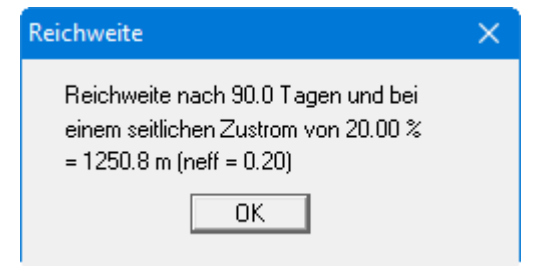

# **8.4.9 Menüeintrag "Offene Wasserhaltung" (nur bei rechteckigen Baugruben)**

Wenn Sie zu Beginn eine rechteckige Baugrube gewählt haben, können Sie über diesen Menüpunkt eine offene Wasserhaltung nach Davidenkoff berechnen.

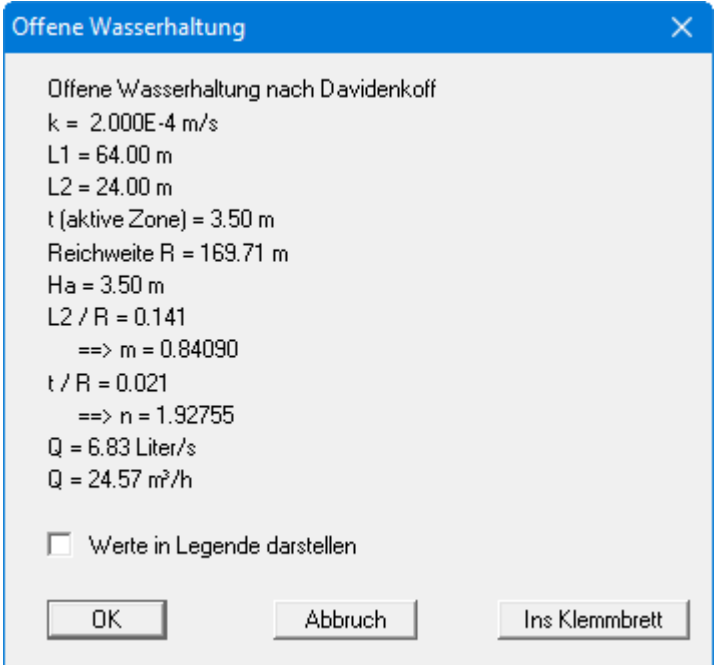

Die Berechnung erfolgt nach Formel 167 nach Herth/Arndts. Gegenüber den herkömmlichen Definitionen ist hier die Größe H anders festgelegt. Für eine eindeutige Festlegung ist die Größe in "Ha" umbenannt (siehe nachfolgende Abbildung).

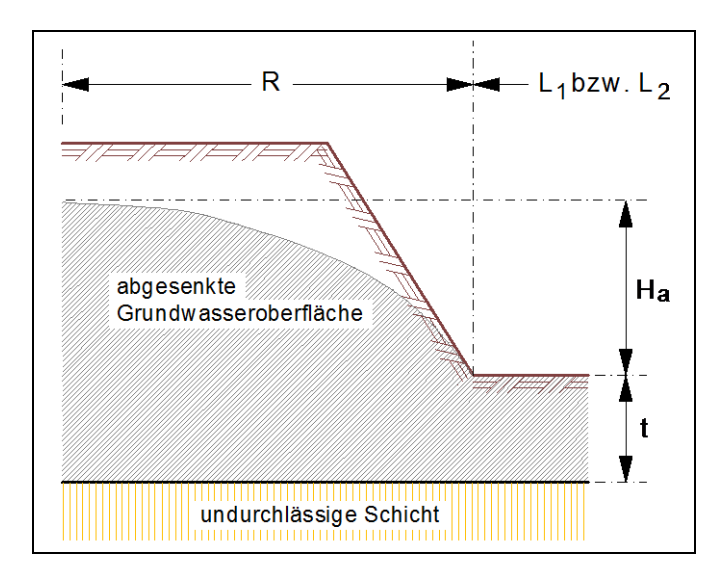

*Abbildung 5 Offene Wasserhaltung*

Aus technischer Sicht müssen noch die folgenden Randbedingungen eingehalten werden:

- Freier Grundwasserspiegel
- Gehalt an absetzbaren Stoffen < 0,3 mg/L (Verhinderung unkontrollierten Bodenentzugs)
- Bei trockener Baugrube: gut durchlässige Dränschicht zwischen Baugrubensohle und Sauberkeitsschicht. Filterstabilitäten müssen geprüft und nachgewiesen werden.
- Bei großen Wassermengen: horizontale Dränrohre, die gegebenenfalls unter der Baugrubensohle verlegt werden.

Wenn Sie die Berechnungsergebnisse anschließend in einer Legende darstellen möchten, aktivieren Sie den Schalter "**Werte in Legende darstellen**" in der oben dargestellten Dialogbox. Bei aktiviertem Schalter können Sie die Angaben auch über den Knopf "**Ins Klemmbrett**" in die Windows Zwischenablage kopieren und beispielsweise in Ihren Bericht einfügen.

#### *8.5 Menütitel Auswertung*

#### <span id="page-53-0"></span>**8.5.1 Menüeintrag "Absenkungen darstellen"**

Nach Berechnung Ihrer Anlage können Sie die Absenkungen in den Brunnen in der Bildschirmgrafik eintragen lassen. Wählen Sie in der folgenden Dialogbox die Art der Absenkung.

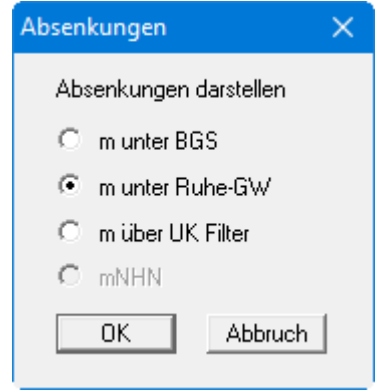

Möchten Sie anschließend wieder eine Darstellung der Brunnen mit Nummern oder Radien, gehen Sie zum Menüeintrage "**Bearbeiten / darstellen**" und wählen dort den entsprechenden Knopf (siehe Abschnitt [8.2.9\)](#page-41-1).

# **8.5.2 Menüeintrag "einzelne berechnen"**

Nach der Berechnung einer Anlage können Sie mit diesem Menüeintrag beliebige Absenkungen innerhalb und außerhalb der Baugrube berechnen lassen. Sie klicken nach der Anwahl dieses Menüeintrags einfach mit der linken Maustaste auf den Punkt, an dem Sie eine Absenkung berechnen lassen wollen. Die Absenkung wird anschließend in die Bildschirmdarstellung aufgenommen. Wenn der Bildschirmausschnitt zu klein ist, um Absenkungen außerhalb der Baugrube zu berechnen, wählen Sie den Menüeintrag "**Blatt / von Hand**" und ändern den dargestellten Bildschirmausschnitt auf die von Ihnen gewünschten Werte (siehe Abschnitt [8.8.2\)](#page-75-0). Absenkungen, die über der Baugrubensohle liegen, werden negativ ausgegeben.

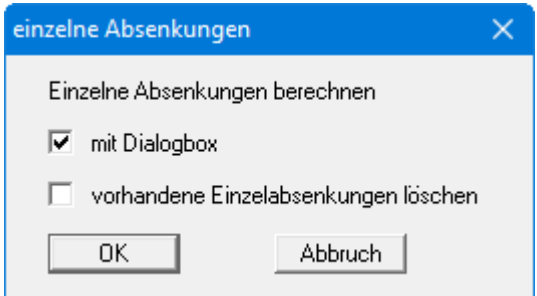

Bei aktiviertem Schalter "**mit Dialogbox**" erscheint bei jedem angeklickten Punkt zunächst eine Infobox mit den berechneten Werten für die Absenkung in m unter BGS, m unter Ruhe-GW und m über UK Filter. In der Bildschirmgrafik dargestellt wird anschließend die Absenkung, die unter dem Menüeintrag "**Auswertung / Absenkungen darstellen**" als letzte Einstellung gewählt wurde. Wurden bereits Einzelsetzungen berechnet, können Sie beim erneuten Anwählen dieses Menüeintrages die bisher vorhandenen Einzelsetzungen durch Aktivieren des entsprechenden Schalters in der Dialogbox löschen.

# **8.5.3 Menüeintrag "entlang Linie"**

Dieser Menüeintrag unterstützt die Berechnung von Absenkungen entlang einer vom Benutzer wählbaren Linienführung. Die Linie ist mit Hilfe der Maussteuerung festzulegen. Sie erhalten zunächst eine Dialogbox zur Auswahl der Art der zu berechnenden Absenkung:

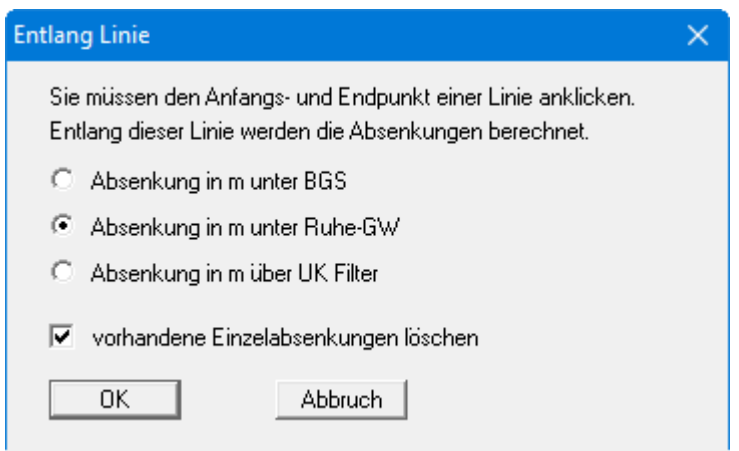

Wurden vorher bereits Einzelsetzungen berechnet, können Sie diese durch Aktivieren des entsprechenden Schalters löschen. Nach Verlassen der Dialogbox mit "**OK**" definieren Sie Anfangs- und Endpunkt der Linie mit der linken Maustaste. Anschließend legen Sie die Anzahl der Linienunterteilungen und damit der Absenkungspunkte an. Wenn Sie nach der Berechnung den Menüeintrag "**Schnitt / automatisch definieren**" benutzen, wird die definierte Linie als Schnittführung übernommen. Damit können Sie beispielsweise einen Absenktrichter darstellen lassen.

# **8.5.4 Menüeintrag "im Raster"**

Nach der Berechnung einer Anlage können Sie mit diesem Menüeintrag einzelne Absenkungen im Raster innerhalb eines festgelegten Vierecks berechnen lassen. Auch hierbei wählen Sie in einer Dialogbox zunächst die Art der Absenkung und lassen, wenn gewünscht, vorhandene Einzelabsenkungen löschen. Die Dialogbox können Sie auch über die Funktionstaste [**F8**] aufrufen.

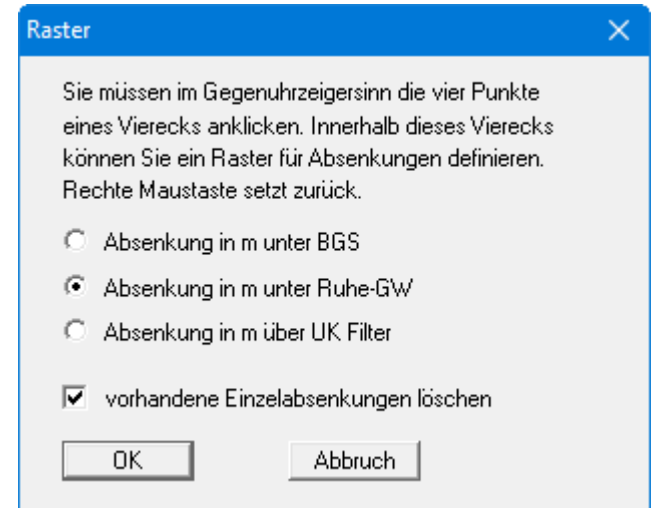

Nach Verlassen der Dialogbox definieren Sie ein Viereck durch Anklicken der Eckpunkte mit der linken Maustaste im Gegenuhrzeigersinn. Nach dem Anklicken des vierten Punktes legen Sie die Anzahl der Rasterpunkte in x- und y-Richtung fest und starten die Berechnung mit "**OK**". Sie können so Absenkungen innerhalb und außerhalb der Baugrube berechnen und darstellen lassen und damit auch die Auswirkung der Grundwasserhaltung auf das Baugrubenumfeld ermitteln.

# **8.5.5 Menüeinträge "laden" und "speichern"**

Sie können die x- und y-Koordinaten der frei definierten Absenkungspunkte in eine Datei mit der Erweiterung "**.abs**" speichern, um zu einem späteren Zeitpunkt genau diese Koordinaten wieder verfügbar zu haben.

# **8.5.6 Menüeintrag "löschen"**

Alle frei definierten, berechneten Absenkungen werden aus der Bildschirmgrafik gelöscht.

# **8.5.7 Menüeintrag "Isolinien normal"**

Das Programm führt mit allen berechneten Absenkungen eine Triangulation durch und erzeugt damit ein Interpolationsnetz, das Grundlage für die Isoliniendarstellung ist. Falls Sie noch keine einzelnen Absenkungen berechnet haben, erledigen Sie das z.B. mit dem Menüeintrag "**Auswertung / im Raster**".

Geben Sie für die Isoliniendarstellung zunächst die Art der Absenkung vor, die Sie darstellen möchten:

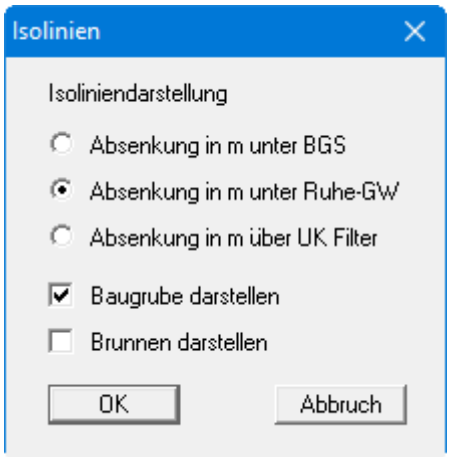

Anschließend erfolgt die Triangulation, die bei sehr vielen Punkten und langsamen Rechnern durchaus einige Sekunden beanspruchen kann. Danach erscheint folgende Dialogbox:

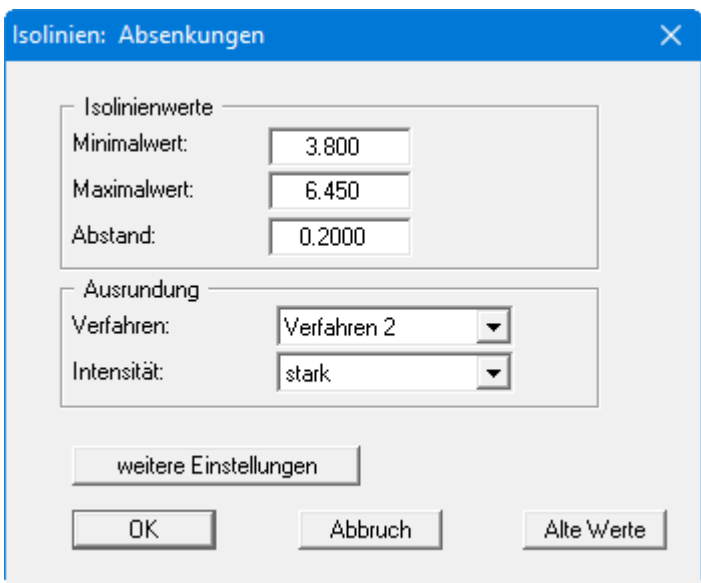

Das Programm zeigt Ihnen den vorhandenen kleinsten und größten Messwert und den Abstand, mit dem die Isolinien gezeichnet werden. Wenn die Darstellung mit einem anderen Wert als dem Messwert beginnen soll, können Sie hier die gewünschte Anfangsgröße eingeben. Ebenso können Sie den Abstand variieren, um z.B. die Anzahl der gezeichneten Isolinien zu reduzieren. Es erscheinen immer die vom Programm automatisch ausgewählten Einstellungen. Über den Knopf "**Alte Werte**" werden die Einstellungen übernommen, die Sie bei der vorherigen Isoliniendarstellung eingegeben haben.

Das Programm stellt Ihnen drei Ausrundungsverfahren zur Verfügung:

#### • "**nicht ausrunden**"

Da im Programm ein linearer Ansatz innerhalb eines Dreieckelements implementiert ist, erhalten Sie die Berechnungsergebnisse ohne programminterne Rundung.

#### • "**Verfahren 1**" bzw. "**Verfahren 2**"

Bei diesen Ausrundungsverfahren werden zwei unterschiedliche Beziersplines verwendet, für die jeweils noch Ausrundungs-Intensitäten vorgegeben werden können, um gerundete Isolinien zu erhalten. **Verfahren 2** erzeugt sehr *runde* Isolinien mit der grundsätzlichen Gefahr, dass die tatsächlichen Ergebnisse verfälscht werden können.

Über den Knopf "**weitere Einstellungen**" können Sie für die Isolinien Festlegungen zur Art der Darstellung treffen, z.B. Systemränder darstellen, Dreiecksnetz eintragen, Isolinien beschriften, Schriftgröße der Beschriftung etc.

Wenn Sie Ihre Einstellungen mit "**OK**" bestätigen, werden die Isolinien auf dem Bildschirm dargestellt. Dabei wird die Farbe und Stiftbreite verwendet, die unter dem Menüeintrag "**Ansicht / Stifte**" definiert ist. Wenn Sie die Isolinien in einer anderen Farbe oder Stiftbreite darstellen möchten, können Sie Ihre Änderungen dort durchführen (siehe Abschnitt [8.7.3\)](#page-65-0).

# **8.5.8 Menüeintrag "Isolinien farbig"**

<span id="page-58-0"></span>In Analogie zum vorherigen Menüeintrag können auch farbgefüllte Isolinien erzeugt werden. Nach der Wahl der Absenkungsform erscheint folgende Dialogbox:

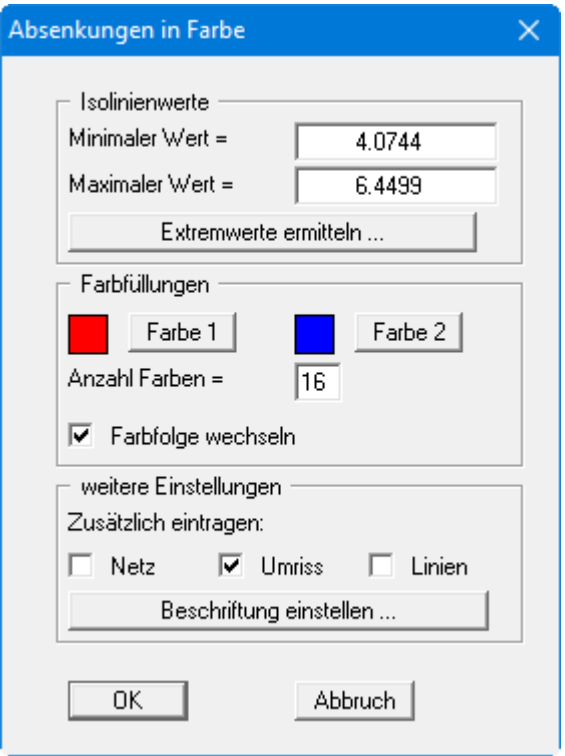

• Bereich "**Isolinienwerte**"

Mit dem Knopf "**Extremwerte ermitteln …**" veranlassen Sie die Berechnung der minimalen und maximalen Absenkungen, die anschließend in die entsprechenden Eingabeboxen eingetragen werden. Sie müssen diese Werte jedoch nicht beibehalten, sondern können eigene Werte vorgeben. Eine Ausrundung von Isolinien kann hier nicht vorgenommen werden.

• Bereich "**Farbfüllungen**"

Mit "**Anzahl Farben**" steuern Sie die Farbunterteilung des Isolinienplans. Im obigen Beispiel würden 16 Farbabstufungen zwischen den Farben "**Farbe 1**" und "**Farbe 2**" vorgenommen werden. Voreingestellt ist ein Verlauf von rot nach blau. Sie können diese beiden Farben nach Anwahl der Knöpfe "**Farbe 1**" bzw. "**Farbe 2**" beliebig verändern oder einfach über den Schalter "**Farbfolge wechseln**" den Farbverlauf umdrehen.

• Bereich "**weitere Einstellungen**"

Sie können zusätzlich zur Farbdarstellung das Dreiecksnetz und/oder den Umriss einzeichnen lassen. Ebenso ist eine zusätzliche Isoliniendarstellung möglich. Über den Knopf "**Beschriftung einstellen**" können Sie eine Linienbeschriftung einstellen. Hier können Sie auch die Schriftgröße der Farbleiste anpassen.

• "**OK**"

Nach Bestätigung wird die Farbdarstellung veranlasst.

Ein Farbbalken am rechten Bildrand Ihres Ausgabeblattes dient der Zuordnung zwischen jeweiliger Farbe und zugehöriger Größe. Wenn dieser Balken in die seitliche Blattbegrenzung gezeichnet wird, stellen Sie im Menüeintrag "**Blatt / Blattformat**" (siehe Abschnitt [8.8.5\)](#page-76-0) den rechten Plotrand auf einen größeren Wert (z.B. 25 mm) ein.

# **8.5.9 Menüeintrag "Isolinien 3D"**

Mit diesem Menüeintrag können Sie Isolinien dreidimensional in einem Rechteckraster darstellen lassen. Nach der Wahl der Absenkungsform legen Sie in der Dialogbox zunächst das Raster durch Eingabe der Unterteilungen in x und y (Pflaster) fest:

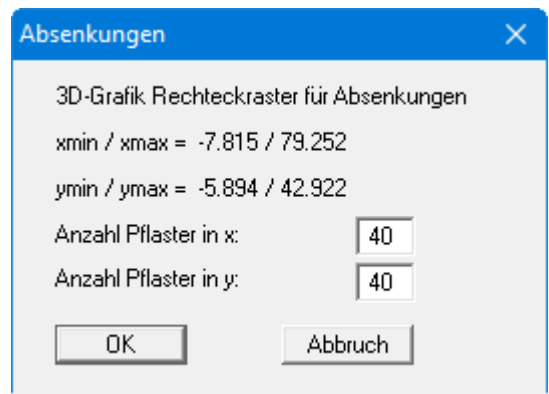

Das Programm berechnet aus dem zugrunde liegenden Dreiecksnetz durch lineare Interpolation die darzustellenden Absenkungen an den Rasterpunkten. Nach Verlassen der Dialogbox mit "**OK**" erhalten Sie die folgende Box:

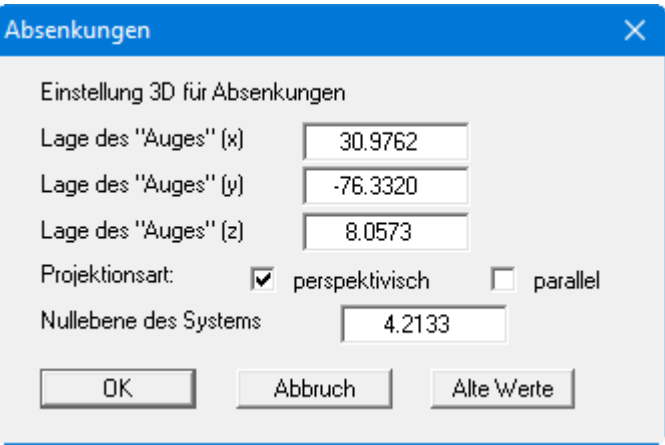

Hier wählen Sie zunächst den Betrachtungspunkt (Lage des Auges in x-, y- und z-Koordinaten) sowie die Projektionsart und die Nullebene der 3D-Darstellung. Von der Nullebene (z-Ordinate) aus werden die Absenkungen nach oben oder nach unten dreidimensional aufgetragen. Im Allgemeinen macht das Programm für die Eingabewerte dieser Dialogbox sinnvolle Vorgaben, so dass Sie Änderungen nicht vornehmen müssen.

Nach Verlassen der Dialogbox mit "**OK**" erhalten Sie folgende Dialogbox, die im Wesentlichen der Box unter dem Menüeintrag "**Auswertung / Isolinien farbig**" gleicht (siehe Abschnit[t 8.5.8\)](#page-58-0).

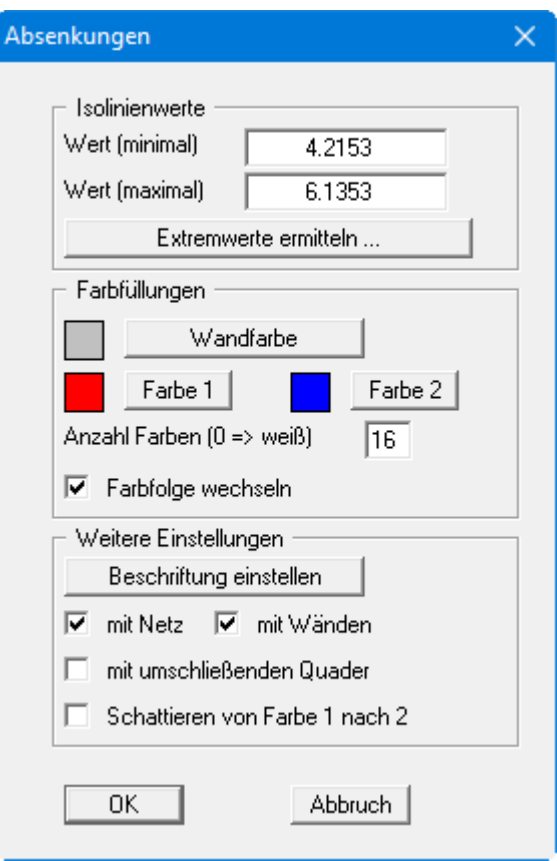

Zusätzlich können Sie hier festlegen, ob ein umschließender Quader dargestellt wird, der in manchen Fällen den 3D-Eindruck verbessert. Eine Besonderheit stellt der Schalter "**Schattieren von Farbe 1 nach Farbe 2**" dar. Wenn dieser Schalter aktiviert ist, wird eine Lichtquelle im Bereich des Auges simuliert. Der Winkel zwischen Lichtstrahl und jeweiliger 3D-Fläche stellt ein Maß für die Reflexion dar. Entsprechend den Farben 1 und 2 wird diese Schattierung vorgenommen. Sinnvoll ist es z.B. als Farbe 1 ein dunkles Grau und als Farbe 2 ein helles Grau zu wählen.

#### *8.6 Menütitel Schnitt*

#### **8.6.1 Allgemeine Hinweise zu den Schnitten**

Sie können maßstabsgerechte Schnitte bezüglich beliebiger Absenkungen darstellen. Hierbei wird unterschieden zwischen "**beliebigen**" Schnitten, bei denen die Absenkungen an den definierten Punkten neu berechnet werden, und Schnitten, deren Absenkungen an festen, bereits berechneten Absenkungspunkten liegen.

# **8.6.2 Menüeintrag "Beliebigen Schnitt definieren"**

#### *8.6.2.1 Schnittführung festlegen*

Nach Anwahl dieses Menüeintrages erhalten Sie eine Dialogbox mit einer Erläuterung zur Vorgehensweise bei der Schnittfestlegung:

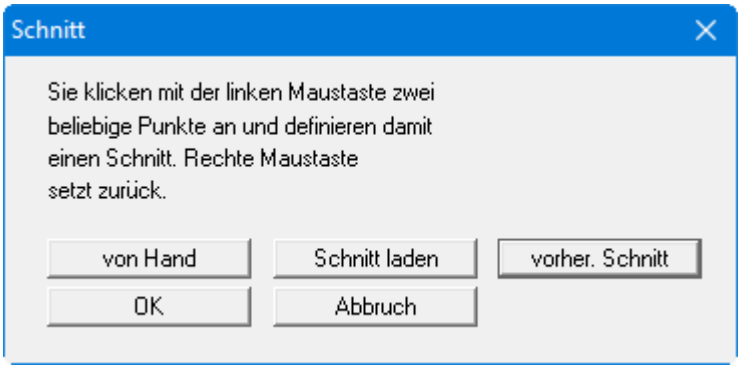

Die Schnittführung ist bei dieser Darstellung nicht an bereits berechnete Absenkungspunkte gebunden, sondern wird durch einen Anfangs- und einen Endpunkt definiert. Mit dem Knopf "**von Hand**" können Sie den Anfangs- und Endpunkt auch über Zahlenwerte festlegen, ohne die Maus zu benutzen. Falls Sie vorher einen Schnitt abgespeichert haben, können Sie ihn mit "**Schnitt laden**" wieder aufrufen. Der Knopf "**vorher. Schnitt**" ist nur vorhanden, wenn bereits ein Schnitt definiert worden ist, und ruft den direkt davor festgelegten Schnitt wieder auf.

Wenn Sie "**OK**" wählen, definieren Sie einen neuen Schnitt, indem Sie den Anfangs- und Endpunkt an einer beliebigen Stelle mit der Maus anklicken. Nach Festlegung des Endpunktes erscheint eine Dialogbox, in der Sie die Anzahl der Unterteilungen eingeben. Durch die Anzahl der Unterteilungen legen Sie fest, wie viele Absenkungspunkte berechnet werden sollen. Je mehr Absenkungspunkte Sie angeben, umso aufwändiger wird die Berechnung des Schnittes, gleichzeitig wird jedoch die *Auflösung* - bei einer ausreichenden Zahl von Punkten - erhöht.

# *8.6.2.2 Schnittdarstellung einstellen*

<span id="page-62-0"></span>Nach Eingabe der Unterteilungen erscheint die folgende Dialogbox:

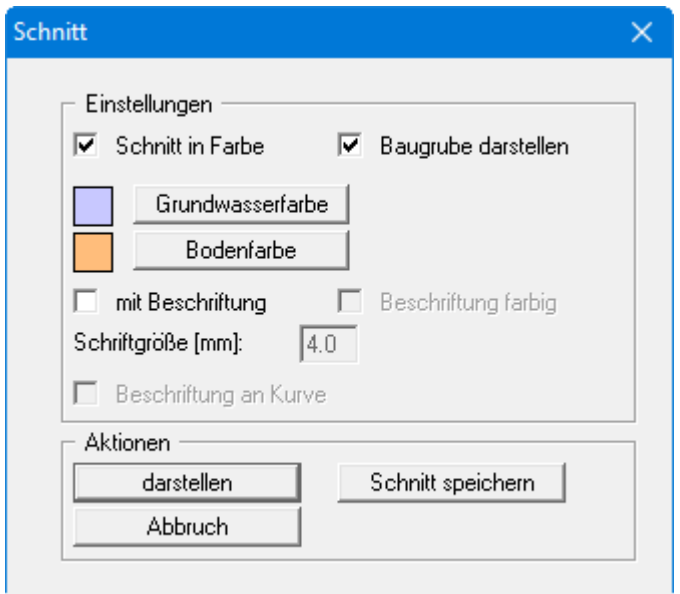

• Bereich "**Einstellungen**"

Bei Aktivierung des Schalters "**Schnitt in Farbe**" erfolgt eine vollflächige Darstellung der Grundwasser- und Bodenschicht. Die Farben können Sie direkt darunter über die jeweiligen Knöpfe anpassen. Wenn die Baugrube im Schnitt erscheinen soll, aktivieren Sie den entsprechenden Schalter. Im Allgemeinen ergibt sich dadurch eine bessere Visualisierung der Grundwassersituation unterhalb der Baugrube.

Wenn Sie den Schalter "**mit Beschriftung**" aktivieren, können Sie eine automatische Schnitt-Beschriftung nutzen. Dabei fügt das Programm unterhalb des Schnittes eine Beschriftungstabelle mit den berechneten Absenkungen an den als Station vermaßten Absenkungspunkten ein. Die Schriftgröße der Beschriftung können Sie Ihren Vorstellungen entsprechend ändern. Bei Aktivierung des Schalters "**Beschriftung farbig**" werden die Grundwasserstände in der oben eingestellten Farbe dargestellt. Die Absenkungen können auch direkt am Absenkpunkt eingetragen werden. Aktivieren Sie dazu den Schalter "**Beschriftung an Kurve**".

• Bereich "**Aktionen**"

Über den Knopf "**Schnitt speichern**" kann der aktuelle Schnitt in eine Datei gespeichert werden. Nach Klicken auf den Knopf "**darstellen**" wird der Schnitt auf dem Bildschirm dargestellt. Es wird automatisch eine Lageskizze auf dem Bildschirm dargestellt, die den Systemumriss und den definierten Schnitt zeigt. Diese Schnittführungs-Legende ist voreingestellt aktiviert, kann aber unter dem Menüeintrag "**Ansicht / Legende Schnittführung**" deaktiviert werden (siehe Abschnit[t 8.7.9\)](#page-70-0).

#### **8.6.3 Menüeintrag "einstellen (beliebig)"**

Wenn Sie Änderungen an der Darstellung Ihres "**beliebigen**" Schnittes vornehmen möchten, wählen Sie diesen Menüeintrag. Sie erhalten dieselbe Dialogbox, die Sie auch nach der Definition der Schnittführung erhalten. Sie finden die Erläuterungen daher im vorherigen Abschnitt [8.6.2.2.](#page-62-0) Wenn Sie die Dialogbox über den Knopf "**darstellen**" verlassen, wird Ihnen der Schnitt mit den neuen Einstellungen dargestellt.

#### **8.6.4 Menüeintrag "entlang Absenkungspunkten"**

<span id="page-63-1"></span>Unter diesem Menüeintrag fassen Sie berechnete Absenkungen zu einem Schnitt zusammen, indem Sie die Absenkungspunkte in der gewünschten Reihenfolge mit der linken Maustaste anklicken. Mit dem Klicken der rechten Maustaste löschen Sie den letzten Punkt aus der Liste. Wenn der Schnitt Ihren Vorstellungen entspricht, drücken Sie die [**Return**]-Taste. Es erscheint zunächst eine Dialogbox zur Einstellung der Schnittdarstellung:

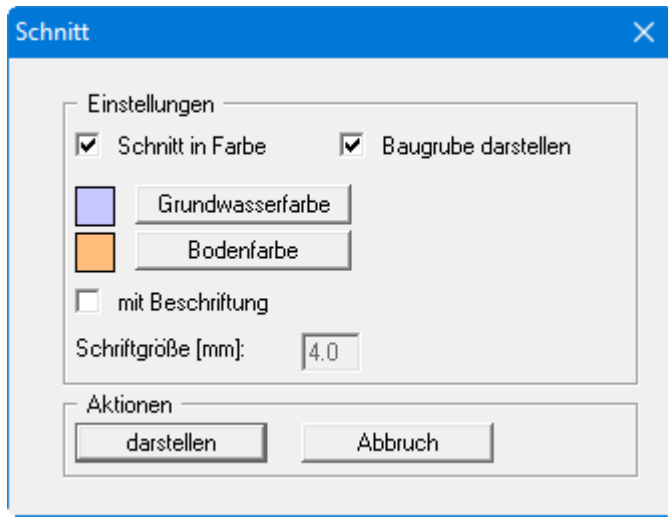

Bei Aktivierung des Schalters "**Schnitt in Farbe**" erfolgt eine vollflächige Darstellung der Grundwasser- und Bodenschicht. Die Farben können Sie direkt darunter über die jeweiligen Knöpfe anpassen. Wenn die Baugrube im Schnitt erscheinen soll, aktivieren Sie den entsprechenden Schalter. Im Allgemeinen ergibt sich dadurch eine bessere Visualisierung der Grundwassersituation unterhalb der Baugrube. Nach Klicken auf den Knopf "**darstellen**" wird der Schnitt auf dem Bildschirm dargestellt. Es wird automatisch eine Lageskizze auf dem Bildschirm dargestellt, die den Systemumriss und den definierten Schnitt zeigt. Diese Schnittführungs-Legende ist voreingestellt aktiviert, kann aber unter dem Menüeintrag "**Ansicht / Legende Schnittführung**" deaktiviert werden (siehe Abschnitt [8.7.9\)](#page-70-0).

# **8.6.5 Menüeintrag "automatisch definieren"**

Anstatt die einzelnen Absenkungen von Hand zu einem Schnitt zusammenzufassen, lassen sich diese mit diesem Menüeintrag zu einer Schnittführung automatisch zusammenfassen. Der Schnitt wird entsprechend der Reihenfolge der Definition der Absenkungen zusammengesetzt. Sie erhalten eine Info über die Anzahl der verwendeten Knoten und können nach Verlassen dieser Infobox mit "**ja**" den Schnitt darstellen lassen. Auch hier wird die Legende Schnittführung eingeblendet. Wenn Sie die Darstellung des Schnittes verändern möchten, gehen Sie zum Menüeintrag "**Schnitt / einstellen**" und geben dort Ihre Änderungen ein (siehe Abschnit[t 8.6.6\)](#page-63-0).

#### <span id="page-63-0"></span>**8.6.6 Menüeintrag "einstellen"**

Wenn Sie Änderungen an der Darstellung Ihres selbst definierten oder automatischen Schnittes entlang berechneter Absenkungspunkte vornehmen möchten, wählen Sie diesen Menüeintrag. Sie erhalten dieselbe Dialogbox, die Sie auch nach der manuellen Definition der Schnittführung erhalten. Sie finden die Erläuterungen daher im Abschnitt [8.6.4.](#page-63-1) Wenn Sie die Dialogbox über den Knopf "**darstellen**" verlassen, wird Ihnen der Schnitt mit den neuen Einstellungen dargestellt.

# *8.7 Menütitel Ansicht*

#### **8.7.1 Menüeintrag "aktualisieren"**

Das Programm arbeitet nach dem Prinzip *What you see is what you get*. Das bedeutet, dass die Bildschirmdarstellung weitgehend der Darstellung auf dem Drucker entspricht. Bei einer konsequenten Verwirklichung dieses Prinzips müsste nach jeder Änderung, die Sie vornehmen, vom Programm der Bildschirminhalt aktualisiert werden. Da das bei komplexem Bildschirminhalt jedoch einige Sekunden dauern kann, wird dieser Neuaufbau des Bildschirminhalts aus Gründen der Effizienz nicht bei allen Änderungen vorgenommen.

Wenn z.B. durch die Lupenfunktion (siehe unten) nur Teile des Bildes sichtbar sind, können Sie mit diesem Menüeintrag wieder eine Vollbilddarstellung erreichen.

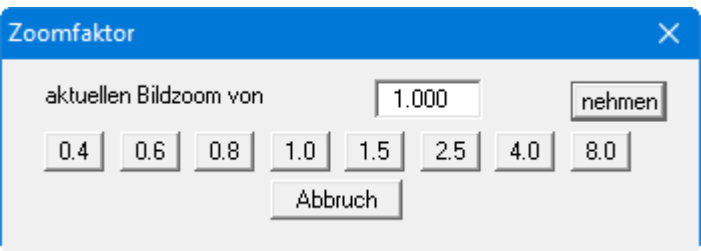

Sie können einen beliebigen Zoomfaktor zwischen 0,4 und 8,0 in das Eingabefeld eintragen. Durch anschließendes Klicken auf "**nehmen**" verlassen Sie die Box, die Eingabe wird als aktueller Faktor übernommen. Beim Klicken auf die Knöpfe "**0.4**", "**0.6**" usw. wird der angewählte Faktor direkt übernommen und die Dialogbox verlassen.

Wesentlich einfacher erreichen Sie eine Vollbilddarstellung jedoch mit der [**Esc**]-Taste. Das Drücken der [**Esc**]-Taste bewirkt eine Vollbilddarstellung mit dem unter diesem Menüeintrag eingestellten Zoomfaktor. Mit der Taste [**F2**] erreichen Sie einen Neuaufbau des Bildschirms, ohne dass Koordinaten und Zoomfaktor verändert werden.

# **8.7.2 Menüeintrag "Lupe"**

Sie können durch Anklicken von zwei diagonal gegenüberliegenden Punkten einen Bildschirmausschnitt vergrößern, um Details besser erkennen zu können. Eine Infobox informiert Sie über Aktivierung und Möglichkeiten der Lupenfunktion.

# **8.7.3 Menüeintrag "Stifte"**

<span id="page-65-0"></span>Aus Gründen der Übersichtlichkeit sind für die grafische Auswertung unterschiedliche Farben für Absenkungen, Isolinien, Grundwasser usw. voreingestellt. Für die in der Dialogbox aufgeführten Elemente können Sie die Stiftbreiten ändern und nach Klicken auf den Knopf mit der Elementbezeichnung die Stift- und/oder Füllfarben anpassen.

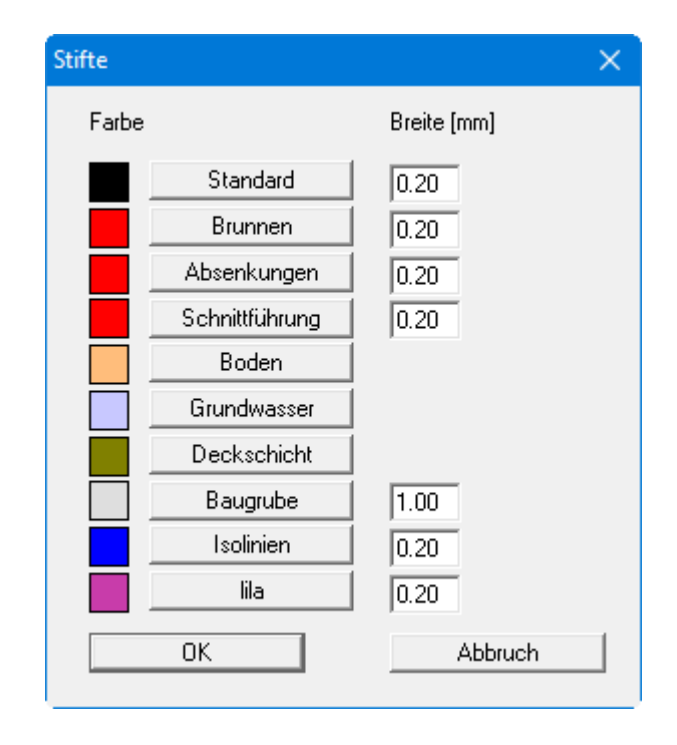

Bei der grafischen Ausgabe von Farben auf *Einfarbdruckern* (z.B. Laserdruckern) werden Farben durch eine äquivalente Grauschattierung ersetzt. Bei sehr hellen Farben sind dann entsprechende Grafikelemente auf dem Drucker kaum noch erkennbar. In entsprechenden Fällen ist eine Änderung der Farbeinstellung auf dunklere Farben sinnvoll.

# **8.7.4 Menüeinträge "Mini-CAD" und "CAD für Kopfdaten"**

Mit diesen beiden Menüeinträgen können Sie Ihre Programmgrafik frei beschriften sowie mit zusätzlichen Linien, Kreisen, Polygonen und Grafiken (z.B. Dateien im Format BMP, JPG, PSP, TIF etc.) versehen. Sie können auch PDF-Dateien als Grafiken einlesen. Bei beiden Menüeinträgen erscheint das gleiche Popupmenü, dessen Symbole und Funktionen im Handbuch "**Mini-CAD**", das bei der Installation mit im Ordner "**C:\Program Files (x86)\GGU-Software\Manuals**" gespeichert wird, näher erläutert sind. Zwischen Mini-CAD und CAD für Kopfdaten besteht folgender Unterschied:

- Zeichenobjekte, die Sie mit "**Mini-CAD**" erstellen, beziehen sich auf das Koordinatensystem (im Allgemeinen in [m]), in dem die Zeichnung erstellt ist, und werden entsprechend dargestellt. Diesen Menüeintrag sollten Sie daher anwählen, wenn Sie zusätzliche Informationen zum System eingeben wollen.
- Zeichenobjekte, die Sie mit "**CAD für Kopfdaten**" erstellen, beziehen sich auf das Blattformat (in [mm]). Sie bleiben damit unabhängig vom Koordinatensystem der Messpunkte immer an der gleichen Blattposition. Diesen Menüeintrag sollten Sie wählen, wenn Sie allgemeine Informationen auf der Zeichnung angeben wollen (z.B. Firmenlogo, Berichtnummer, Anlagennummerhinzufügen, Stempel). Wenn Sie diese so genannten Kopfdaten abspeichern (siehe Handbuch "**Mini-CAD**"), können Sie diese Kopfdaten für ein völlig anderes System (mit anderen Systemkoordinaten) wieder laden. Die abgespeicherten Kopfdaten befinden sich dann wieder an der gleichen Position. Das vereinfacht die Erstellung von allgemeinen Blattinformationen wesentlich.

#### **8.7.5 Menüeintrag "Schriftart"**

Mit diesem Menüeintrag können Sie auf einen anderen True-Type-Font umschalten. In der Dialogbox werden alle zur Verfügung stehenden True-Type-Fonts angezeigt.

#### **8.7.6 Menüeintrag "Symbol- u. Statusleiste"**

Nach dem Programmstart erscheint unter der Programm-Menüleiste eine horizontale Symbolleiste für ausgewählte Menüeinträge. Wenn Sie lieber mit einem mehrspaltigen Popupfenster arbeiten, können Sie unter diesem Menüeintrag die entsprechenden Veränderungen vornehmen. Die Smarticons können auch ausgeblendet werden.

Am unteren Rand des Programmfensters ist eine Statusleiste vorhanden, aus der Sie verschiedene Informationen entnehmen können. Auch die Statusleiste kann ausgeblendet werden. Die Einstellungen werden unter anderem in die Datei **GGU-DRAWDOWN.alg** übernommen (siehe Menüeintrag "**Ansicht / Einstellungen speichern**") und sind dann nach dem nächsten Programmstart wieder aktiv.

Durch Anklicken der Symbole (Smarticons) für die Menüeinträge können Sie wesentliche Programmfunktionen direkt erreichen. Die Bedeutung der Smarticons erscheint als Textfeld, wenn Sie mit der linken Maustaste etwas über dem entsprechenden Symbol verweilen. Einige Symbolfunktionen können nicht über normale Menütitel und Menüeinträge aufgerufen werden.

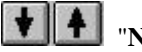

#### "**Nächste Seite**" / "**Vorherige Seite**"

Über dieses Symbole können Sie bei gewählter *Protokolldarstellung* zwischen den einzelnen Blättern vor- und zurückblättern.

# "**Seite wählen**"

Wenn Sie in der *Protokolldarstellung* sind, können Sie über dieses Symbol zu einer bestimmten Seite springen oder wieder zur *Normaldarstellung*, also Ihrer Grafikdarstellung, wechseln.

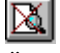

# "**entzoomen**"

Über dieses Symbol erreichen Sie wieder eine Vollbilddarstellung, wenn Sie zuvor in das Bild gezoomt hatten.

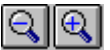

#### "**Zoom (-)**" **/** "**Zoom (+)**"

Mit diesen Lupenfunktionen können Sie den Teil des Bildes, den Sie mit der linken Maustaste anklicken, verkleinern oder vergrößern.

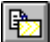

#### "**Bereich kopieren/drucken**"

Wenn Sie nur Teile der Grafik kopieren möchten, um sie z.B. in Ihren Berichtstext einzufügen, können Sie dieses Symbol anklicken. Sie erhalten eine Info über die Funktion und können jetzt einen Bereich markieren, der in die Zwischenablage kopiert oder in eine Datei gespeichert wird. Alternativ können Sie den markierten Bereich direkt auf Ihrem Drucker ausdrucken (siehe "**Tipps und Tricks** ", Abschnitt [5.4\)](#page-9-0).

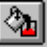

# "**Farbe ein/aus**"

Wenn Sie die Farbe aus der System- oder Schnittdarstellung nehmen möchten, um z.B. einen Schwarzweiß-Ausdruck zu erstellen, erreichen Sie dies über diesen An-/Ausschalter.

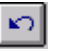

# "**Rückgängig**"

Durch Klicken auf dieses Symbol wird die letzte Änderung in Ihrem System oder Verschiebung von Objekten, die Sie über die Funktionstaste [**F11**] bzw. über den Menüeintrag "**Editor 1 / Objekte verschieben**" durchgeführt haben, wieder zurückgesetzt. Voraussetzung ist, dass Sie im Menüeintrag "**Editor 2 / Einstellen**" die Undo-Funktion aktiviert haben.

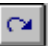

# "**Wiederherstellen**"

Durch Klicken auf dieses Symbol wird die letzte Änderung in Ihrem System oder Verschiebung von Objekten, die Sie über das Icon "**Rückgängig**" zurückgenommen haben, wiederhergestellt. Voraussetzung ist, dass Sie im Menüeintrag "**Editor 2 / Einstellen**" die Undo-Funktion aktiviert haben.

# **8.7.7 Menüeintrag "Legende Eingabedaten"**

<span id="page-68-0"></span>Es wird eine Legende mit den Eingabedaten auf Ihrem Bildschirm eingeblendet, wenn Sie den Schalter "**Legende eintragen**" in der Dialogbox dieses Menüeintrages aktiviert haben. Form und Aussehen der Legende können verändert werden.

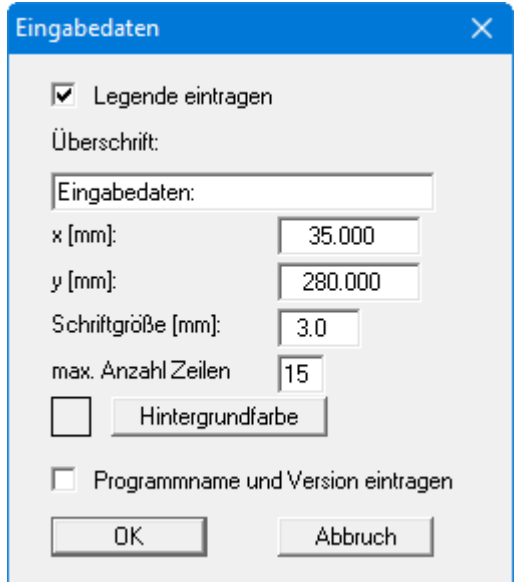

Sie können für die Legende eine beliebige Überschrift eingeben. Mit den Werten für "**x**" und "**y**" definieren und verändern Sie die Lage der Legende auf dem Ausgabeblatt. Über die "**Schriftgröße**" und die "**max. Anzahl Zeilen**" steuern Sie die Größe der Legende, gegebenenfalls erfolgt eine mehrspaltige Darstellung. Am schnellsten können Sie die Lage der Legende verändern, indem Sie die Funktionstaste [**F11**] drücken und anschließend die Legende mit der gedrückten linken Maustaste an die gewünschte Position ziehen.

In der *Allgemeinen Legende* können bei Aktivierung des Schalters der Programmname und die Version mit dargestellt werden. Wenn Sie eine Datensatzbezeichnung eingegeben haben (siehe Abschnitt [8.2.1\)](#page-36-0), wird diese ebenfalls in der *Legende Eingabedaten* dargestellt.

# **8.7.8 Menüeintrag "Legende Ergebnisdaten"**

Im Anschluss an eine Berechnung wird eine Legende mit den Ergebnissen auf Ihrem Bildschirm eingeblendet, wenn Sie den Schalter "**Legende eintragen**" in der Dialogbox dieses Menüeintrages aktiviert haben. Form und Aussehen der Legende können verändert werden.

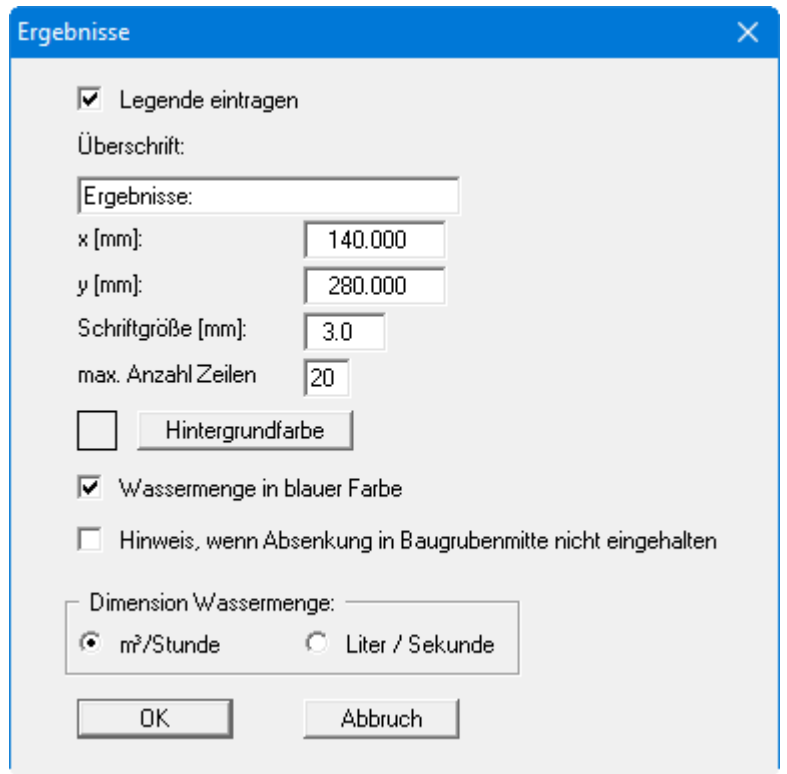

Sie können für die Legende eine beliebige Überschrift eingeben. Mit den Werten für "**x**" und "**y**" definieren und verändern Sie die Lage der Legende auf dem Ausgabeblatt. Über die "**Schriftgröße**" und die "**max. Anzahl Zeilen**" steuern Sie die Größe der Legende, gegebenenfalls erfolgt eine mehrspaltige Darstellung. Am schnellsten können Sie die Lage der Legende verändern, indem Sie die Funktionstaste [**F11**] drücken und anschließend die Legende mit der gedrückten linken Maustaste an die gewünschte Position ziehen.

Damit in der Legende die Wassermenge Q schneller zu erkennen ist, können Sie den Text in blauer Farbe darstellen lassen. Zusätzlich kann die Dimension der Wassermenge eingestellt werden.

# **8.7.9 Menüeintrag "Legende Schnittführung"**

<span id="page-70-0"></span>Wenn Sie einen Schnitt dargestellt haben, wird auf dem Ausgabeblatt eine Legende mit einer Skizze zur Lage des dargestellten Schnittes eingeblendet. In der Dialogbox dieses Menüeintrages können Sie die Darstellungsform verändern, wenn der Schalter "**Schnittführung darstellen**" aktiviert ist. Sie können die Dialogbox auch durch einen Doppelklick der linken Maustaste in die Legendenbox öffnen.

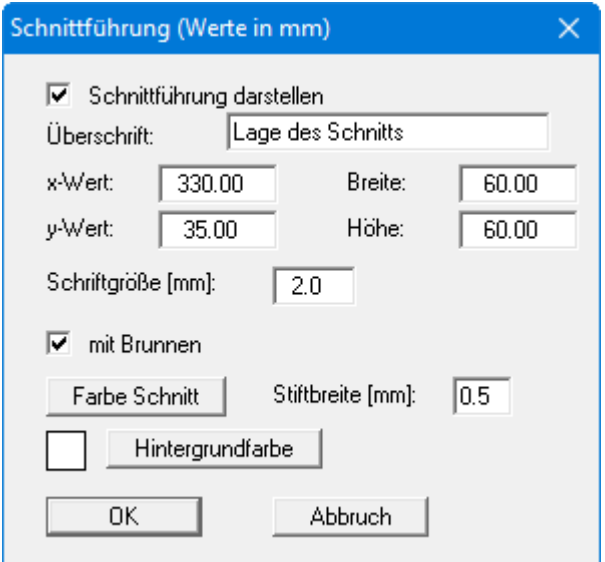

Mit den Werten für "**x**", "**y**", "**Breite**" und "**Höhe**" definieren und verändern Sie die Lage und Größe der Legende auf dem Ausgabeblatt. Die Schriftgröße der eingegebenen Überschrift können Sie ändern. Am schnellsten können Sie die Lage und Größe der Legende verändern, indem Sie die Funktionstaste [**F11**] drücken und anschließend die Legende mit der gedrückten linken Maustaste an die gewünschte Position ziehen oder die Seitenränder verändern.

Sollen die Brunnen in der Skizze angezeigt werden, aktivieren Sie den entsprechenden Schalter. Die Schnittführungslinie können Sie über den Knopf "**Farbe Schnitt**" und die Eingabe im Feld "**Stiftbreite**" ändern.

# **8.7.10 Menüeintrag "Legende Systemschnitt"**

Sie können eine Legende in die Grafik aufnehmen, die einen Systemschnitt enthält. Form und Aussehen dieser Legende können verändert werden, wenn Sie den Schalter "**Systemschnitt darstellen**" aktiviert haben.

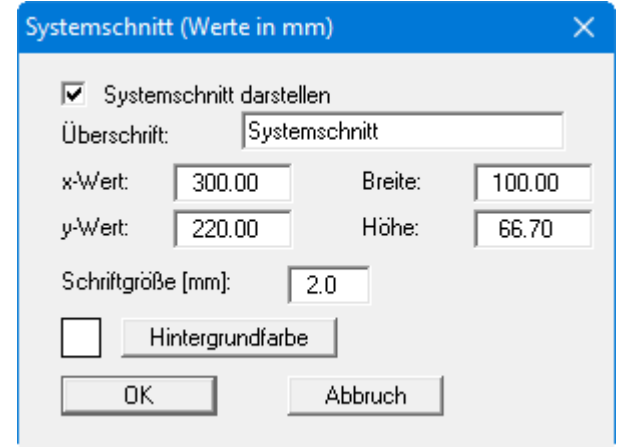

Mit den Werten für "**x**", "**y**", "**Breite**" und "**Höhe**" definieren und verändern Sie die Lage und Größe der Legende auf dem Ausgabeblatt. Die Schriftgröße der eingegebenen Überschrift können Sie ändern. Am schnellsten können Sie die Lage und Größe der Legende verändern, indem Sie die Funktionstaste [**F11**] drücken und anschließend die Legende mit der gedrückten linken Maustaste an die gewünschte Position ziehen oder die Seitenränder verändern.
### **8.7.11 Menüeintrag "Legende Dateiname"**

Über den Menüeintrag können Sie die Darstellung einer allgemeinen Legende erreichen. Die in der Dialogbox erfolgten Eingaben führen zu der dargestellten Legende.

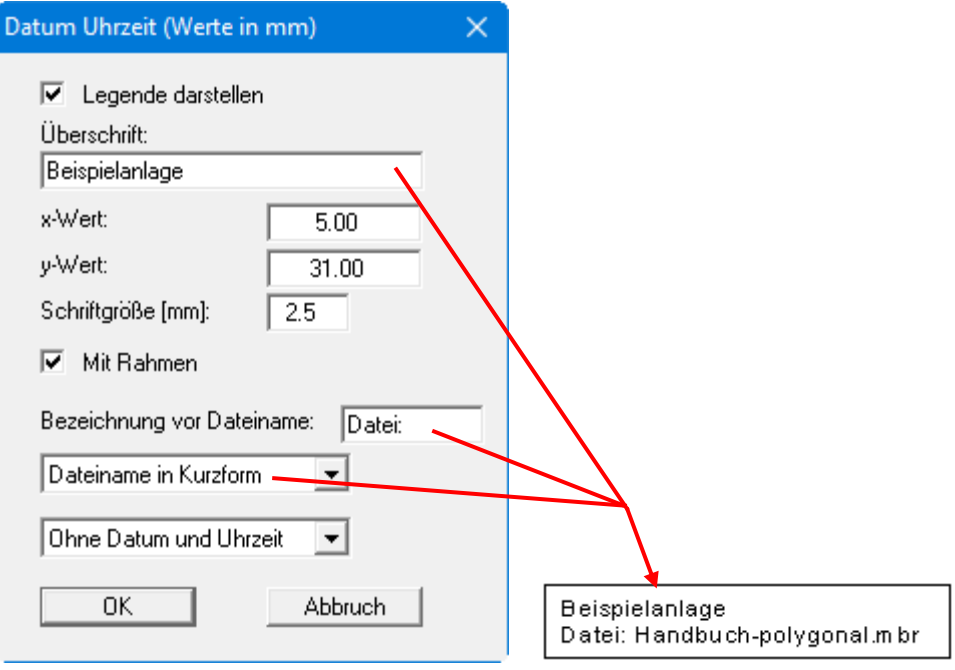

Mit den Werten für "**x**" und "**y**" definieren und verändern Sie die Lage der Legende auf dem Ausgabeblatt. Über die "**Schriftgröße**" steuern Sie die Größe der Legende. Am schnellsten können Sie die Lage der Legende verändern, indem Sie die Funktionstaste [**F11**] drücken und anschließend die Legende mit der gedrückten linken Maustaste an die gewünschte Position ziehen

Der Dateiname kann ausgeblendet oder über "**… in Kurzform**" und "**… vollständig**" automatisch ohne oder mit Pfadangabe dargestellt werden. Ebenso kann das Datum und die Uhrzeit teilweise oder komplett angezeigt werden.

### **8.7.12 Menüeintrag "Legende Offene Wasserhaltung"**

Im Anschluss an die Berechnung einer offenen Wasserhaltung wird eine Legende mit den Ergebnissen auf Ihrem Bildschirm eingeblendet, wenn Sie den Schalter "**Legende eintragen**" in der Dialogbox dieses Menüeintrages aktiviert haben. Form und Aussehen der Legende können verändert werden.

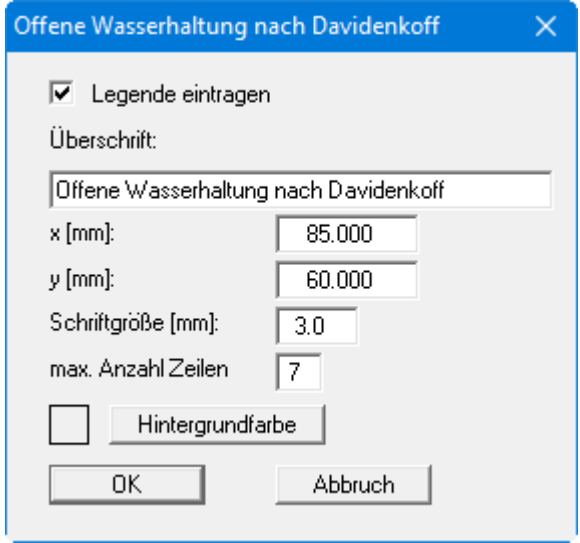

Mit den Werten für "**x**" und "**y**" definieren und verändern Sie die Lage der Legende auf dem Ausgabeblatt. Über die "**Schriftgröße**" und die "**max. Anzahl Zeilen**" steuern Sie die Größe der Legende, gegebenenfalls erfolgt eine mehrspaltige Darstellung. Am schnellsten können Sie die Lage der Legende verändern, indem Sie die Funktionstaste [**F11**] drücken und anschließend die Legende mit der gedrückten linken Maustaste an die gewünschte Position ziehen.

### **8.7.13 Menüeintrag "Objekte verschieben"**

Wenn Sie diesen Eintrag wählen, können Sie anschließend mit Hilfe der Maus die verschiedenen Objekte verschieben. Bewegen Sie die Maus über das Objekt Ihrer Wahl. Wenn Sie sich über einem verschiebbaren Objekt befinden, nimmt der Mauszeiger die Form eines Kreuzes an. Drücken Sie jetzt die linke Maustaste und ziehen Sie mit gedrückt gehaltener Taste das Objekt an die gewünschte Position.

Nach Anwahl des Menüeintrages können Sie immer nur ein Objekt mit der Maus verschieben oder dessen Größe verändern.

Möchten Sie mehrere Objekte bearbeiten, können Sie die Funktion auch schneller durch Drücken der [**F11**]-Taste aktivieren.

Über diesen Menüeintrag bzw. die Funktionstaste [**F11**] können Sie auch die Größe eines Objekts verändern. Wenn Sie sich nach Aktivierung der Funktion über dem Rahmen eines veränderbaren Objekts befinden, nimmt die Maus die Form eines Doppelpfeils an. Halten Sie die linke Maustaste gedrückt und ziehen Sie den Rahmen, bis das Objekt die gewünschte Größe erreicht hat. Ziehen Sie an einer Ecke, um das Längenverhältnis der Seiten beizubehalten. Wenn Sie an einer Seite ziehen, wird das Objekt höher bzw. breiter.

### **8.7.14 Menüeintrag "Einstellungen laden"**

Sie können eine Datei ins Programm laden, die im Rahmen des Menüeintrags "**Ansicht / Einstellungen speichern**" abgespeichert wurde. Es werden dann nur die entsprechenden Einstellungen aktualisiert.

### **8.7.15 Menüeintrag "Einstellungen speichern"**

Einige Einstellungen in den unter dem Menütitel "**Ansicht**" aufgeführten Menüeinträgen können in einer Datei abgespeichert werden. Wenn Sie diese Datei unter dem Namen "**GGU-DRAWDOWN.alg**" auf der gleichen Ebene wie das Programm abspeichern, dann werden diese Daten beim nächsten Programmstart automatisch eingeladen und müssen nicht von neuem eingegeben werden.

### *8.8 Menütitel Blatt*

#### **8.8.1 Menüeintrag "Koordinaten neu berechnen"**

Durch Aufruf dieses Menüeintrags wird eine in beiden Koordinatenachsen maßstäbliche Darstellung der System- und Ergebnisgrafiken erreicht. Wenn Sie in der vorherigen Darstellung die Bildkoordinaten über "**Blatt / von Hand**" oder "**Blatt / graphisch**" verändert haben, erreichen Sie so schnell wieder eine Gesamtdarstellung. Diese Funktion kann ebenfalls durch Drücken der Funktionstaste [**F9**] erreicht werden.

### **8.8.2 Menüeintrag "von Hand"**

In einer Dialogbox können Sie die Bildkoordinaten über direkte Zahleneingabe verändern. Eine exakte Maßstabsangabe ist so möglich. Die Koordinaten beziehen sich auf den *Zeichenbereich*, den Sie im Menüeintrag "**Blatt / Blattformat**" über die Plotränder größenmäßig festlegen können (siehe Abschnitt [8.8.5\)](#page-76-0).

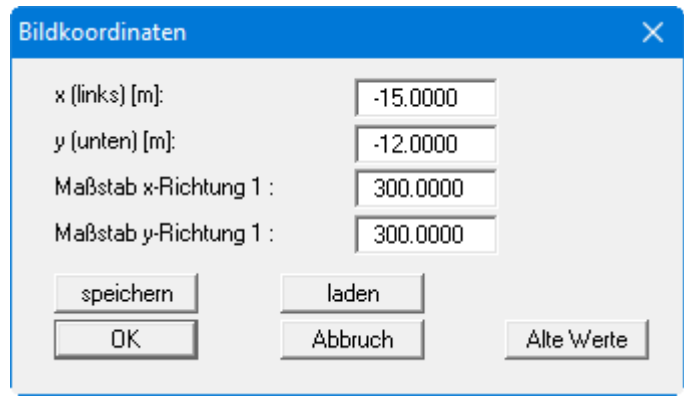

Haben Sie diesen Menüeintrag bereits einmal benutzt, können Sie die vorherigen Werte über den Knopf "**Alte Werte**" wieder herstellen lassen.

Bei einer Schnittdarstellung definieren Sie den minimalen und maximalen Abstand auf der x-Achse (Stationierung des Schnittes) und die minimale und maximale Absenkung für die y-Achse.

### **8.8.3 Menüeintrag "graphisch"**

Sie können die Koordinaten eines Ausschnitts Ihrer bisherigen Grafikdarstellung als neue Bildkoordinaten übernehmen lassen, in dem Sie bei gedrückter [**Strg**]- und gedrückter [**Shift**]-Taste mit gedrückter linker Maustaste den gewünschten Bereich kennzeichnen. Dabei werden die Maßstäbe der x-Richtung und der y-Richtung entsprechend angepasst. Wenn die bisherigen Proportionen (Maßstab x-Richtung/Maßstab y-Richtung) beibehalten werden sollen, muss der Schalter "**Proportionaler Ausschnitt**" aktiviert sein.

Alternativ können Sie auch nur den *Ursprungspunkt* Ihrer Grafikdarstellung neu definieren. Die bisherigen Maßstabseinstellungen bleiben dabei unverändert.

### **8.8.4 Menüeintrag "zoomen"**

Sie können die grafische Darstellung auf dem Bildschirm um einen beliebigen Faktor verkleinern. Die Anfangsgröße kann über den Menüeintrag "**Blatt / Koordinaten neu berechnen**" wiederhergestellt werden.

### <span id="page-76-0"></span>**8.8.5 Menüeintrag "Blattformat"**

Beim Programmstart ist standardmäßig ein DIN A3-Blatt eingestellt. In der folgenden Dialogbox können Sie das Blattformat verändern.

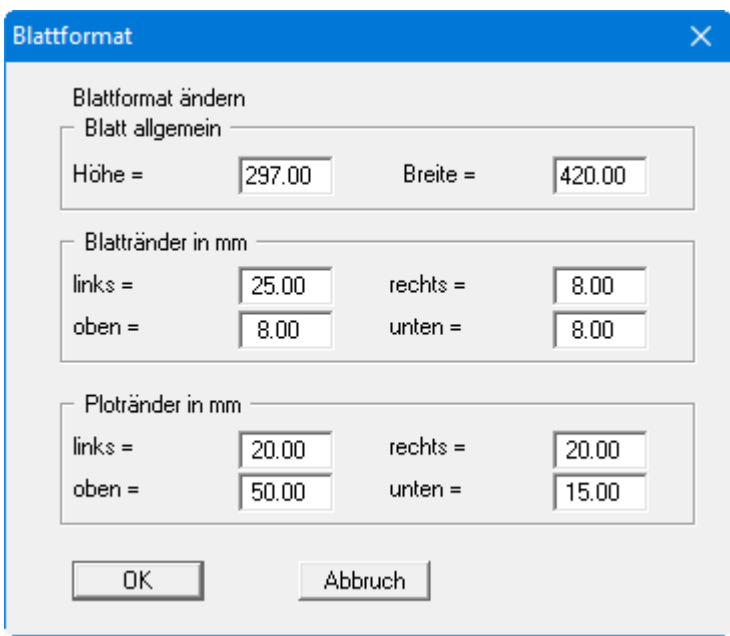

- "**Blatt allgemein**" definiert die Größe Ihres Ausgabeblattes. Voreingestellt ist ein DIN A3- Blatt. Das Programm zeichnet automatisch um das Ausgabeblatt dünne Schneidkanten, die beim Ausdruck auf Plottern mit Rollenmedien benötigt werden. Die Schneidkanten können durch Deaktivieren des Schalters "**mit Schneidkanten**" im Menüeintrag "**System / Grafik einstellen**" ausgeblendet werden (siehe Abschnit[t 8.4.6\)](#page-47-0).
- Mit den "**Blatträndern**" legen Sie die Lage eines dick ausgezogenen Rahmens als Abstand von den Schneidkanten fest. Dieser Rahmen umschließt Ihre spätere Anlage. Die Blattränder können durch Deaktivieren des Schalters "**mit Blatträndern**" im Menüeintrag "**System / Grafik einstellen**" ausgeblendet werden (siehe Abschnit[t 8.4.6\)](#page-47-0).
- Mit den "**Ploträndern**" definieren Sie einen festen Abstand von den Blatträndern zum eigentlichen *Zeichenbereich*, in dem die grafische Auswertung Ihrer Eingaben dargestellt wird.

#### **8.8.6 Menüeintrag "Schriftgrößen"**

Sie können die Schriftgrößen für die Beschriftung verschiedener Zeichnungselemente verändern.

Die Schriftgrößen von Texten innerhalb von Legenden werden im jeweiligen Editor der Legende verändert. Klicken Sie dazu mit einem Doppelklick der linken Maustaste in die Legende.

### **8.8.7 Menüeintrag "Rückgängig"**

Wenn Sie Änderungen in Ihrem System vorgenommen oder Objekte nach Anwahl des Menüeintrages "**Editor 1 / Objekte verschieben**" oder der Funktionstaste [**F11**] an eine andere Bildposition verschoben haben, können Sie über diesen Menüeintrag diese letzte Änderung rückgängig machen. Die Funktion erreichen Sie auch über die Tastenkombination [**Alt**]+[**Backspace**] oder das entsprechende Symbol in der Symbolleiste (siehe Abschnit[t 8.7.6\)](#page-66-0).

### **8.8.8 Menüeintrag "Wiederherstellen"**

Durch Anwahl diese Menüeintrages wird die letzte Änderung in Ihrem System oder die letzte Verschiebung von Objekten, die Sie über den Menüeintrag "**Editor 2 / Rückgängig**" zurückgenommen haben, wiederhergestellt. Die Funktion erreichen Sie auch über die Tastenkombination [**Strg**]+[**Backspace**] oder das entsprechende Symbol in der Symbolleiste (siehe Abschnit[t 8.7.6\)](#page-66-0).

### **8.8.9 Menüeintrag "Einstellen"**

Sie können die Undo-Funktionen aktivieren oder deaktivieren.

### **8.9.1 Menüeintrag "Copyright"**

Sie erhalten die Copyrightmeldung mit Informationen zur Versionsnummer des Programms.

Über den Knopf "**System**" erhalten Sie Informationen zu Ihrem Rechner und den Verzeichnissen, mit denen das Programm **GGU-DRAWDOWN** arbeitet.

#### **8.9.2 Menüeintrag "Maximalwerte"**

Sie erhalten Angaben über die im Programm vorgesehene maximale Anzahl von Brunnen und Einzelabsenkungen.

#### **8.9.3 Menüeintrag "Pumpversuchauswertung"**

Sie können eine einfache Auswertung eines Pumpversuchs durchführen. Dabei haben Sie die Auswahl zwischen gespanntem und freiem Grundwasser. Sie erhalten beispielsweise folgende Auswertung in einer Infobox angezeigt.

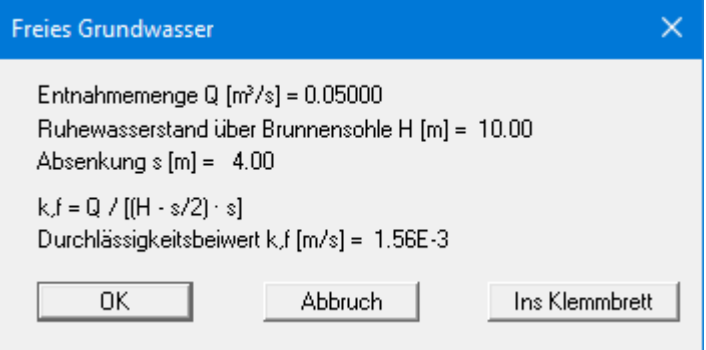

Über den Knopf "Ins Klemmbrett" können Sie die dargestellten Angaben über die Windows-Zwischenablage z.B. in Ihren Bericht übernehmen. Über den Knopf "Abbruch" verlassen Sie die Auswertefunktion.

### **8.9.4 Menüeintrag "Hilfe"**

Es wird das Handbuch zum Programm **GGU-DRAWDOWN** als PDF-Dokument aufgerufen. Die Hilfe-Funktion kann ebenfalls durch Drücken der Funktionstaste [**F1**] gestartet werden.

### **8.9.5 Menüeintrag "GGU-Homepage"**

Über dieses Menü gelangen Sie zur GGU-Software Homepage: www.ggu-software.com.

Informieren Sie sich auf der Seite Ihres Programm-Moduls in regelmäßigen Abständen über Updates und Änderungen. Auf der Unterseite "Changelogs" können Sie auch eine E-Mail-Benachrichtigung abonnieren, die Sie monatlich über alle Änderungen informiert.

### **8.9.6 Menüeintrag "GGU-Support"**

Über dieses Menü gelangen Sie direkt zum Kontakt-Bereich der GGU-Software Homepage.

### **8.9.7 Menüeintrag "Was ist neu"**

Sie erhalten Informationen über die Neuerungen in Ihrer Version gegenüber älteren Programmversionen.

### **8.9.8 Menüeintrag "Spracheinstellung"**

Sie können unter diesem Menüeintrag die Sprache (Deutsch oder Englisch) für die Darstellung der Grafiken und der Programmmenüs auswählen. Um englischsprachig zu arbeiten, aktivieren Sie die beiden Schalter "**Dialoge + Menüs übersetzen (translate dialogues, menus)**" und "**Graphiktexte übersetzen (translate graphics)**".

Alternativ können Sie auch zweisprachig arbeiten, z.B. mit deutschen Dialogboxen und Menüs, aber einer Grafikausgabe in Englisch. Das Programm startet immer in der Sprache, in der es beendet wurde.

# **9 Index**

### **A**

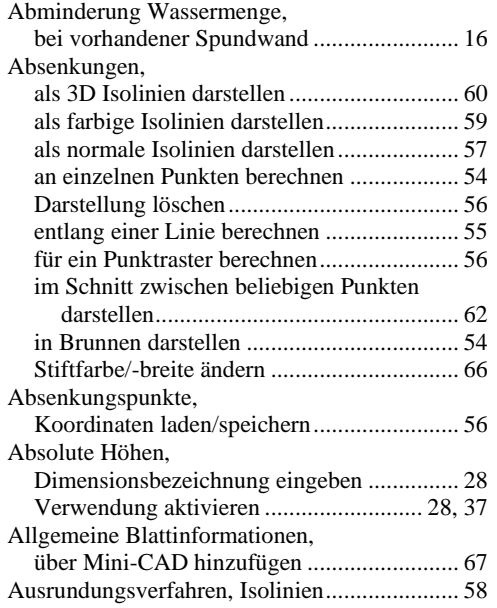

### **B**

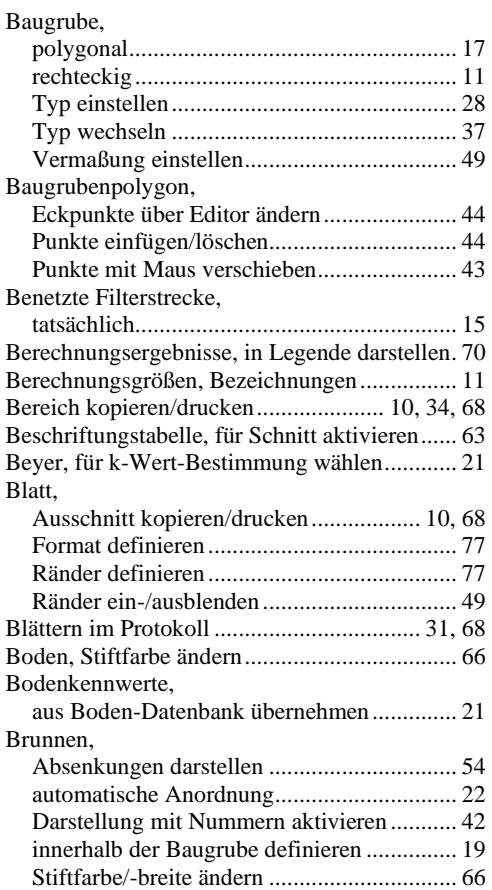

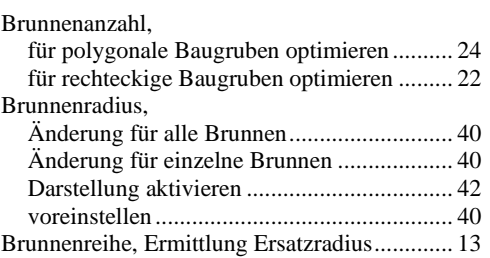

# **C**

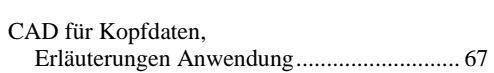

## **D**

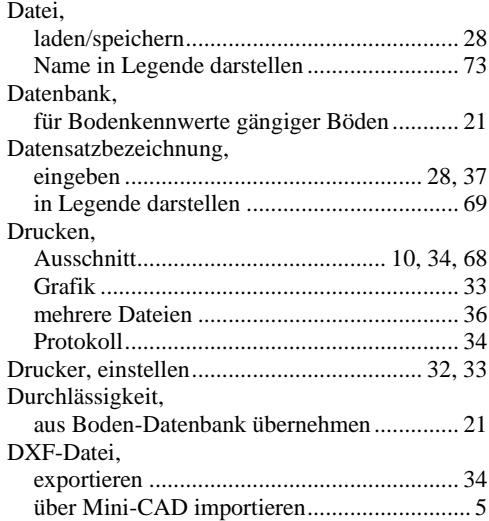

### **E**

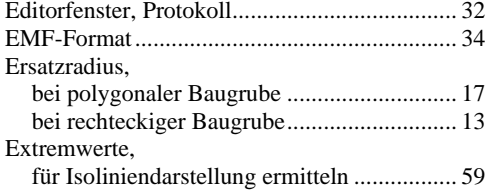

### **F**

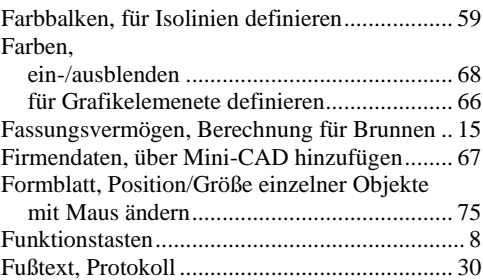

# **G**

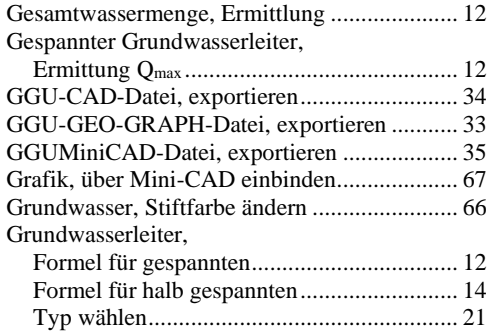

# **H**

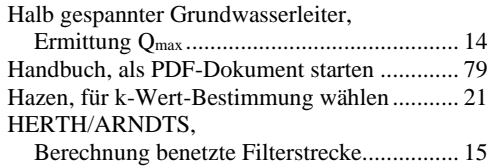

# **I**

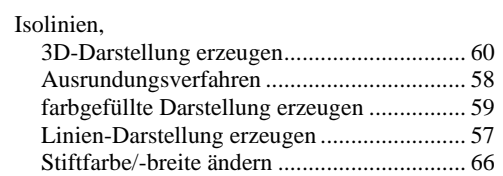

# **K**

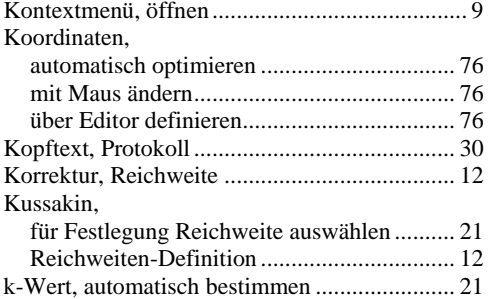

## **L**

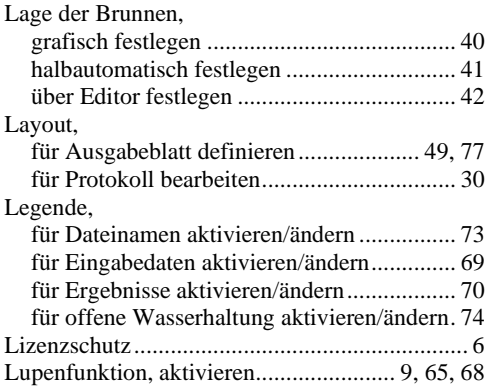

# **M**

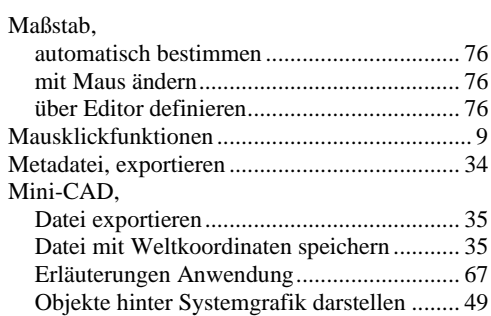

# **O**

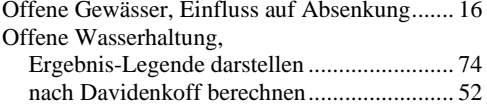

### **P**

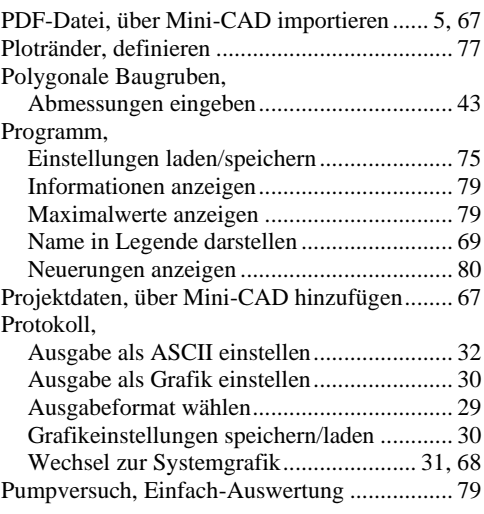

## **R**

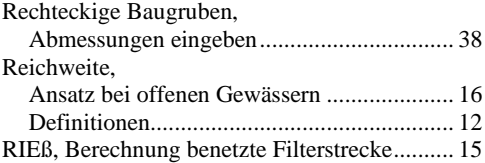

# **S**

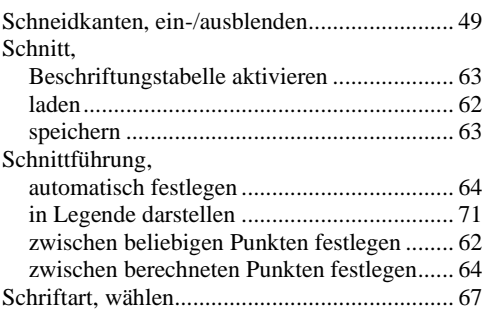

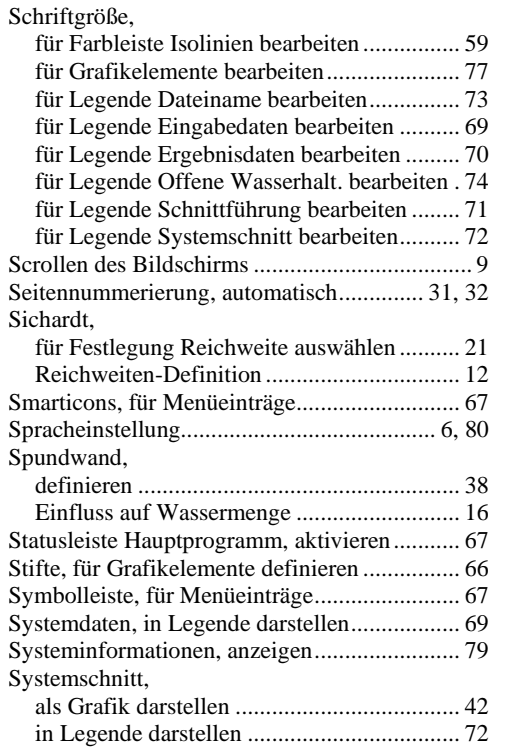

# **T**

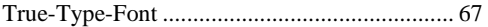

## **U**

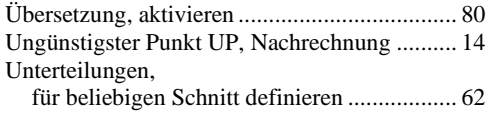

### **V**

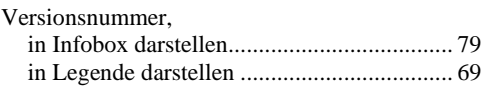

## **W**

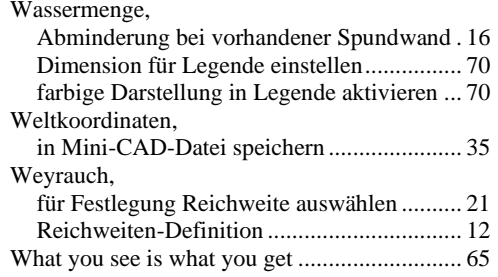

## **Z**

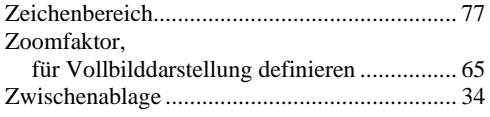